# **Notice d'utilisation**

# **AMAZONE**

**Logiciel ISOBUS pour pulvérisateurs**

**Poignée multifonctions** AMAPILOT **Boîtier de commande de tronçons** AMACLICK

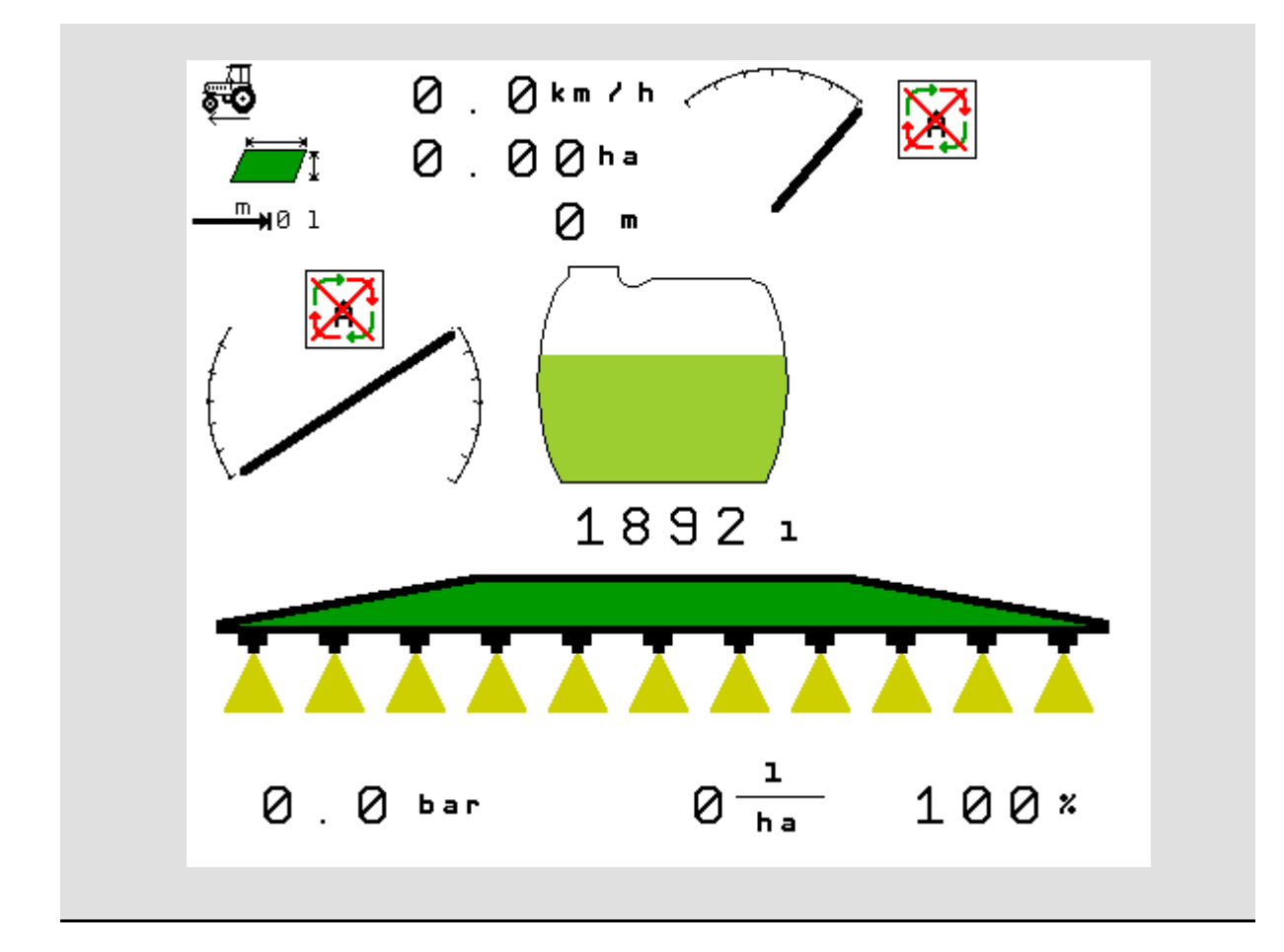

MG4799 BAG0104.9 06.17 Printed in Germany

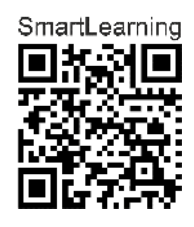

**Avant la mise en service, veuillez lire attentivement la présente notice d'utilisation et vous conformer aux consignes de sécurité qu'elle contient! A conserver pour une utilisation ultérieure!**

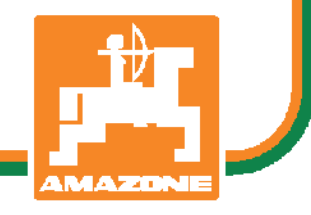

**fr** 

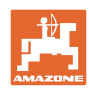

# *IL NE DOIT PAS*

*paraître superflu de lire la notice d'utilisation et de s'y conformer; car il ne suffit pas d'apprendre par d'autres personnes que cette machine est bonne, de l'acheter et de croire qu'elle fonctionne toute seule. La personne concernée ne nuirait alors pas seulement à elle-même, mais commettrait également l'erreur, de reporter la cause d'un éventuel échec sur la machine, au lieu de s'en prendre à elle-même. Pour être sûr de votre succès, vous devez vous pénétrer de l'esprit de la chose, ou vous faire expliquer le sens d'un dispositif sur la machine et vous habituer à le manipuler. Alors vous serez satisfait de la machine et de vous même. Le but de cette notice d'utilisation est que vous parveniez à cet objectif.* 

*Leipzig-Plagwitz 1872.* 

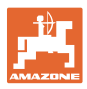

#### **Adresse du constructeur**

AMAZONEN-WERKE

H. DREYER SE & Co. KG

Postfach 51

D-49202 Hasbergen

Tel.: + 49 (0) 5405 50 1-0

E-mail: amazone@amazone.de

#### **Commande de pièces de rechange**

Les listes de pièces détachées figurent dans le portail des pièces détachées avec accès libre sous www.amazone.de.

Veuillez adresser vos commandes à votre concessionnaire AMAZONE.

#### **Informations légales relatives à la notice d'utilisation**

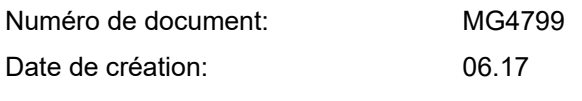

Copyright AMAZONEN-WERKE H. DREYER SE & Co. KG, 2017

Tous droits réservés.

Copie, même d'extrait, interdite, sauf autorisation écrite préalable de AMAZONEN-WERKE H. DREYER SE & Co. KG.

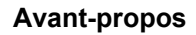

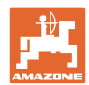

Cher client,

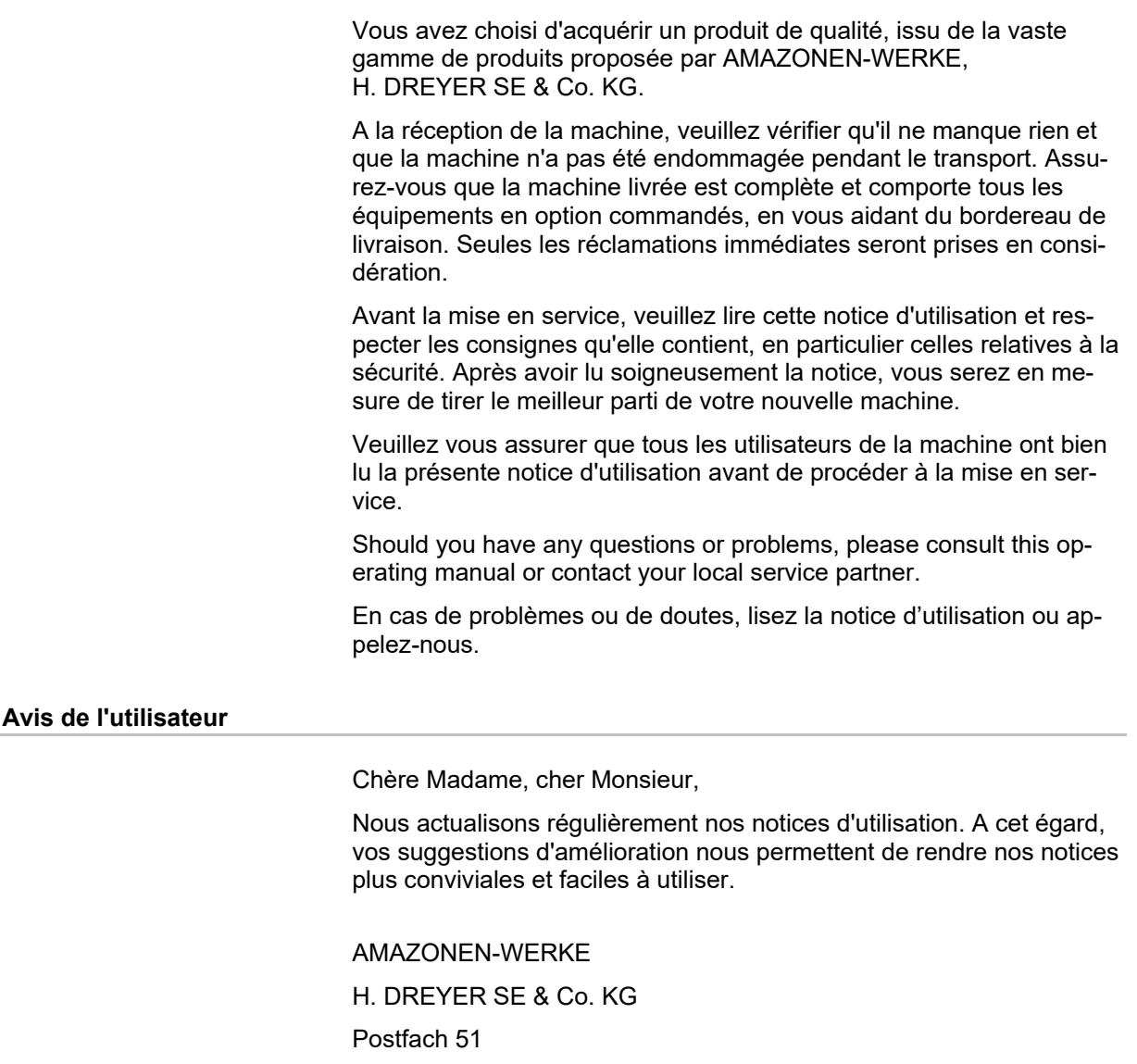

D-49202 Hasbergen

Tel.: + 49 (0) 5405 50 1-0

E-mail: amazone@amazone.de

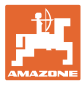

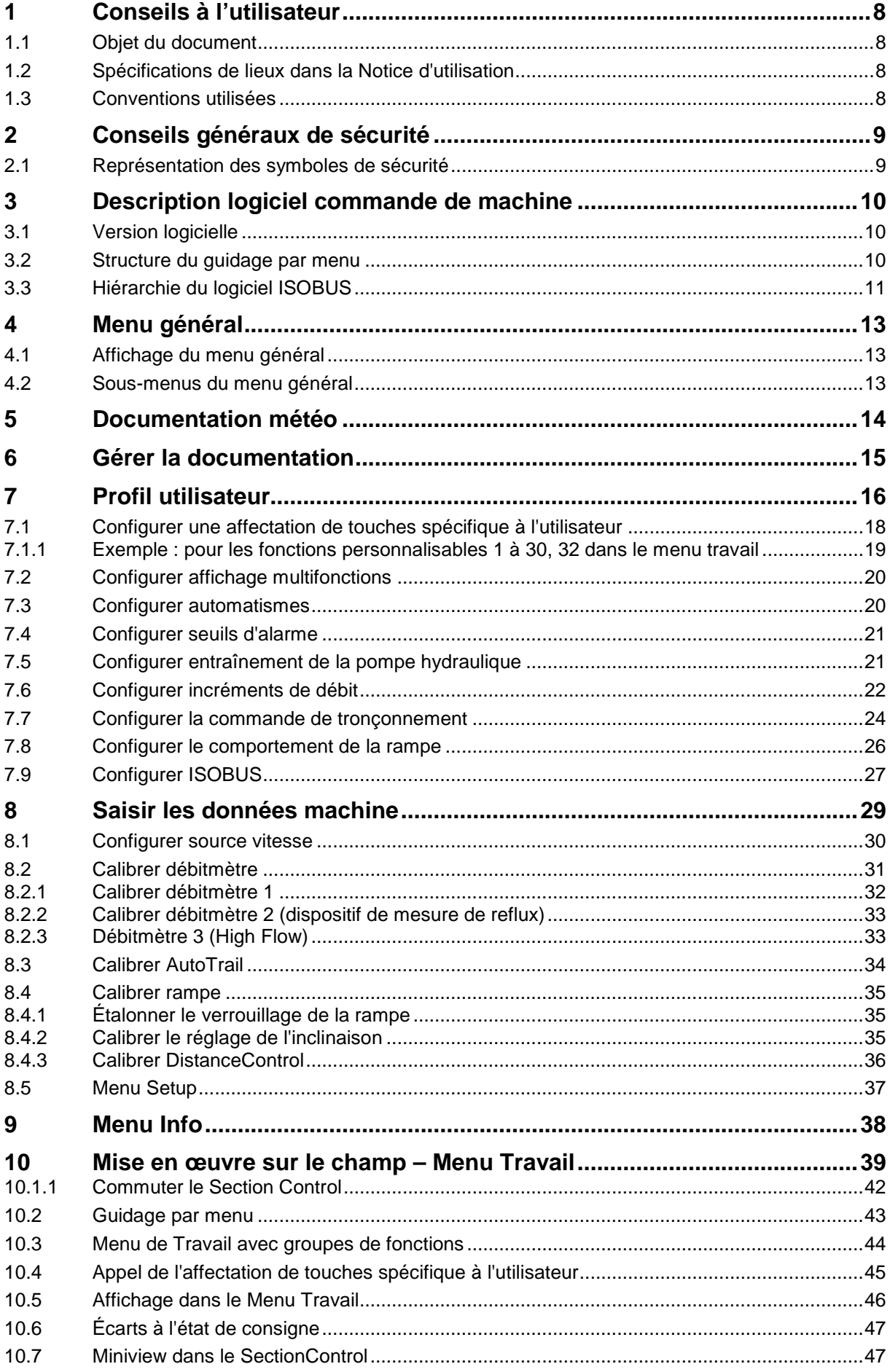

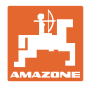

#### **Table des matières**

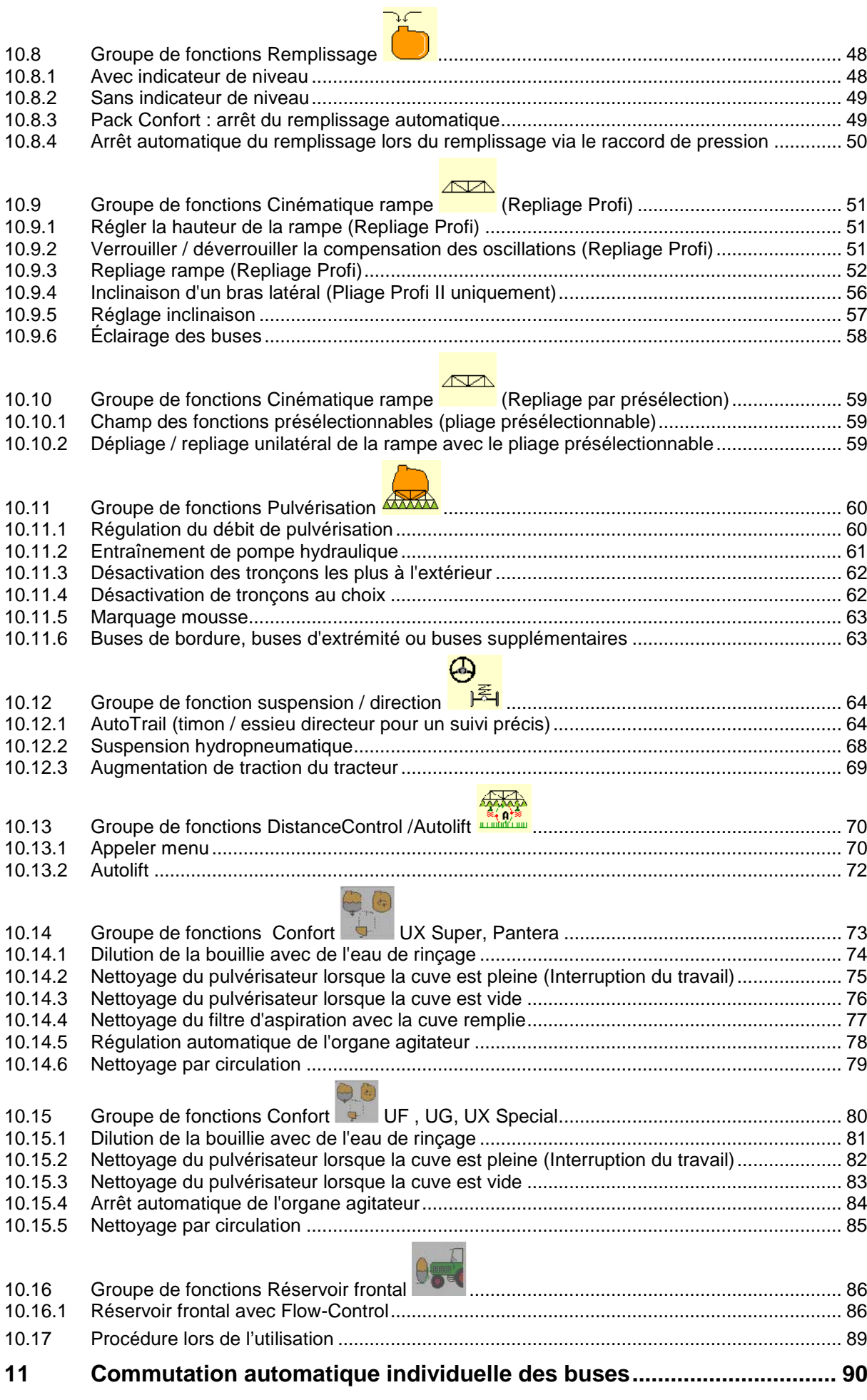

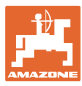

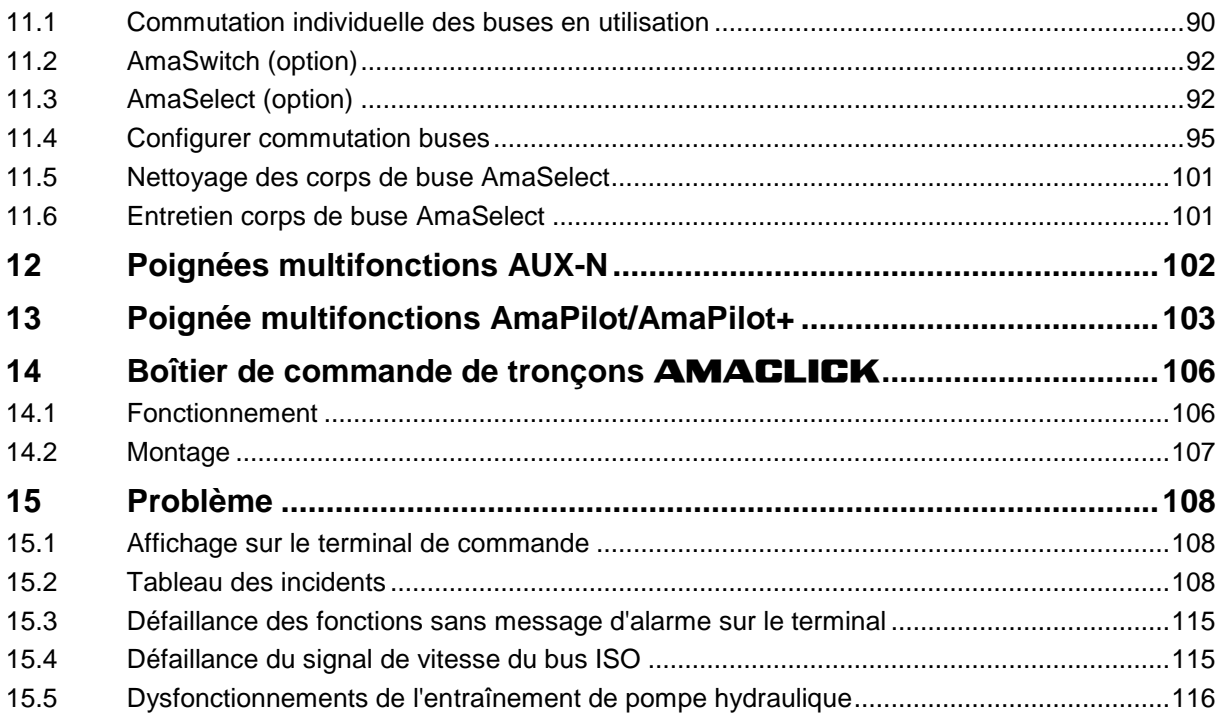

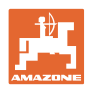

# **1 Conseils à l'utilisateur**

Le présent chapitre fournit des informations concernant la manière d'exploiter cette notice d'utilisation.

# **1.1 Objet du document**

La présente notice d'utilisation

- décrit les modalités d'utilisation et d'entretien de la machine.
- fournit des instructions importantes pour une utilisation efficace et en toute sécurité de la machine.
- fait partie intégrante de la machine et doit être conservée à proximité de celle-ci ou sur le tracteur.
- doit être conservée pour une utilisation ultérieure.

# **1.2 Spécifications de lieux dans la Notice d'utilisation**

Toutes les indications de direction dans la notice d'utilisation sont fournies par rapport au sens de la marche.

# **1.3 Conventions utilisées**

#### **Consignes opératoires et réactions**

Les actions à exécuter par l'utilisateur sont représentées sous formes de consignes opératoires numérotées. Il convient de respecter l'ordre indiqué des consignes. La réaction consécutive à l'application de la consigne opératoire correspondante est signalée, le cas échéant, par une flèche.

#### Exemple :

- 1. Consigne opératoire 1
- Réaction de la machine à la consigne opératoire 1
- 2. Consigne opératoire 2

#### **Enumérations**

Les énumérations sans indication d'un ordre à respecter impérativement se présentent sous la forme d'une liste à puces (points d'énumération).

Exemple :

- Point 1
- Point 2

#### **Indications de position dans les illustrations**

Les chiffres entre parenthèses renvoient aux indications de position dans les illustrations. Exemple :

(1) Position 1

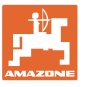

# **2 Conseils généraux de sécurité**

Une bonne connaissance des conseils de sécurité fondamentaux et des consignes de sécurité est une condition fondamentale pour une utilisation de la machine en toute sécurité et un fonctionnement sans défaillance de la machine.

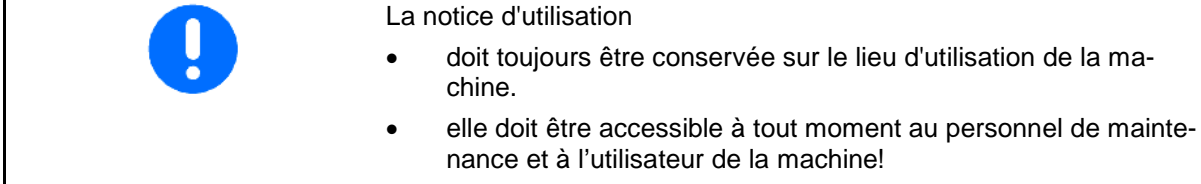

# **2.1 Représentation des symboles de sécurité**

Les consignes de sécurité sont marquées par le symbole de sécurité triangulaire et l'avertissement qui le précède. Ce terme d'avertissement (DANGER, AVERTISSEMENT, ATTENTION) décrit l'importance du risque encouru et a la signification suivante :

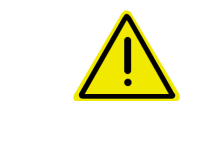

#### **DANGER**

**caractérise un danger immédiat de niveau élevé qui, s'il n'est pas évité, peut entraîner la mort ou des blessures extrêmement graves (perte de membres ou dommages à long terme).**

**Le non-respect de ces consignes peut entraîner la mort ou des blessures extrêmement graves.**

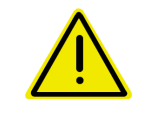

#### **AVERTISSEMENT**

**caractérise un danger potentiel de niveau moyen qui, s'il n'est pas évité, peut entraîner la mort ou des blessures corporelles (extrêmement graves).**

**Le non-respect de ces consignes peut, dans certaines circonstances, entraîner la mort ou des blessures extrêmement graves.**

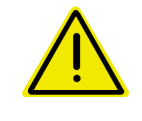

#### **PRUDENCE**

**caractérise un danger de faible niveau qui, s'il n'est pas évité, peut entraîner des blessures corporelles ou des dommages matériels d'importance réduite à moyenne.**

#### **IMPORTANT**

**caractérise une obligation d'adopter un comportement particulier ou d'effectuer une action spécifique pour l'utilisation correcte de la machine.**

**Le non respect de ces recommandations peut entraîner des défaillances sur la machine ou son environnement.**

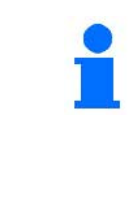

#### **REMARQUE**

**caractérise des conseils d'utilisation et des informations particulièrement utiles.**

**Ces conseils vous aident à utiliser de façon optimale toutes les fonctions de la machine.**

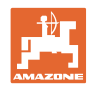

# **3 Description logiciel commande de machine**

Le logiciel ISOBUS et un terminal ISOBUS permettent de commander, utiliser et surveiller les machines AMAZONE de manière confortable.

Le logiciel ISOBUS fonctionne avec les pulvérisateurs AMAZONE suivants :

### • **UF, UX, UG, Pantera**

Une fois le terminal ISOBUS activé lorsque l'ordinateur machine est raccordé, le menu général apparaît.

#### **Réglages**

Les réglages peuvent être effectués via les sous-menus du menu général.

#### **Utilisation**

Le logiciel ISOBUS régule la quantité épandue en fonction de la vitesse d'avancement.

Pendant le travail, le menu Travail affiche toutes les données de travail et permet, en fonction de l'équipement de la machine, de la commander à partir du menu Travail.

# **3.1 Version logicielle**

La présente notice d'utilisation est pertinente à partir des versions logicielles suivantes :

Version MHX : 01.10.01

# **3.2 Structure du guidage par menu**

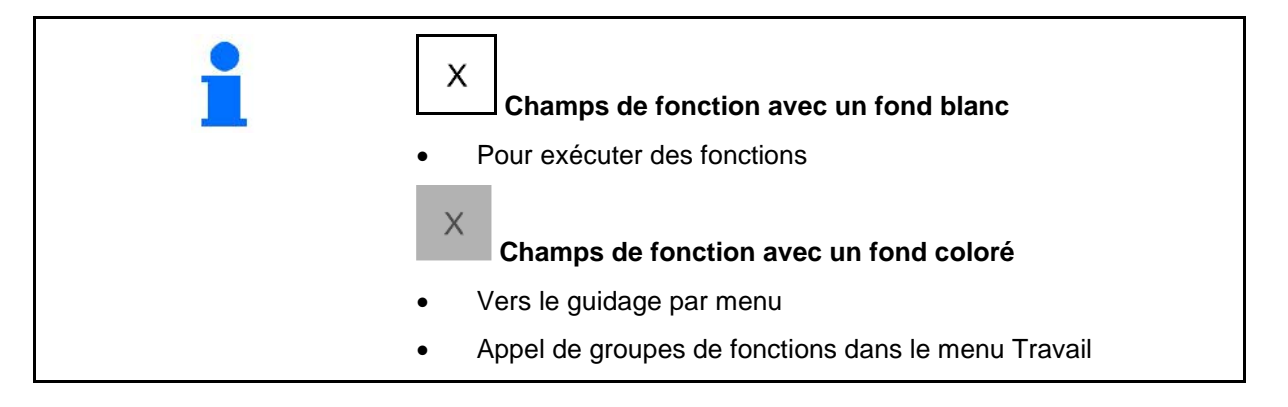

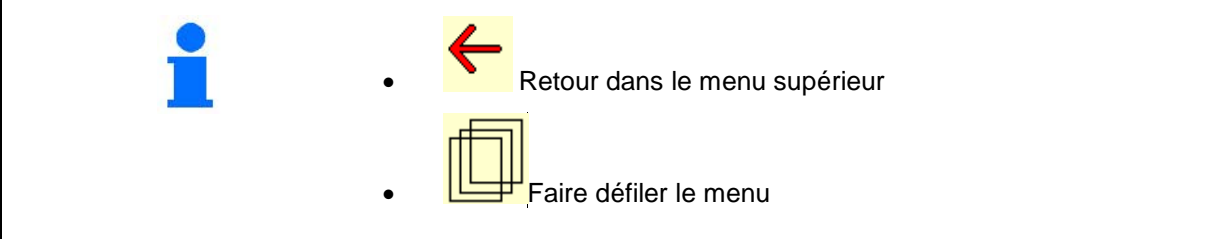

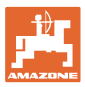

# **3.3 Hiérarchie du logiciel ISOBUS**

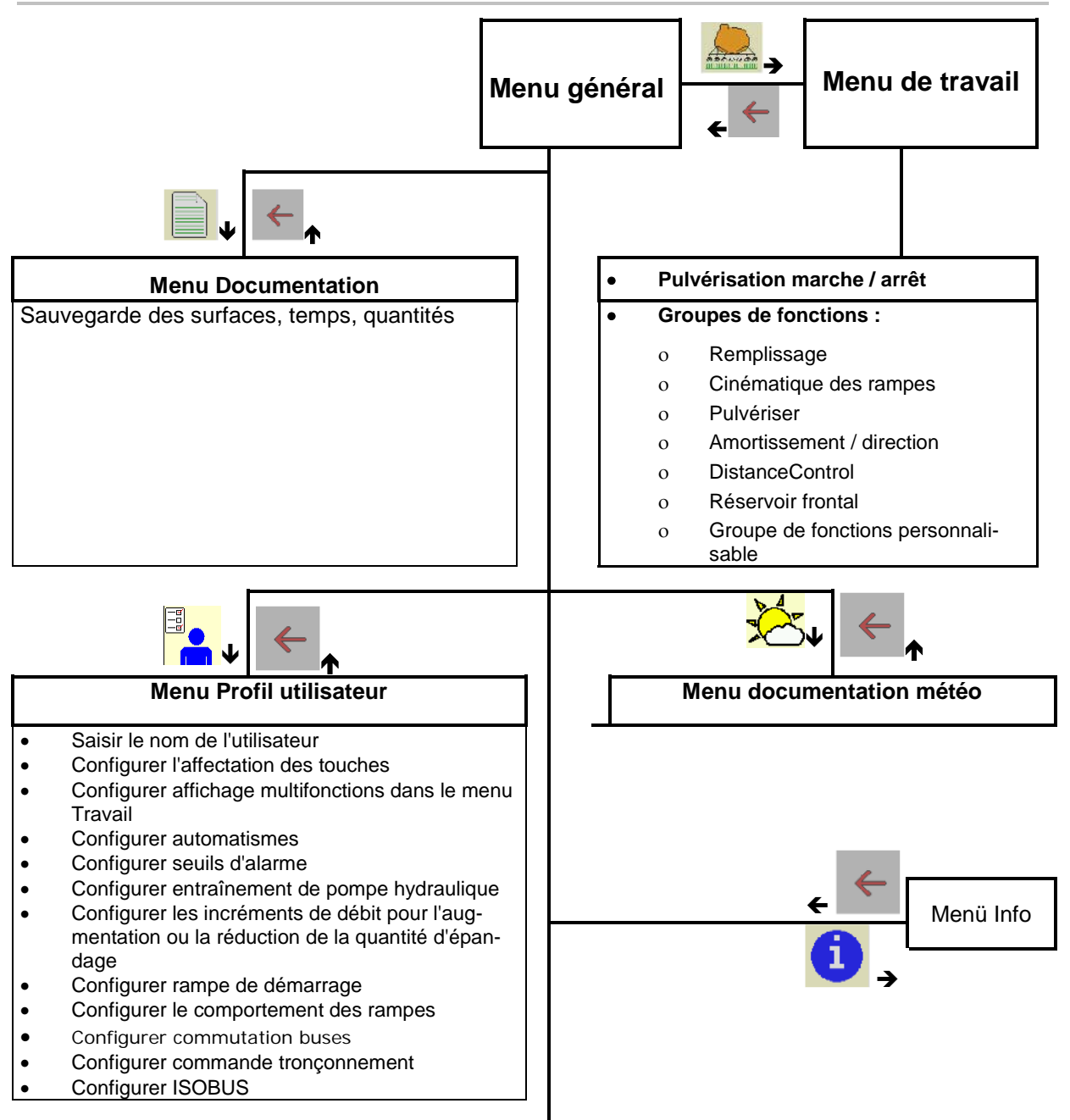

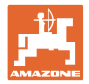

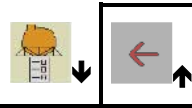

- Configurer la source du signal vitesse<br>• Cuve frontale marche / arrêt
- Cuve frontale marche / arrêt
- High Flow marche / arrêt<br>• Etalonner le débitmètre
- Etalonner le débitmètre<br>• Etalonner AutoTrail
- Etalonner AutoTrail<br>• Etalonner les rampe
- Etalonner les rampes<br>• Setup
→----------------
- Setup→--------------------------------------→

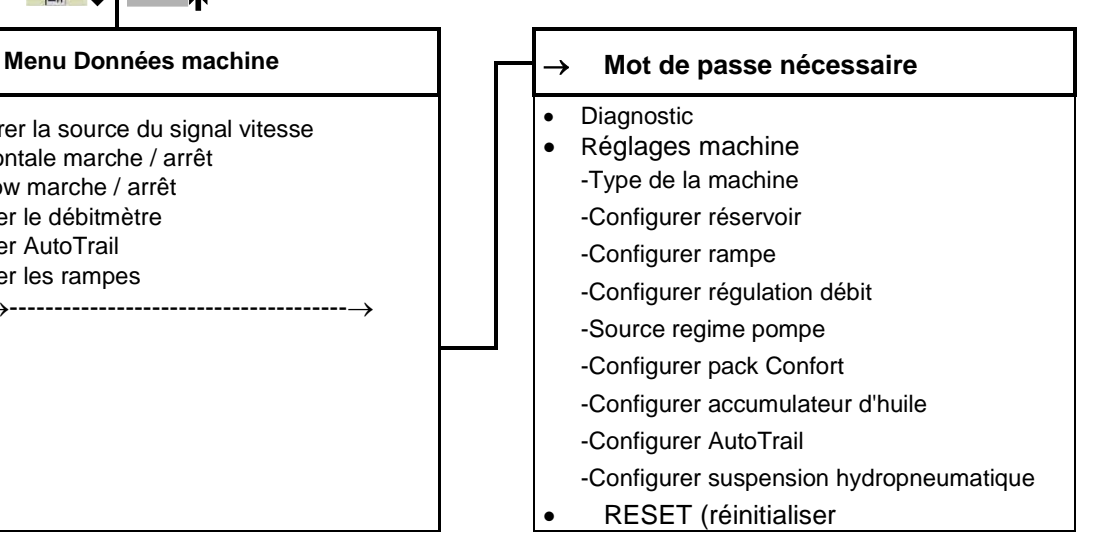

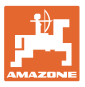

# **4 Menu général**

# **4.1 Affichage du menu général**

- Machine réglée
- documentation active
- Quantité introduite
- $\rightarrow$  possibilité de modification ici aussi.
- Largeur de travail réglée
- 

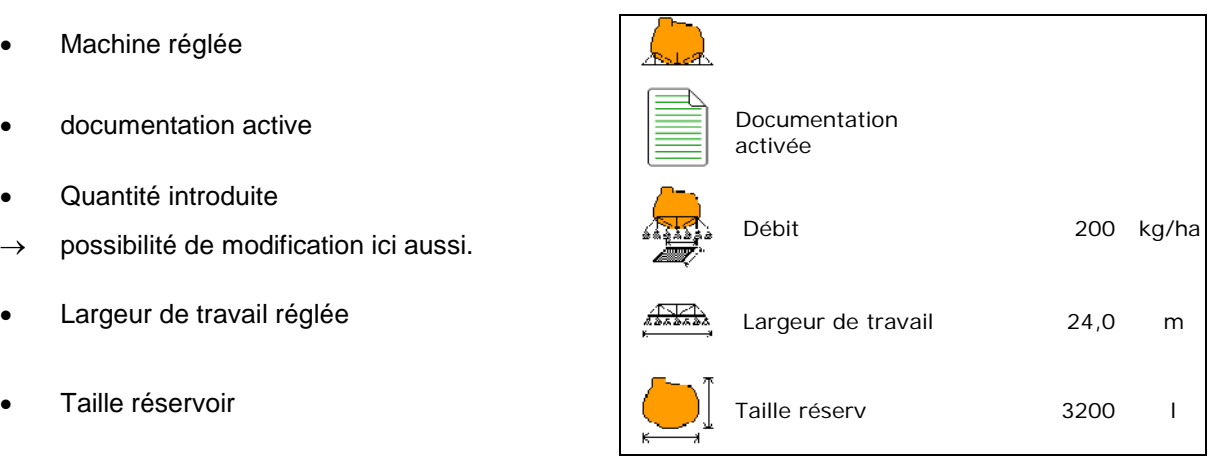

# **4.2 Sous-menus du menu général**

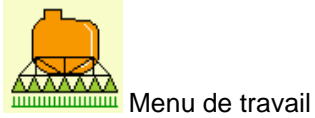

Affichage et commande pendant le travail

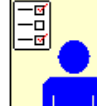

**Menu Profil utilisateur** 

ο Chaque utilisateur peut enregistrer un profil personnel avec des réglages pour le terminal et le pulvérisateur.

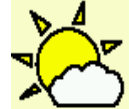

Menu documentation météo ο Enregistrer les données météo

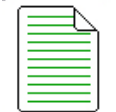

• Menu Documentation

- ο Sauvegarde des surfaces, temps, quantités.
- ο Les données déterminées de jusqu'à 20 documentations sont sauvegardées.

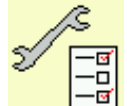

Hollenu Données machine

- ο Saisie de données spécifiques à la machine ou individuelles.
- ο Modifier le setup de la machine (mot de passe nécessaire).

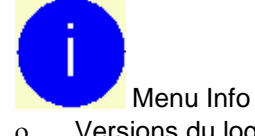

ο Versions du logiciel et surface traitée

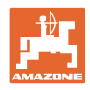

# **5 Documentation météo**

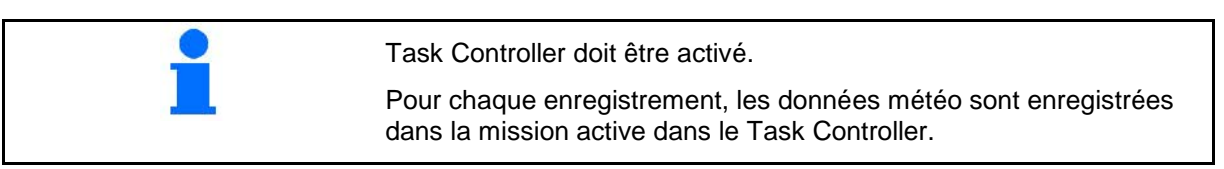

- Saisir la force du vent
- Saisir l'orientation du vent
- Saisir la température

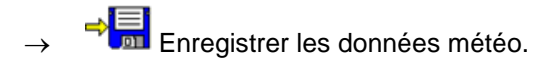

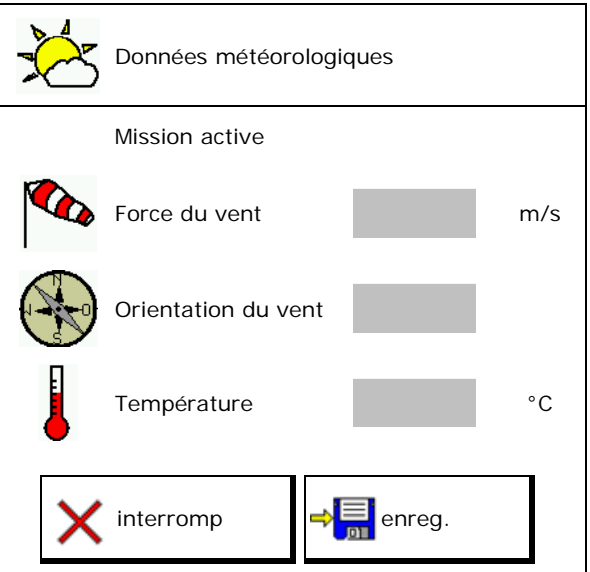

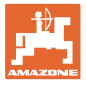

# **6 Gérer la documentation**

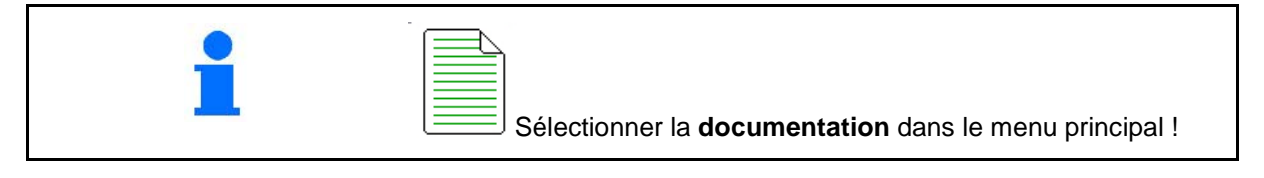

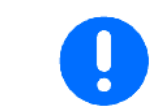

Le menu **Documentation** est une mémoire de missions internes qui ne peut être lue.

Si le menu Documentation est ouvert, la documentation démarrée s'affiche.

- Affichage de l'ensemble des données
	- **(1)**<br>Affichage des données journalières

Pour quitter une documentation, une autre doit être démarrée.

Il est possible de mettre en mémoire jusqu'à 20 documentations.

Avant de créer d'autres documentations, les documentions existantes doivent être supprimées.

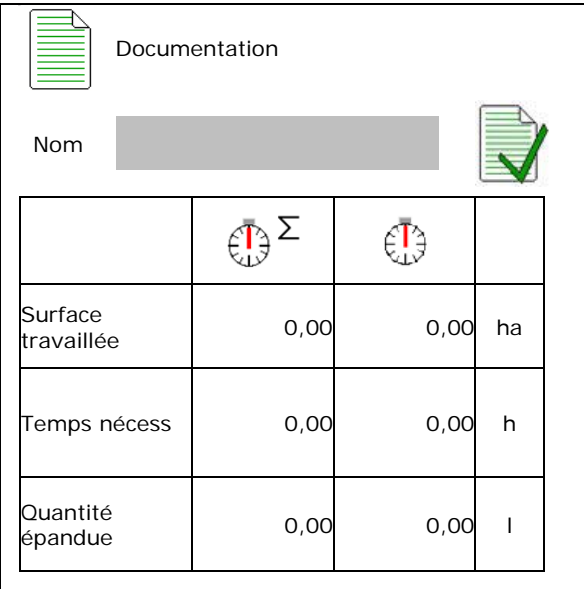

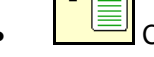

- Créer une nouvelle documentation.
- Indiquer nom
- Démarrer la documentation.

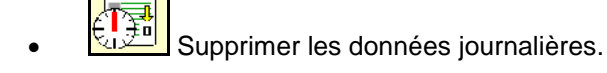

• Démarrer la documentation créée auparavant.

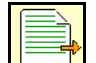

• Démarrer la documentation créée plus tard.

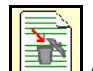

Supprimer la documentation.

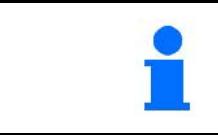

- Une documentation est toujours démarrée.
- Les documentations déjà en mémoire peuvent être sélectionnées et à nouveau démarrées.

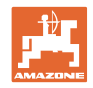

# **7 Profil utilisateur**

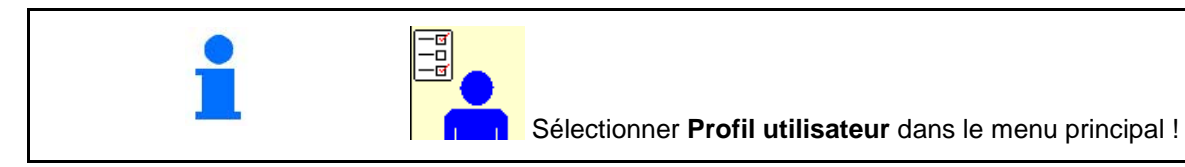

- Saisir le nom de l'utilisateur
- Configurer l'affectation des touches<br>(voir page 18)
- Configurer affichage multifonctions dans le menu Travail (voir page 20)
- 
- Configurer les seuils d'alarme (voir page 20) | | A configurer
- Configurer l'entraînement de pompe hydraulique (voir page 21)
- Configurer les incréments de débit pour l'augmentation ou la réduction de la quantité d'épandage (voir page 22)
- Configurer la rampe de démarrage (voir page 22)
- Configurer comportement rampe (voir page 26)
- Configurer la commutation de buses (commande individuelle des buses, voir 95)
- Configurer commande tronçonnement (voir page 24)
- Configurer ISOBUS, voir page 27

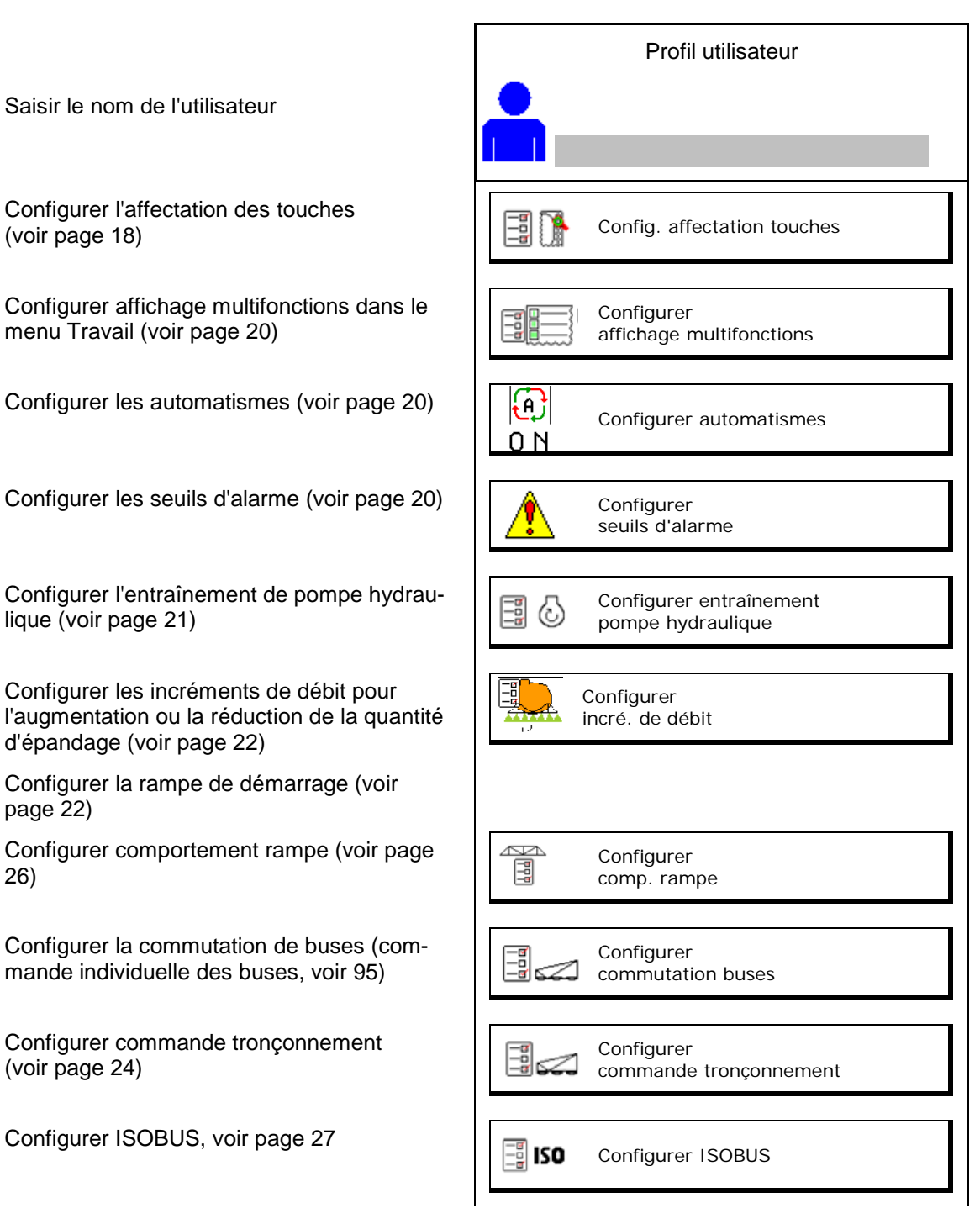

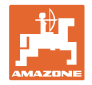

- L'activation de l'éclairage de travail peut être commandée manuellement ou par le TECU.
	- ο TECU active l'éclairage de travail dès que les feux de position sont allumés sur le tracteur.
	- ο Activer manuellement l'éclairage de travail.
- En cas de détection de marche arrière, la direction de la machine est amenée en position centrale.
	- ο Détection de marche arrière activée
	- ο Détection de marche arrière désactivée

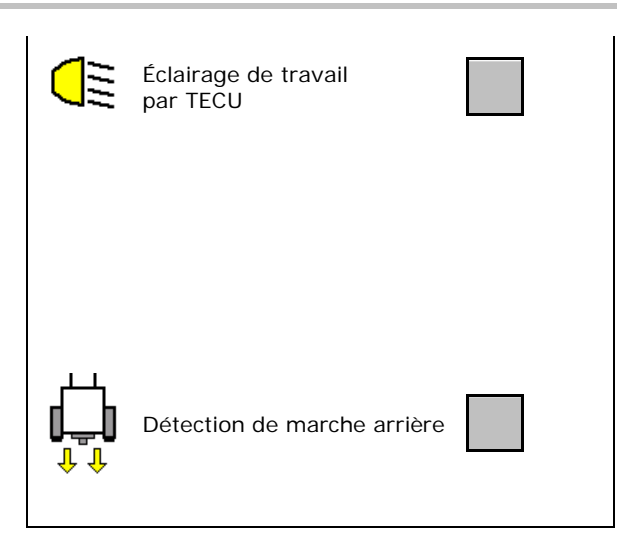

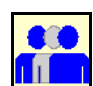

#### **Utilisateur : changer, créer, supprimer**

#### **Changer utilisateur :**

- 1. Sélectionner l'utilisateur.
- 2. Confirmer la sélection.

#### **Créer un nouvel utilisateur :**

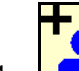

- 1. **La R** Créer nouvel utilisateur.
- 2. Sélectionner l'utilisateur.
- 3. Confirmer la sélection.
- 4. Saisir le nom.

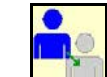

• Copier l'utilisateur actuel avec tous les réglages.

#### **Supprimer utilisateur :**

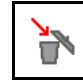

Sélectionner le symbole et confirmer.

En cas d'utilisation d'une poignée multifonctions AUX-N, l'affectation des touches définie librement de la poignée multifonctions est enregistrée avec l'utilisateur correspondant. Chaque profil d'utilisateur nécessite une affectation des touches.

Effectuer l'affectation des touches sur le VT1.

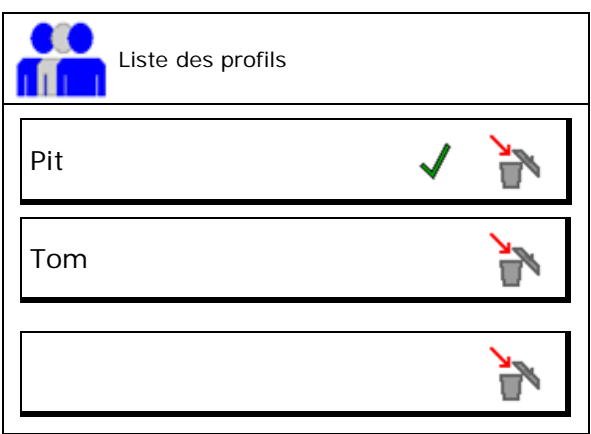

# **7.1 Configurer une affectation de touches spécifique à l'utilisateur**

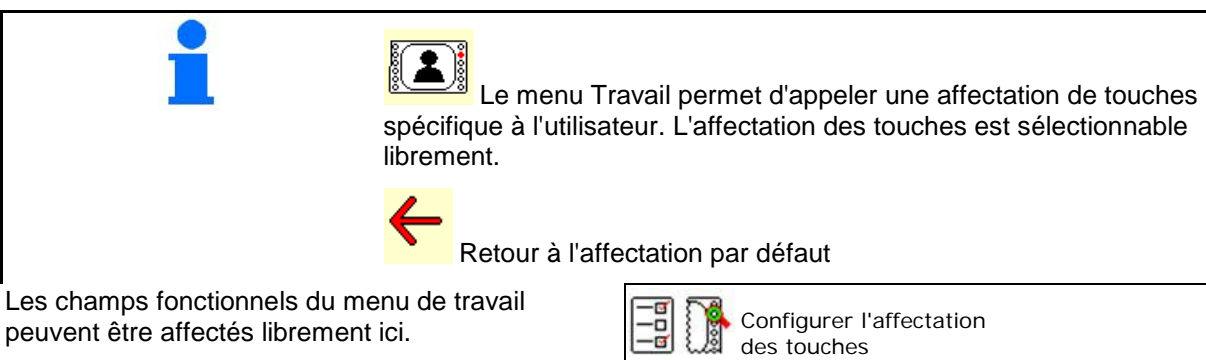

Effectuer l'affectation des touches :

- 1. Appelez la liste des fonctions.
- $\rightarrow$  Les fonctions déjà sélectionnées ont un fond gris.
- 2. Sélectionnez la fonction.

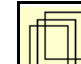

- 3. **Selectionner la page sur laquelle la** fonction doit être enregistrée dans le menu de travail.
- 4. Actionnez la touche / touche de fonction afin d'associer la fonction à la touche / touche de fonction.
- 5. Affecter toutes les fonctions au choix de cette manière.

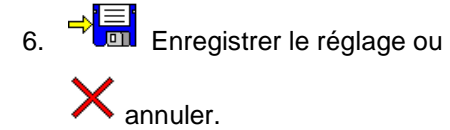

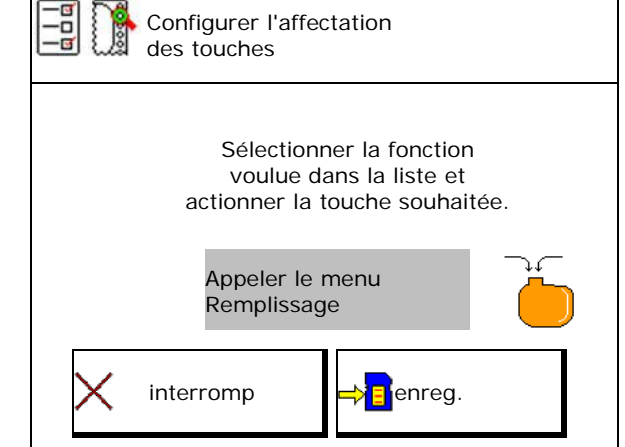

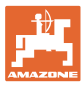

#### **7.1.1 Exemple : pour les fonctions personnalisables 1 à 30, 32 dans le menu travail**

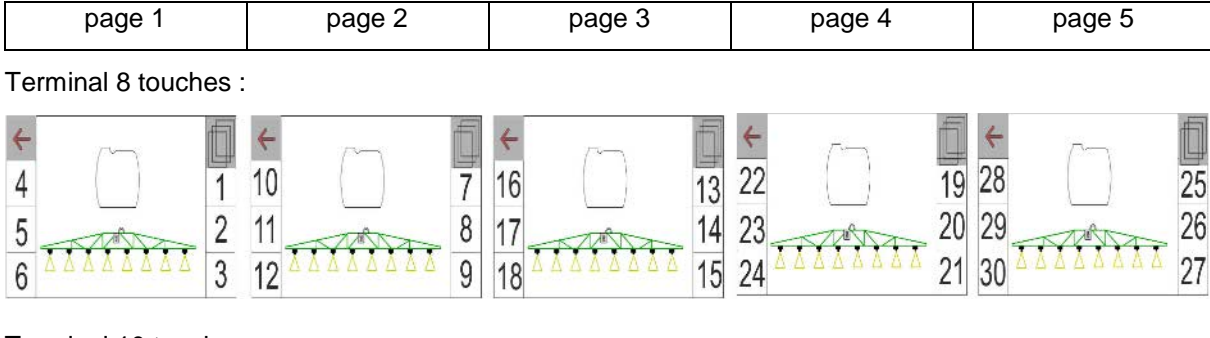

Terminal 10 touches :

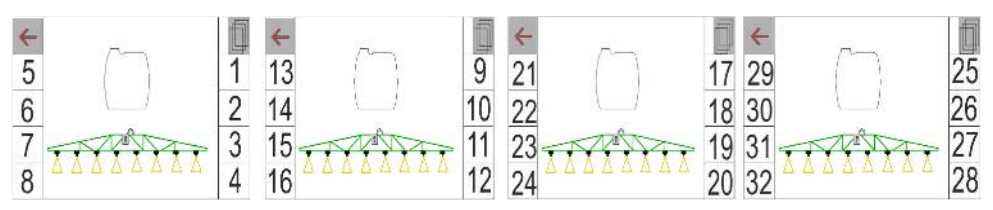

Terminal 12 touches :

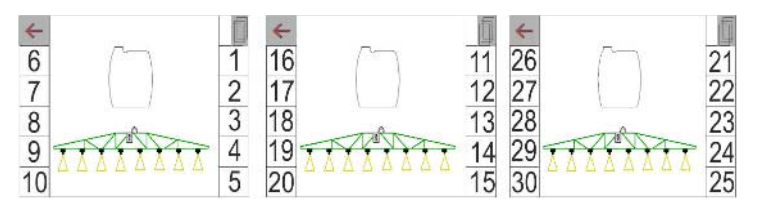

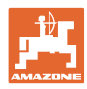

# **7.2 Configurer affichage multifonctions**

Dans les trois lignes de données du menu Travail, des données différentes peuvent être affichées.

- (1) Vitesse actuelle
- (2) Régime de la pompe
- (3) Surface traitée par jour
- (4) Quantité épandue par jour
- (5) Distance restante pour que le réservoir soit vide
- (6) Surface restante pour que le réservoir soit vide
- (7) Compteur de parcours de la tournière pour détecter le jalonnage suivant.
- $\rightarrow$  Le compteur de trajet est remis à zéro lors de l'arrêt de pulvérisation sur la tournière et commence avec la mesure du trajet jusqu'à la mise en marche de la pulvérisation.
- (8) Consigne
- (9) Niveau de remplissage du réservoir

# **7.3 Configurer automatismes**

Les fonctions automatiques pouvant être activées simultanément sont sélectionnées ici.

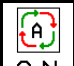

 $0 N$ Activer les automatismes dans le menu travail !

Fonctions automatiques

- ο (activer simultanément)
- $\circ$   $\Box$  (ne pas activer simultanément)

Les fonctions automatiques doivent être désactivées séparément.

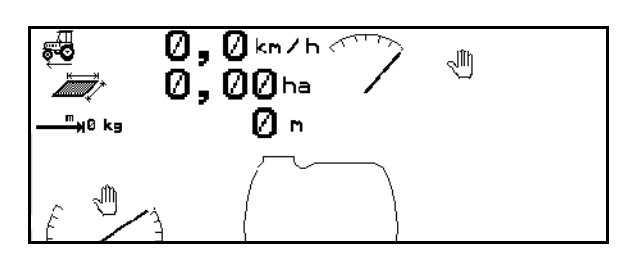

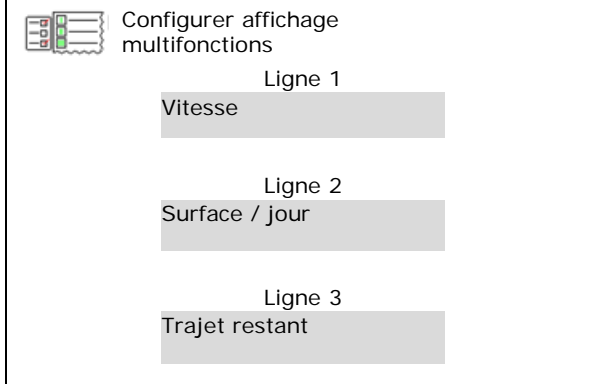

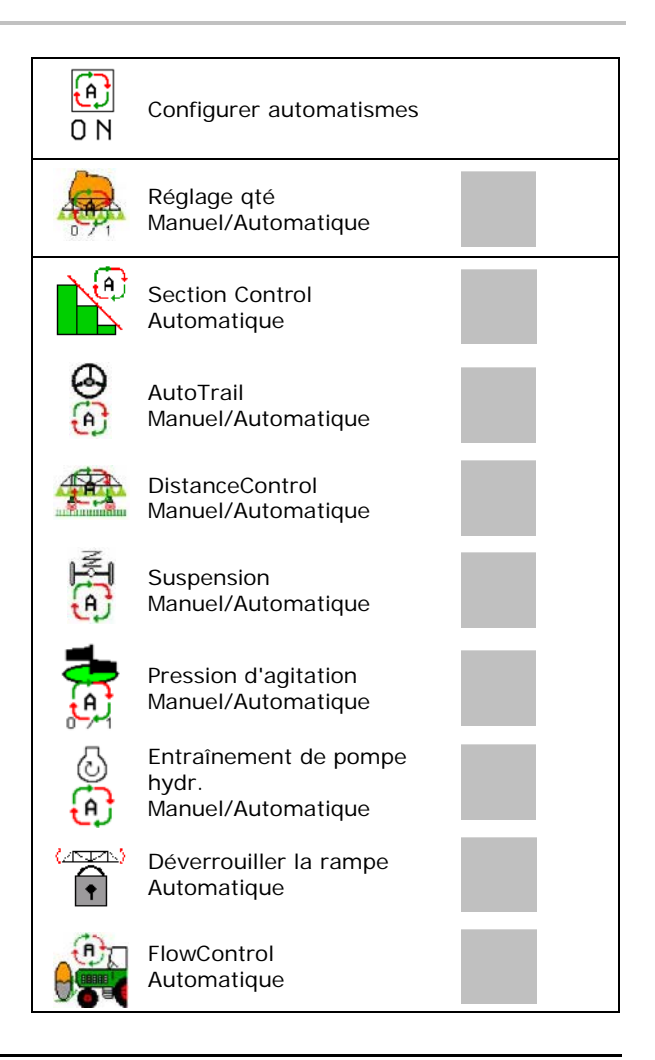

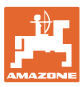

# **7.4 Configurer seuils d'alarme**

- Saisir la limite d'alarme en **l**.
- $\rightarrow$  Un signal retentit pendant la pulvérisation lorsque la limite d'alarme est dépassée vers le bas.
- Saisir pression de pulvérisation minimale.
- Saisir pression de pulvérisation maximale (<15 bar).
- → Lors d'une pulvérisation en dehors de la plage de pression saisie, une avertissement est émis.
- Saisir la consigne du régime de pompe
- Saisir les limites d'alerte supérieure et inférieure pour le régime de la pompe.

# **7.5 Configurer entraînement de la pompe hydraulique**

- Régime pompe pulvérisation
- Régime pompe aspirer
- Régime pompe mélanger/nettoyer

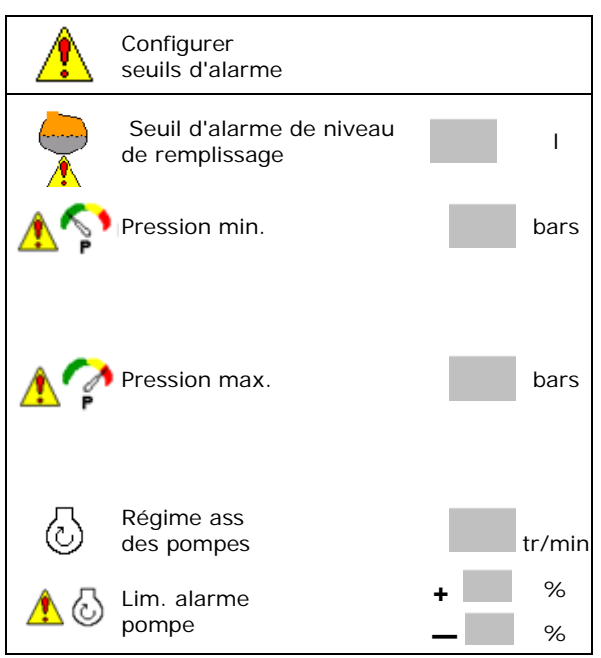

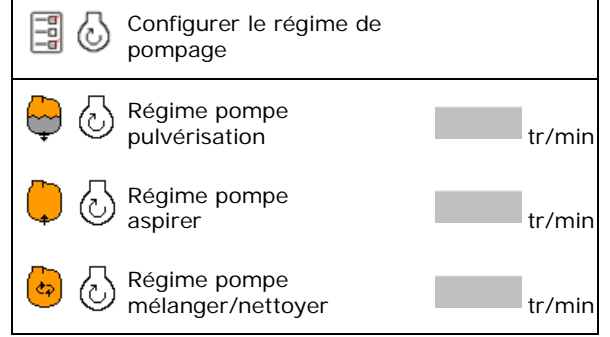

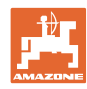

# **7.6 Configurer incréments de débit**

- Régulation de pression en tournière
	- ο Ø oui
	- ο non
- Saisir la régulation de la pression en tournière

(valeur par défaut : 1,0 bar)

• Saisie de la valeur du palier (valeur de la modification du débit en pourcentage au cours de l'épandage).

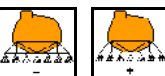

En actionnant  $\begin{bmatrix} 1 & -1 \\ -1 & -1 \end{bmatrix}$  la quantité d'épandage est augmentée ou réduite par le facteur de pourcentage saisi.

 En cas d'actionnement multiple, le débit est modifié pour une valeur de pourcent multiple.

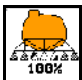

Remettre le débit à 100%.

Configurer rampe de démarrage  $\left|\left|\right|$  configurer

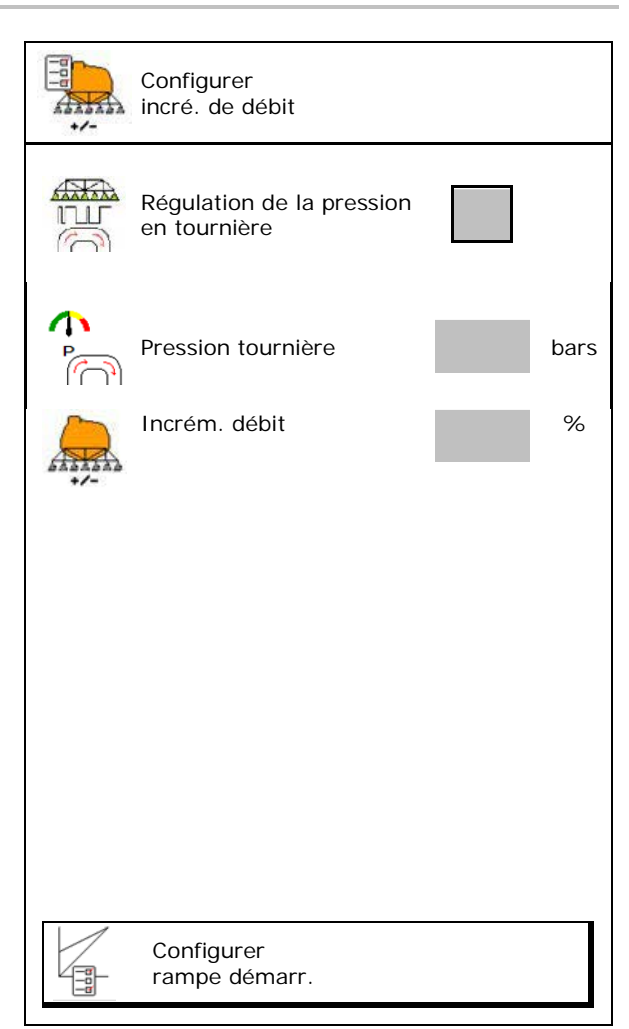

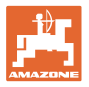

#### **Rampe de démarrage configuration**

La rampe de démarrage prévient tout sousdosage lors du démarrage.

Mise en marche après la pulvérisation, le dosage est effectué jusqu'à l'écoulement du temps indiqué selon la vitesse de départ simulée. La régulation du débit de pulvérisation en fonction de la vitesse prend ensuite le relais.

Lorsque la vitesse saisie est atteinte ou que la vitesse simulée est dépassée, la régulation de la quantité commence.

- Rampe démarrage marche / arrêt
	- ο marche
	- ο arrêt
- Vitesse de démarrage simulée (km/h)
	- ο Valeur standard : 6 km/h
	- ο Valeur maximale 12 km/h
- Temps nécessaire pour atteindre réellement la vitesse simulée en secondes
	- ο Valeur standard : 5 s
	- ο Valeur maximale 10 s

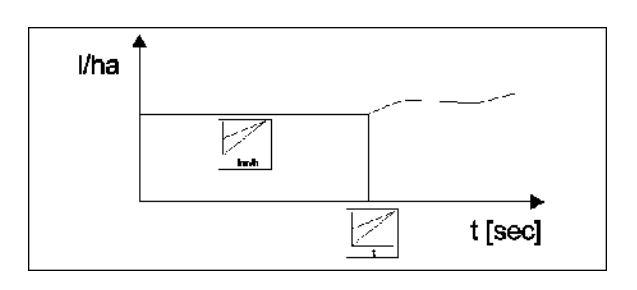

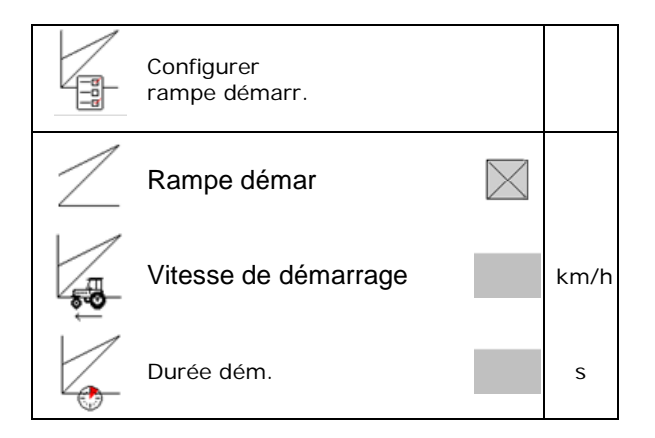

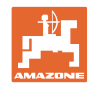

#### **Profil utilisateur**

# **7.7 Configurer la commande de tronçonnement**

- Activation de n'importe quel tronçon dans le menu de travail
	- ο marche
	- ο arrêt
- Le nombre de tronçons désactivés est affiché.
- Désactiver certains tronçons en perma-<br>nance.
- Optimiser les points de commutation Voir page 25

- De préférence, régler les points de commutation par le terminal de commande !
	- $\rightarrow$  Le chevauchement est visible dans Section Control !

#### **Desactiver certains tronçons :**

- ο Actif
- ο Désactivé
- Appel d'autres tronçons

La désactivation des tronçons sert d'arrêt permanent de n'importe quel tronçon.

Les tronçons désactivés en permanence sont repérés dans le menu de travail avec une X rouge.

Les tronçons restent désactivés même après l'arrêt du terminal de commande. Les tronçons désactivés peuvent être activés provisoirement dans le menu de travail. Les tronçons peuvent être à nouveau activés en permanence seulement ici.

La largeur de travail réduite est documentée aussi dans le Task Controller.

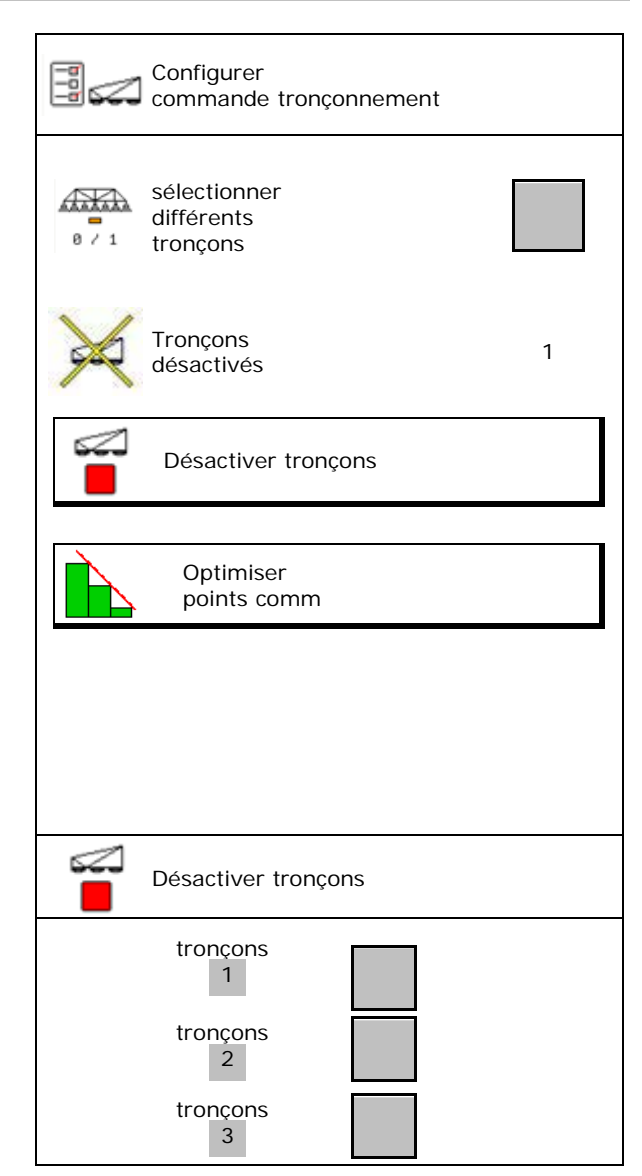

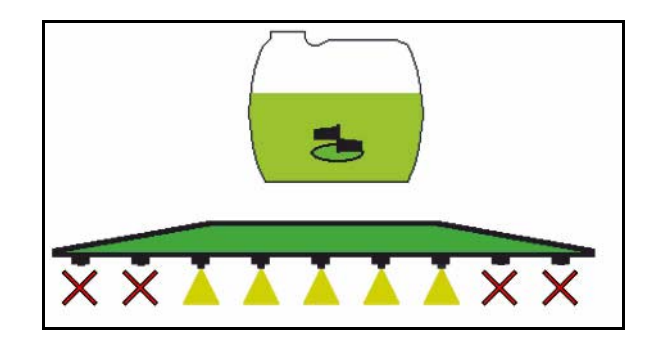

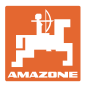

#### **Configurer points de commutation**

Valeur positive : activation plus tôt, désactivation plus tard (recouvrement)

Valeur négative : activation plus tard, désactivation plus tôt (pas de recouvrement)

Uniquement pour le réglage des points de commutation basés sur le parcours (voir configurer ISOBUS)!

#### **Optimiser les points de commutation**

Uniquement pour le réglage des points de commutation basés sur le temps (voir configurer ISOBUS) !

• Retard de mise en circuit :

valeur standard : 400 ms

Valeur positive / valeur élevée :

 $\rightarrow$  mise en circuit précoce (chevauchement)

Valeur négative / petite valeur :

- $\rightarrow$  mise en circuit tardive (pas de chevauchement)
- Retard de mise hors circuit :

Valeur standard : 200 ms

Valeur positive / valeur élevée :

 $\rightarrow$  Arrêt tardif (chevauchement).

Valeur négative / petite valeur :

Arrêt précoce (pas de chevauchement).

- Aide au réglage
	- ο Aide au réglage pour le point de mise en ou hors circuit.
	- ο Sélectionner une commutation trop précoce ou trop tardive.
- 1. Saisir le parcours qui doit être activé trop tôt / tard.
- 2. Saisir la vitesse (uniquement pour un réglage basé sur le temps).
- $\rightarrow$  Nouveau temps d'activation / d'arrêt est calculé.

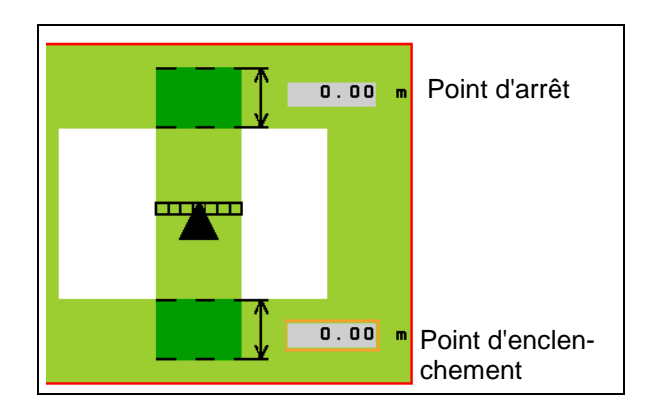

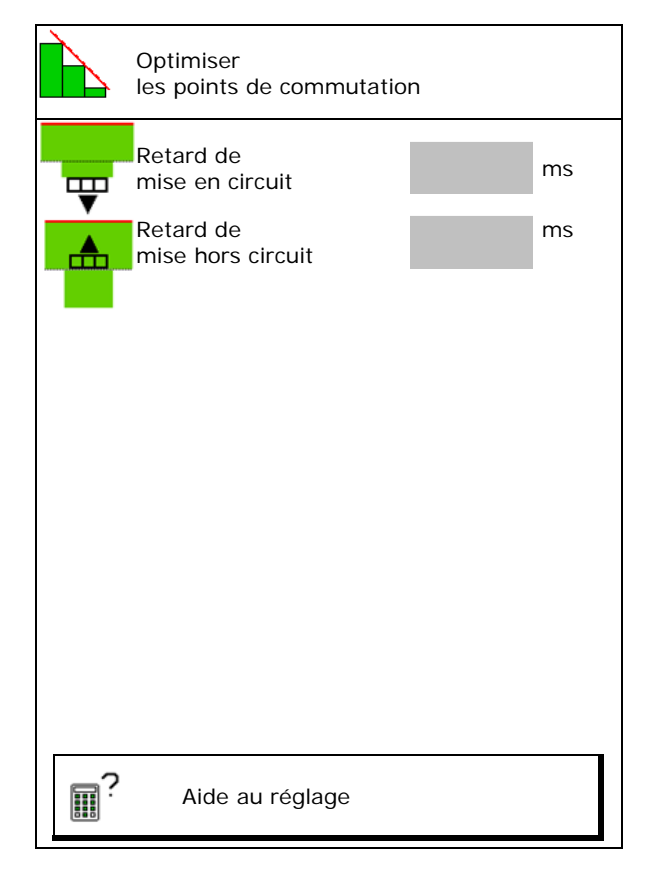

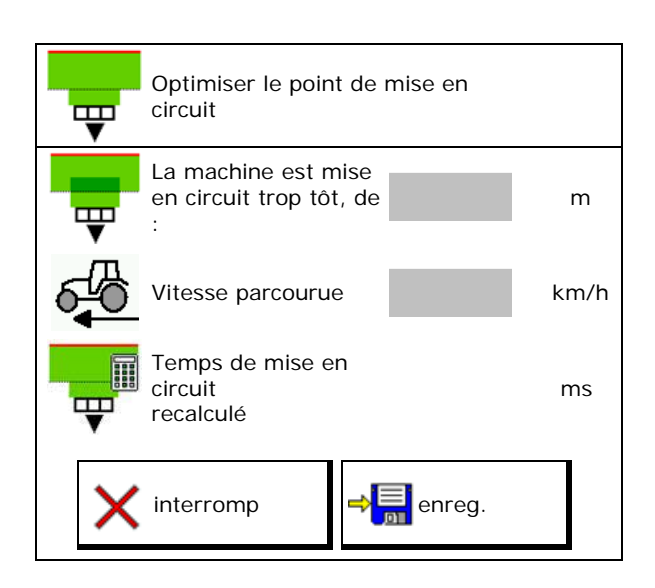

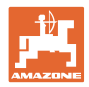

# **7.8 Configurer le comportement de la rampe**

- Verrouillage automatique de l'amortissement tridimensionnel, marche et arrêt.
	- ο (automatique)
	- ο (manuel)
- Réglage auto. de l'inclinaison lors du verrouillage

 Avant le verrouillage de l'amortissement tridimensionnel, la rampe est

- ο relevée et
- ο alignée horizontalement.

 Le tracteur/la machine doit être placé(e) sur une surface plane.

- Réglage de l'inclinaison sur la tournière avec DistanceControl.
	- ο (marche)
	- ο (arrêt)

Ce paramètre permet d'activer et de désactiver le réglage de l'inclinaison de la rampe sur la tournière. Lorsque le réglage de l'inclinaison sur la tournière est désactivé, DistanceControl régule l'inclinaison de la rampe uniquement pendant la pulvérisation.

- Réglage de la hauteur Super L en tournière sans DistanceControl.
	- ο **Ø** (marche)
	- ο (arrêt)

 Lors de l'activation de la pulvérisation, la rampe est automatiquement abaissée.

- Mode (pliage profi II)
	- ο Inclinaison

DistanceControl travaille avec réglage de l'inclinaison et réglage de la hauteur de la partie centrale de la rampe.

ο Relever

DistanceControl travaille avec réglage de l'inclinaison et relèvement de la rampe. Uniquement sur l'UX avec pliage profi II, la partie centrale de la rampe est amenée sur la hauteur enregistrée dans ce mode.

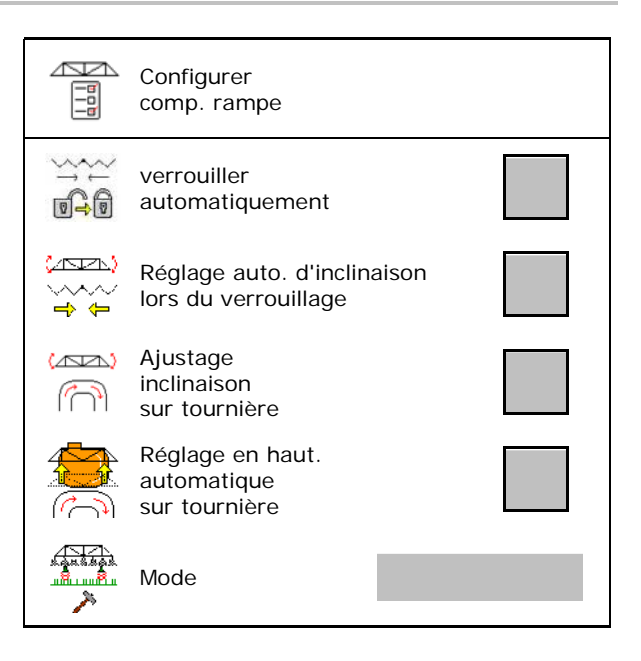

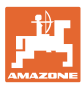

# **7.9 Configurer ISOBUS**

- Sélectionner le terminal, voir page 28.
- **Documentation** 
	- ο TaskController, gestion des missions activée  $\rightarrow$  les ordinateurs machine communiquent avec le Task Controller du terminal
	- ο uniquement documentation interne à la machine
- Section Control commutation manuelle/automatique
	- ο dans le menu GPS

Le Section Control est commuté dans le menu GPS.

ο dans le menu Travail (réglage recommandé)

> Section Control est commuté dans le menu de travail ISOBUS.

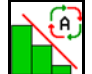

Section Control manuel/automatique

- Réglage des points de commutation
	- ο basé sur la distance (le terminal prend en charge working length)
	- ο basé sur le temps (le terminal ne prend **pas** en charge working length)

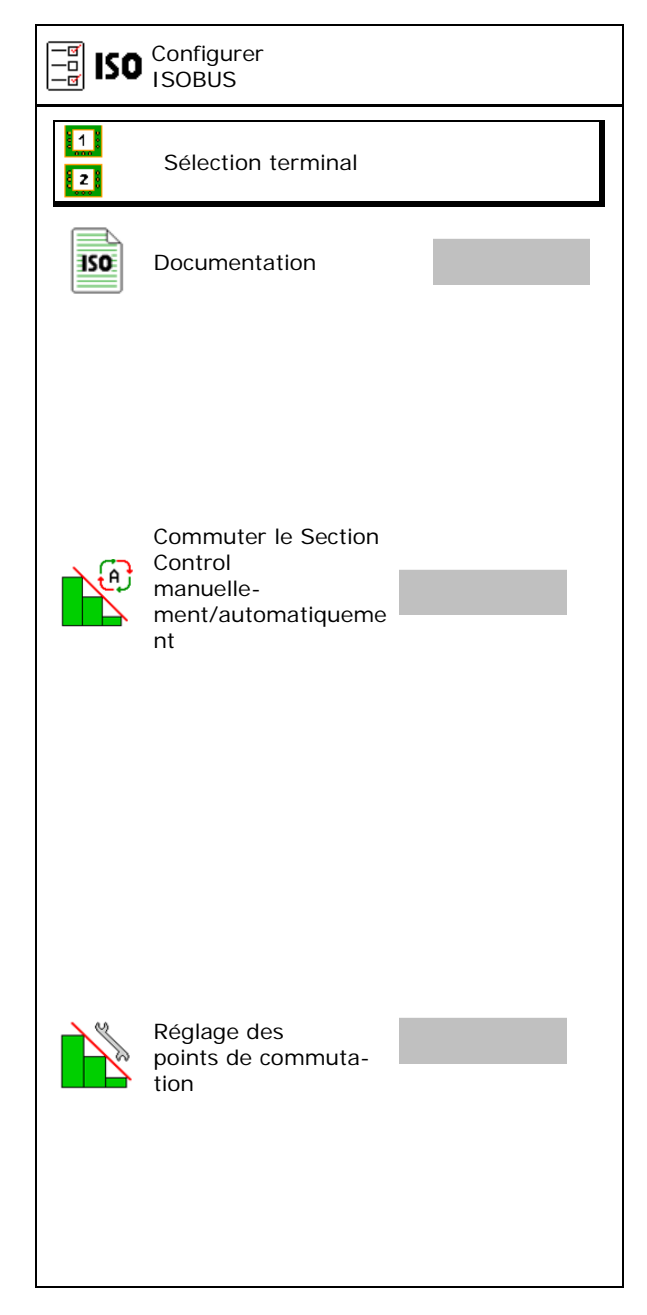

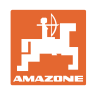

#### **Profil utilisateur**

#### **Sélection du terminal**

Si 2 terminaux de commande sont raccordés sur l'ISOBUS, un terminal peut être sélectionné pour l'affichage.<br>
Sélection terminal<br>
Sélection terminal

- Sélectionner le terminal pour la commande de la machine
	- ο 01 Amazone
	- ο 02 autre terminal
- Sélectionner le terminal pour documentation et Section Control
	- ο 01 Amazone
	- ο 02 autre terminal
	- 1. Sélectionner un nouveau terminal.

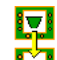

2. Sélectionner le terminal d'affichage.

La connexion au terminal VT peut durer jusqu'à 40 secondes.

Si le terminal saisi n'a pas été trouvé après ce laps de temps, ISOBUS se connecte à un autre terminal.

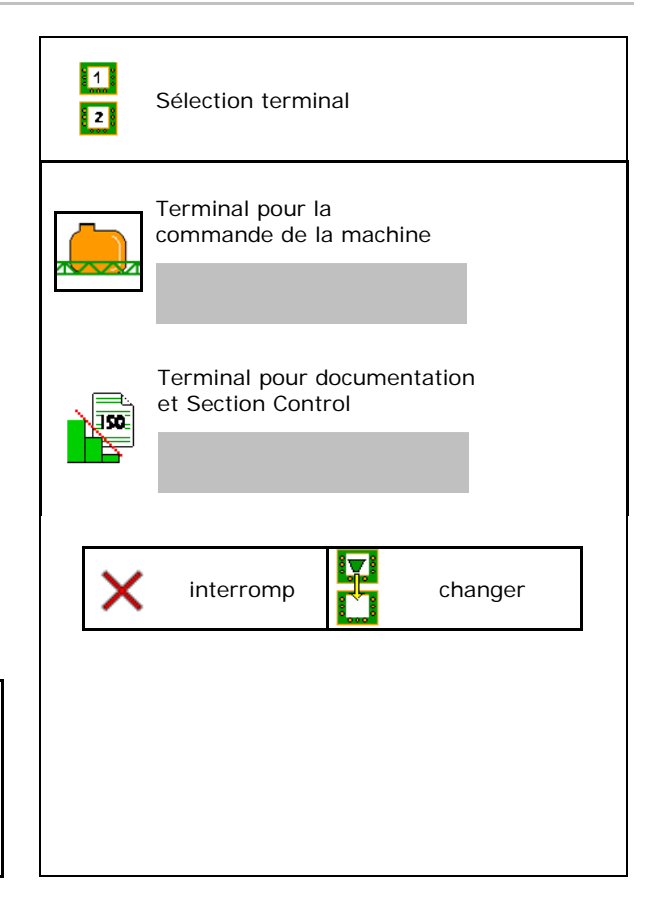

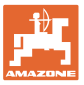

# **8 Saisir les données machine**

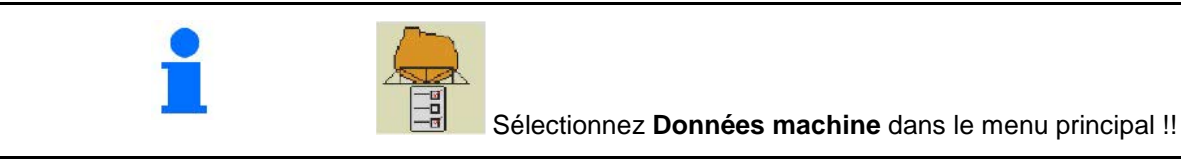

- Configurer la source du signal vitesse (voir page 30) page 30) Configurer vitesse source
- Réservoir frontal marche / arrêt
	- ο marche
	- ο arrêt
- High Flow marche / arrêt
	- o ⊠ marche<br>o □ arrêt
	- ο arrêt
- Calibrer débitmètre (voir page 32)
- Configurer AutoTrail (voir page 34)
- Calibrer rampe (voir page 35)
- Appeler menu Setup (voir page 37)
	- ο Effectuer les réglages de base
	- ο Afficher les données diagnostiques
	- ο Réaliser un reset de l'ordinateur machine.

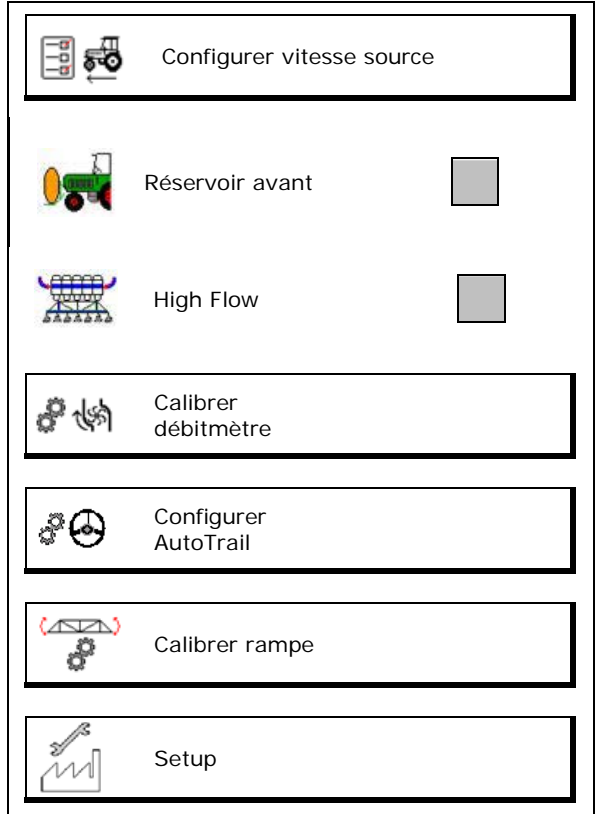

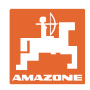

# **8.1 Configurer source vitesse**

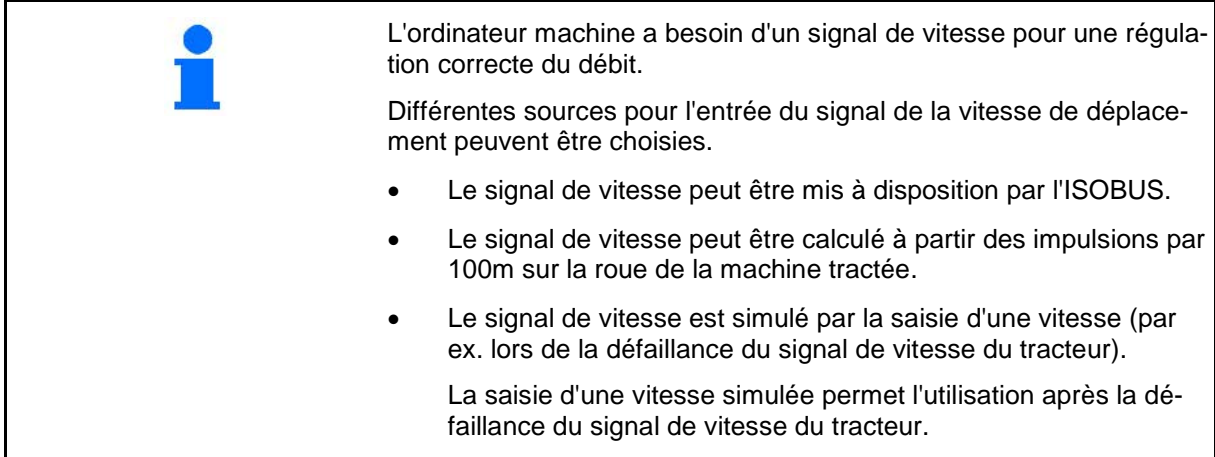

- Choisir la source du signal de vitesse.
	- ο Sol (ISOBUS)
	- ο Roue (ISOBUS)
	- ο Position (ISOBUS)
	- ο Roue de la machine tractée
	- ο simulée

 $\rightarrow$  Respecter plus tard absolument la vitesse de déplacement saisie.  $\rightarrow$  Si une autre source de vitesse est détectée, la vitesse simulée est automatiquement désactivée.

#### **Pour les machines tractées :**

- Saisir les impulsions de roue par 100 m, ou
- Déterminer les impulsions de roue par 100 m

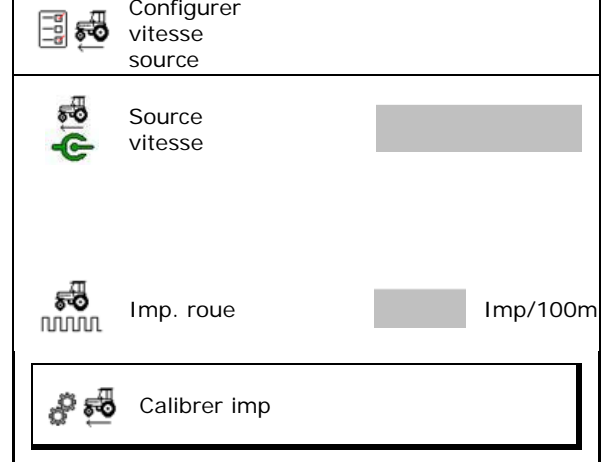

#### **Déterminer la vitesse à partir des impulsions de roue par 100 m sur la machine**

- 1. Tracer un parcours test d'exactement 100 m sur le champ.
- 2. Marquer le début et la fin du parcours de test.
- 3. **>** continuer
- 4. Amener tracteur en pos départ.
- 5. **>** continuer
- 6. Parcourir le parcours test exactement du début à la fin.
- $\rightarrow$  Le nombre d'impulsions cumulé s'affiche à l'écran.
- 7. Arrêtez-vous exactement à la fin du parcours.
- 8.  $\rightarrow$  enregistrer

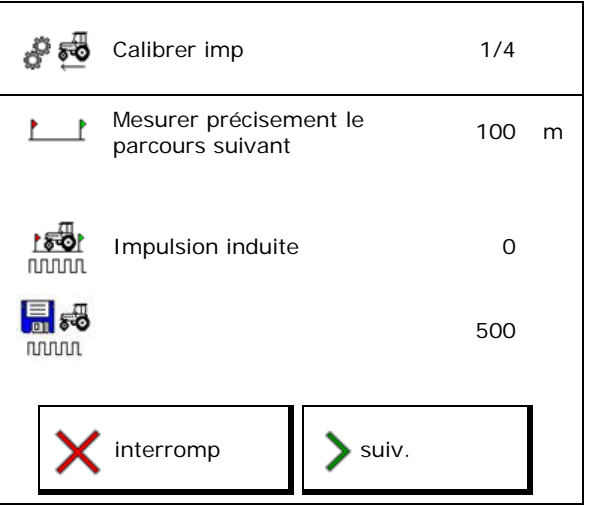

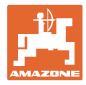

# **8.2 Calibrer débitmètre**

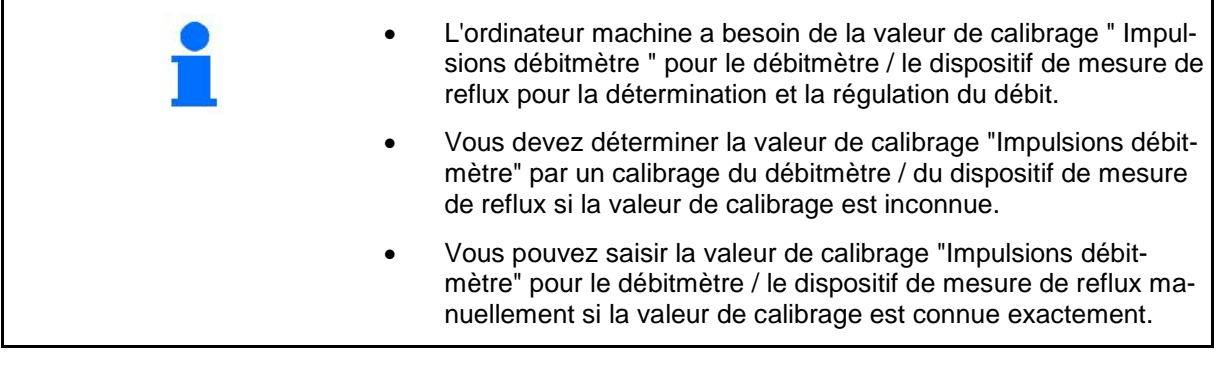

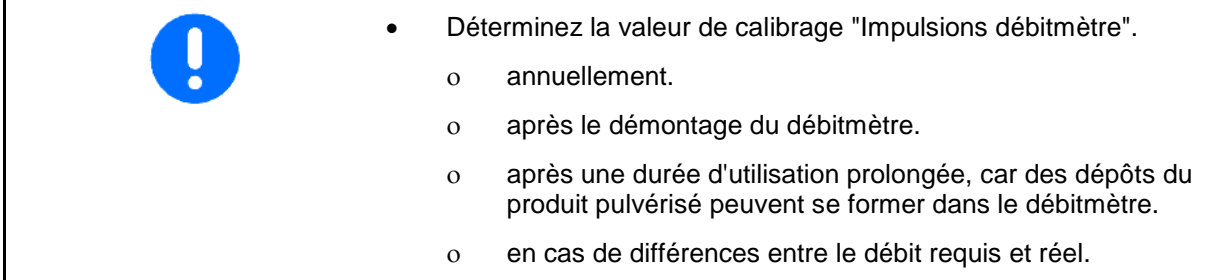

**Calibrer** 

Débitmètre 2 (dispositif de mesure de reflux) Débitmètre 3 (High Flow)

- Saisir le nombre d'impulsions
- Déterminer le nombre d'impulsions par calibrage

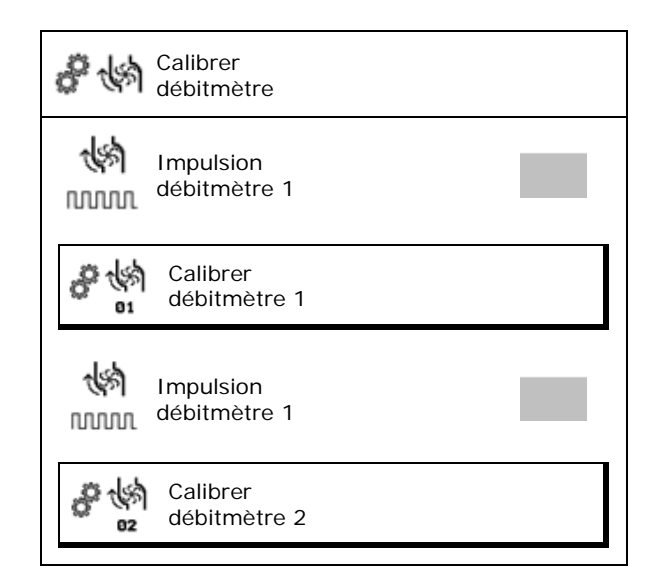

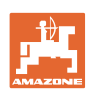

# **8.2.1 Calibrer débitmètre 1**

- 1. Remplissez la cuve à bouillie d'eau propre (env. 1000 l).
- 2. **>** continuer
- 3. Faites fonctionner la pompe au régime de service.
- 4. **>** continuer

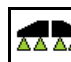

5.  $\boxed{8 \div 1}$  Mettre en marche la pulvérisation et épandre au moins 500 l d'eau.

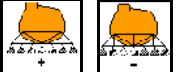

- 6.  $\left[\begin{array}{c} \begin{array}{c} \begin{array}{c} \end{array} \\ \begin{array}{c} \end{array} \right] \end{array}$  Ajuster la quantité épandue manuellement, le cas échéant.
- $\rightarrow$  L'écran affiche le nombre d'impulsions cumulé pour le volume d'eau consommé. AA AA
- 7.  $\boxed{8 \div 1}$  Arrêter la pulvérisation, arrêter l'entraînement de la pompe.
- 8. Déterminez de manière précise le volume d'eau consommé en faisant l'appoint en eau dans la cuve à bouillie jusqu'aux repères de remplissage situés des deux côtés de la cuve.
	- ο à l'aide d'un récipient gradué,
	- ο par pesage ou
	- ο en utilisant un compteur à eau.
- 9. Saisissez la valeur de la quantité d'eau déterminée.
- 10. **>** continuer
- $\rightarrow$  La valeur de calibrage calculée est affichée.
- 11.  $\mapsto$  enregistrer

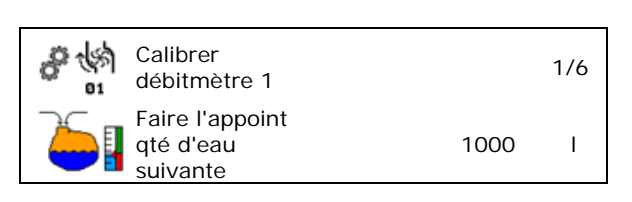

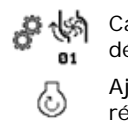

 $0 - \rightarrow n$ 

Calibrer débitmètre 1 2/6 Ajuster régime nominal des pompes

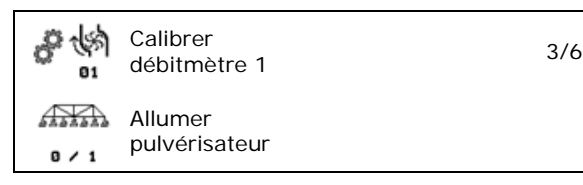

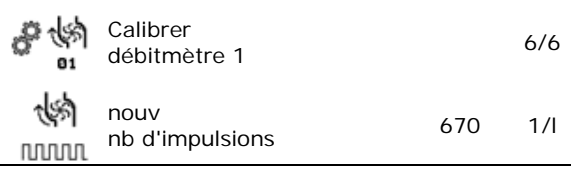

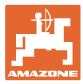

# **8.2.2 Calibrer débitmètre 2 (dispositif de mesure de reflux)**

- 1. Remplissez la cuve à bouillie d'eau propre (env. 1000 l), jusqu'aux repères de remplissage situés des deux côtés de la cuve.
- 2. **>** continuer
- 3. Faites fonctionner la pompe au régime de service.
- 4. **>** continuer
- Démarrer calibrage automatique.
- 5.  $\rightarrow$  enregistrer

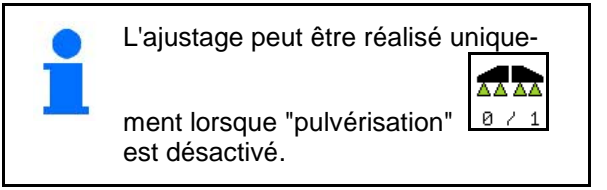

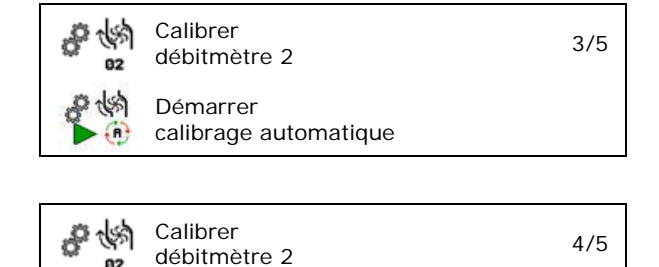

# **8.2.3 Débitmètre 3 (High Flow)**

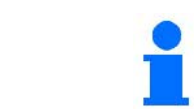

Pour déterminer le nombre d'impulsions par litre du débitmètre 3, celui-ci doit être monté au niveau du circuit hydraulique du débitmètre 2.

- 1. Désactiver High Flow (menu Données machine)
- 2. **>** continuer
- 3. Monter le débitmètre 3 sur la position du débitmètre 2.
- 4. **>** continuer
- 5. Remplissez la cuve à bouillie d'eau propre (env. 1000 l), jusqu'aux repères de remplissage situés des deux côtés de la cuve à bouillie.
- 6. **>** continuer
- 7. Faire fonctionner la pompe au régime de service.
- 8. **>** continuer
- $\rightarrow$  Démarrer calibrage automatique.
- 9.  $\rightarrow$  enregistrer
- 10. Monter débitmètres 2 et 3 aux positions correctes.

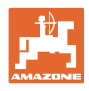

# **8.3 Calibrer AutoTrail**

1. Aller en position centrale

 Déplacer le tracteur avec la machine sur une courte distance tout droit et aligner

avec  $\lfloor \frac{m}{2} \rfloor$ , jusqu'à ce que tracteur et machine soient dans la même trace.

- 2. **>** continuer
- 3. Braquez à droite jusqu'en butée.

Braquer le tracteur à droite au maximum et

rentrer le vérin AutoTrail avec

- 4. **>** continuer
- 5. Braquez à gauche jusqu'en butée. Braquer le tracteur à gauche au maximum

et sortir le vérin AutoTrail avec

- 6. **>** continuer
- 7. Le capteur vitesse angulaire est calibré.
- $\rightarrow$  Pour cela, le tracteur ne doit pas se déplacer.
- 8. **>** continuer

- 9. Calibrer capteur d'inclinaison.
- $\rightarrow$  Amener d'abord la machine dans une position horizontale.
- 10.  $\overline{\rightarrow}$  enregistrer

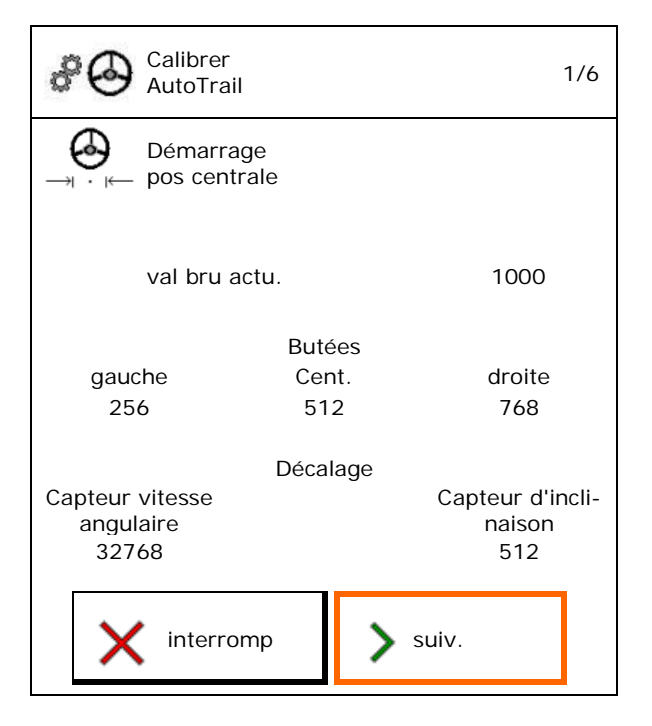

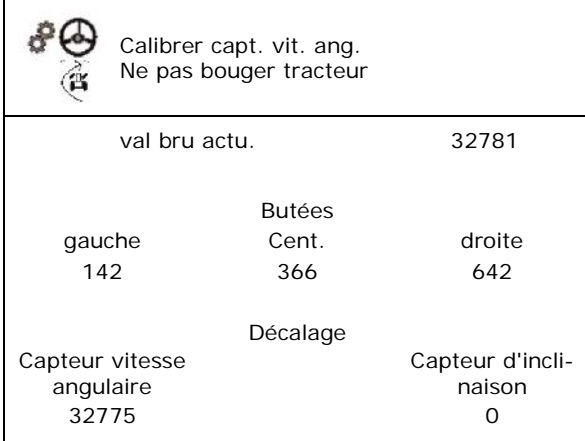

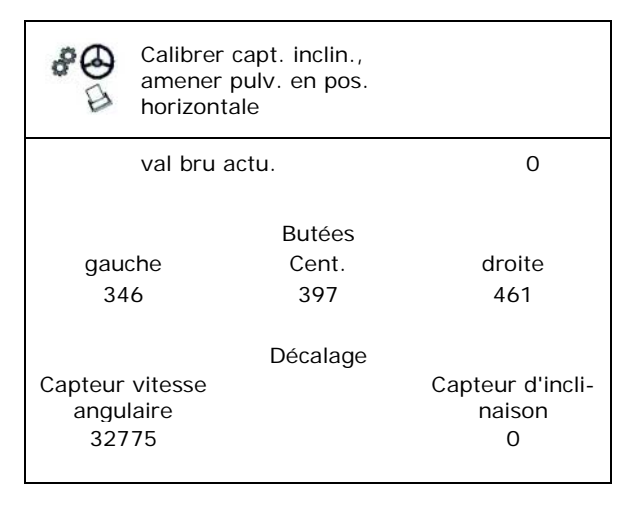

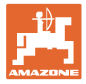

# **8.4 Calibrer rampe**

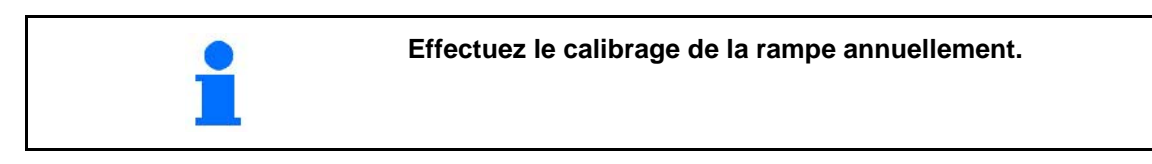

# **8.4.1 Étalonner le verrouillage de la rampe**

Uniquement pour capteur analogique :

La rampe est dépliée.

- 1.  $\boxed{1}$  Fermer le verrrouillage de la rampe.
- 2. > continuer

ķ

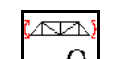

- 3.  $\boxed{1}$  Ouvrir le verrouillage de la rampe.
- 4. > continuer Continuer avec l'étalonnage du réglage de l'inclinaison.

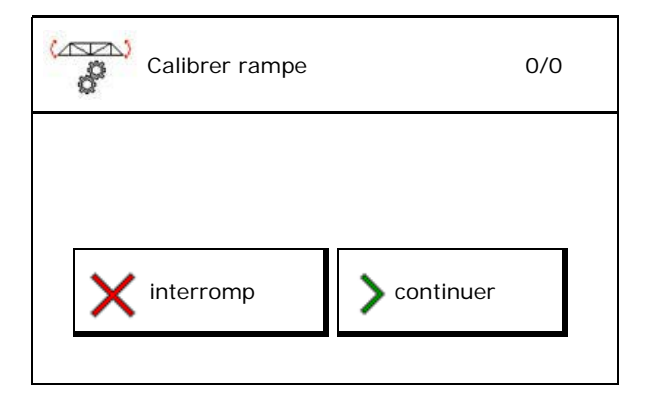

#### **8.4.2 Calibrer le réglage de l'inclinaison**

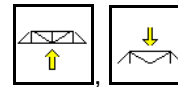

1.  $\left[\begin{matrix} 1 \\ 1 \end{matrix}\right]$ ,  $\left[\begin{matrix} 1 \\ 1 \end{matrix}\right]$  Régler la hauteur de la rampe d'une telle manière qu'un contact avec le sol par le réglage de l'inclinaison soit évité (env. 1,80 m).

$$
\sum_{\text{trale}} \frac{\left|\frac{\partial \mathcal{L}_{\hat{\mathbf{r}}}}{\partial \hat{\mathbf{r}}}\right| \left|\frac{\partial \mathcal{L}_{\hat{\mathbf{r}}}}{\partial \hat{\mathbf{r}}}\right|}{\text{trale}}
$$

2.  $\boxed{\phantom{a}}$   $\boxed{I}$ ,  $\boxed{I}$   $\boxed{I}$  Amener en position cen-

- $\rightarrow$  Aligner la rampe horizontalement par rapport au sol.
- 3. **>** continuer

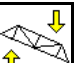

- 4. **T** Amener en butée droite, jusqu'à ce que l'entretoise droite ait un léger contact avec le sol.
- 5. **>** continuer

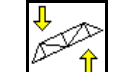

- 6.  $\boxed{\begin{array}{c} \boxed{\phantom{0}} \\[-1.5mm] \end{array}}$  Amener en butée gauche, jusqu'à ce que l'entretoise gauche a un léger contact avec le sol.
- 7.  $\rightarrow$  enregistrer

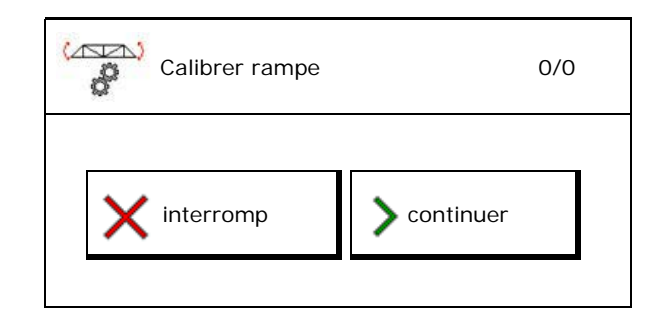

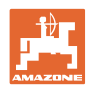

# **8.4.3 Calibrer DistanceControl**

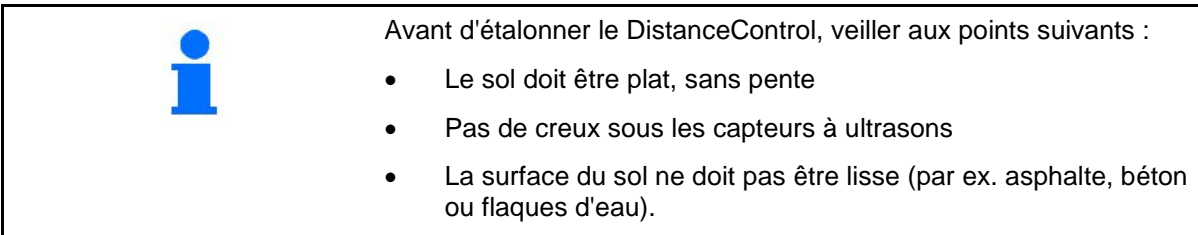

Le calibrage se déroule en 3 étapes.

- **Calibrer l'horizontale**
- $\sum$
- 1.  $\left[\begin{matrix} \hat{\mathbb{I}} & \hat{\mathbb{I}} \end{matrix}\right]$  Régler la hauteur de la rampe d'une telle manière qu'un contact avec le sol par le réglage de l'inclinaison soit évité (env. 1,80 m).
- 2. **>** continuer
- 3. JULE Amener en position centrale.
- → Aligner la rampe horizontalement par rapport au sol.
- $\rightarrow$  La hauteur actuelle des deux capteurs est affichée en permanence.
- $\rightarrow$  Sur l'affichage apparaît **Barres maintenant horizontales**
- **Effectuer un calibrage manuel**
- 4. Pousser la flèche gauche de la rampe avec la main vers le bas, jusqu'à ce que le bout se trouve à env. 40 cm du sol. Tenir cette position pendant env. 5 secondes.
- $\rightarrow$  La détection de signal est affichée par : affichage vert, tonalité, l'éclairage de la rampe clignote 3 fois.
- 5. Lâcher ensuite la rampe et attendre que l'affichage affiche "Barres maintenant horizontales".
- 6. Si la rampe ne revient pas automatiquement en position centrale (ceci peut arriver à cause de frictions sur la suspension de la rampe), la rampe doit être ramenée à la main en position centrale.
- 7. **>** continuer

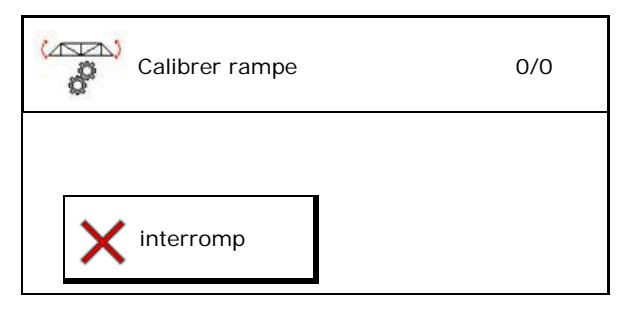
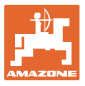

### • **Calibrage automatique**

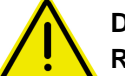

# **DANGER**

**Risque de blessures causées par la rampe pivotant automatiquement.**

Aucune personne ne doit se trouver dans la zone de pivotement de la rampe pendant le calibrage automatique.

.<br>Mari

- 8.  $\boxed{\triangleright$   $\oplus$  Démarrer calibrage automatique.
- $\rightarrow$  La rampe est d'abord relevé automatiquement à gauche, puis à droite. Ensuite, l'orientation horizontale est rétablie.
- 9.  $\rightarrow$  enregistrer lorsque le calibrage automatique est terminée.

# **8.5 Menu Setup**

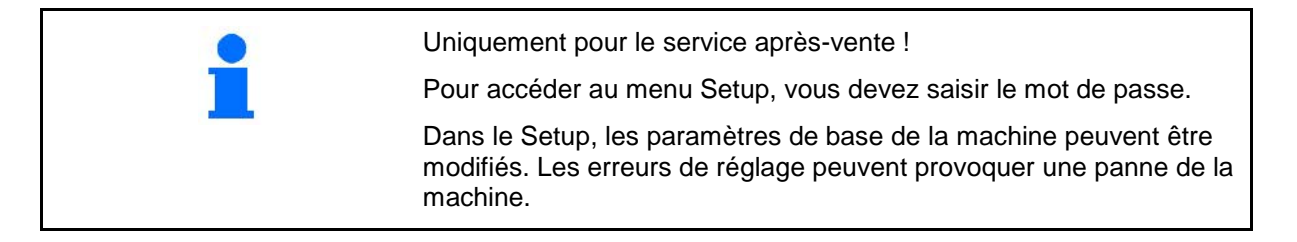

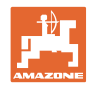

# **9 Menu Info**

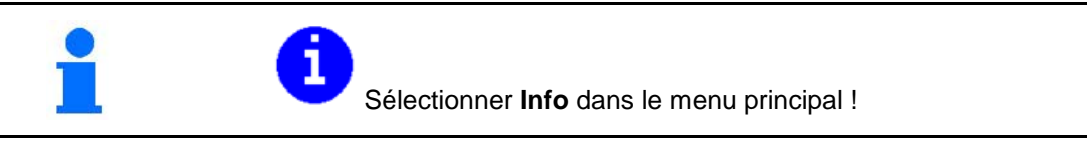

- Affichage du n° identification de la machine (MIN)
- Faire afficher le numéro de Softkeys dans les menus.
- Affichage des statistiques

• Affichage des versions du logiciel pour l'ordinateur machine de base, l'ordinateur hydraulique et autres ordinateur de missions

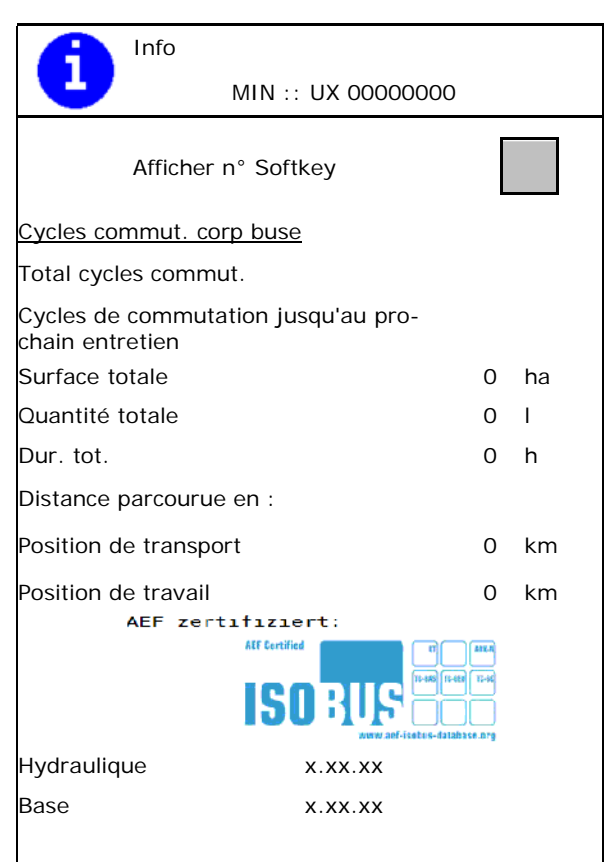

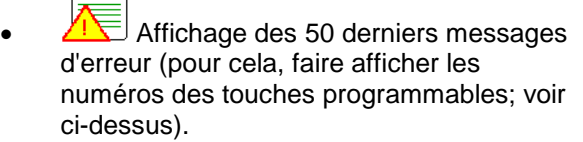

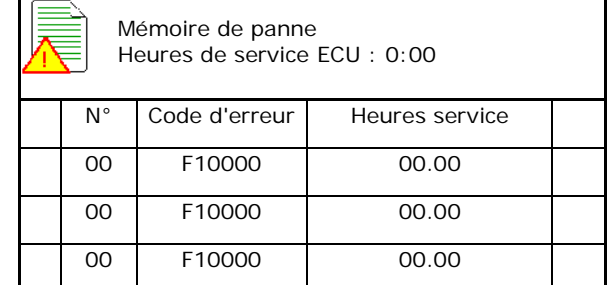

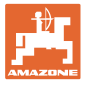

# **10 Mise en œuvre sur le champ – Menu Travail**

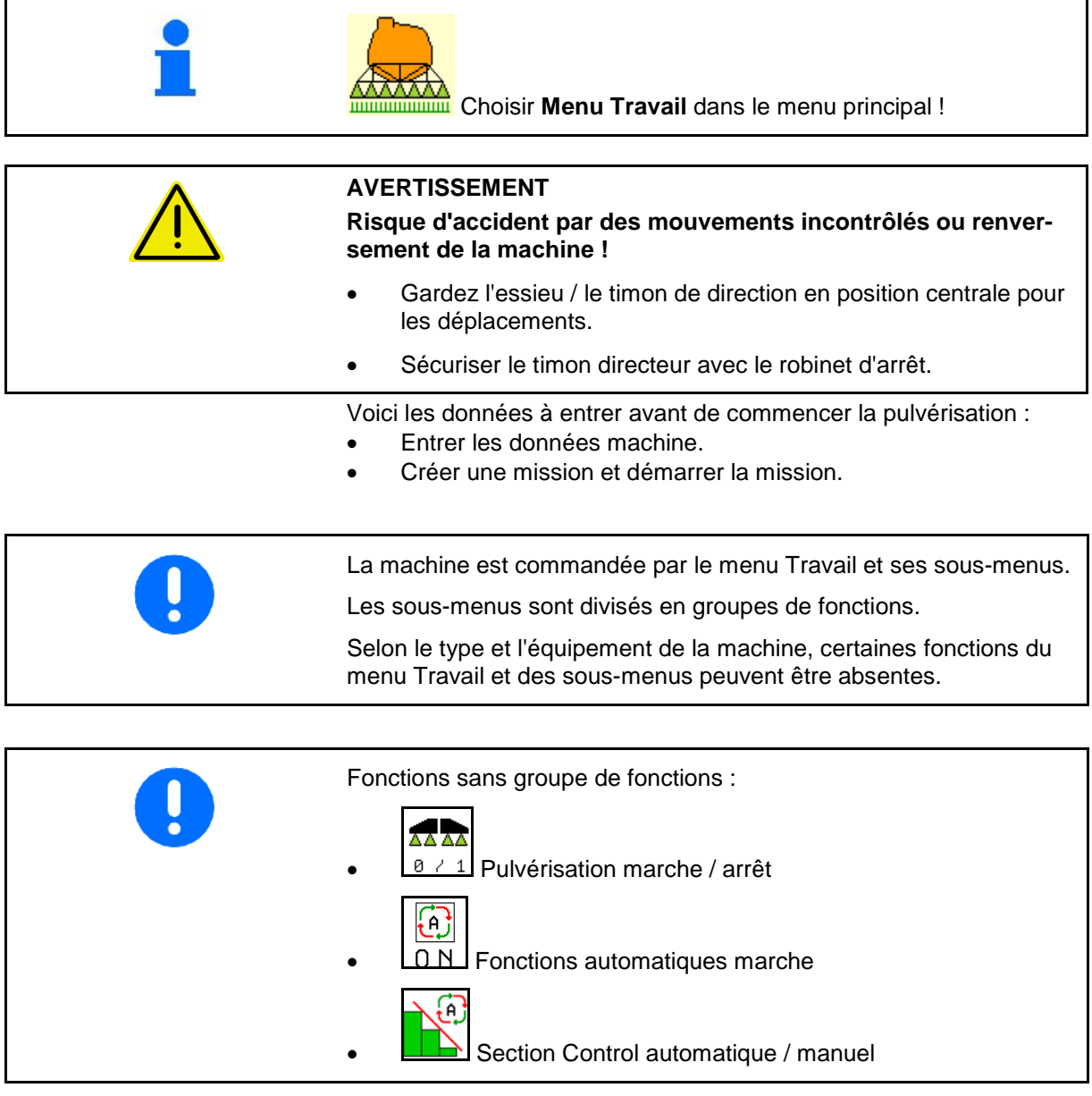

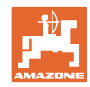

### **Démarrer/arrêter la pulvérisation**

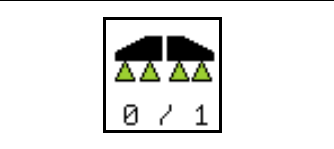

**Activer la pulvérisation / Désactiver la pulvérisation**

- Pulvérisation activée : le liquide est pulvérisé par les buses de pulvérisation.
- Pulvérisation désactivée : aucun liquide n'est pulvérisé.

Affichage dans le menu de travail :

Pulvérisation désactivée

Pulvérisation activée

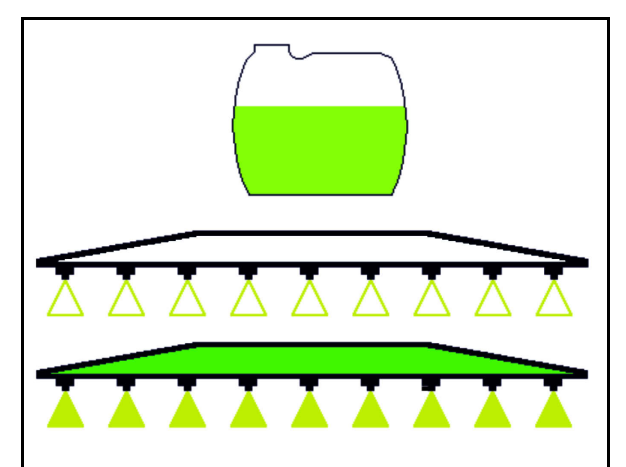

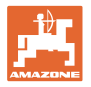

### **Activer / désactiver des fonctions automatiques**

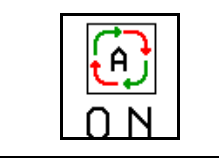

**Activation commune des fonctions automatiques**

En fonction de la configuration, les fonctions automatiques suivantes peuvent être activées ensembles :

- **<u><sup>0</sup>**</u> Régulation du débit de pulvérisation ŀ۹
	- **Section Control**
- DistanceControl
	- ⊛
- $\overline{\mathbb{P}}$  AutoTrail 图
- **(e)** Suspension hydropneumatique
	-
	- **A**<sup>†</sup> Organes agitateurs
	- ⊙
	- **Entraînement de pompe hydraulique**
- **1** Déverrouiller la rampe ⊕
- **FlowControl**

Une désactivation commune des automatismes n'est pas possible.

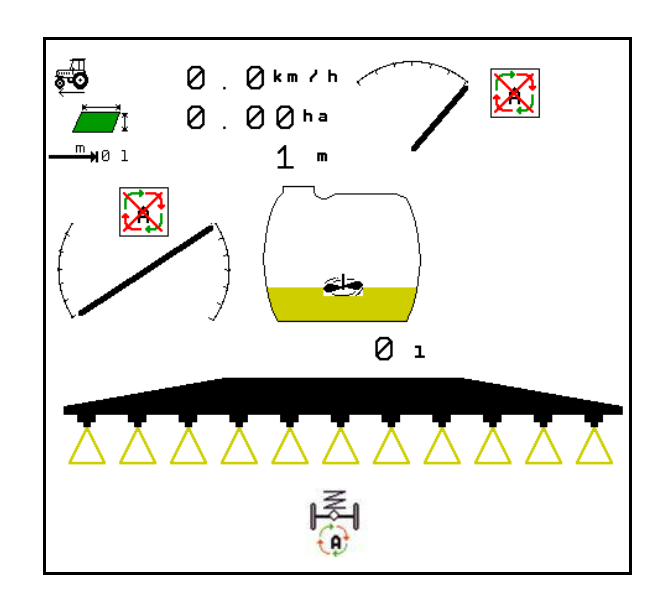

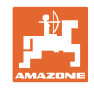

### **10.1.1 Commuter le Section Control**

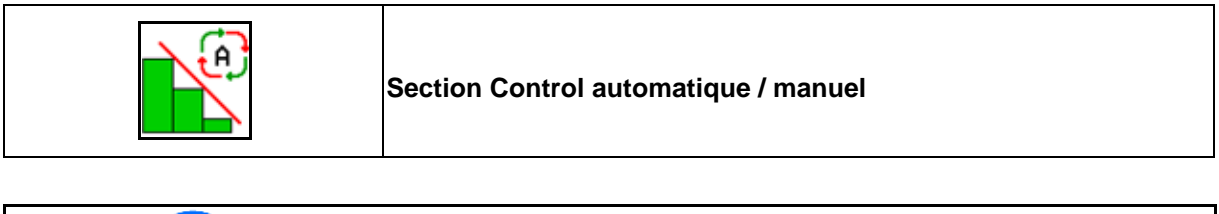

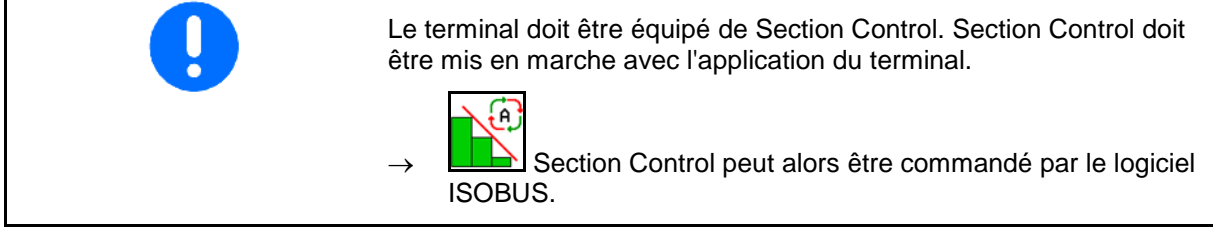

Commencer le travail avec Section Control :

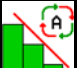

1. **Nettre Section Control sur** automatique.

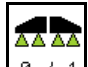

2.  $\boxed{8 \div 1}$  Mettre en marche la pulvérisation une fois si le pulvérisateur n'a pas été activé auparavant.

Affichage dans le menu Travail (réglable dans le menu Configurer ISOBUS) :

Pulvérisation sans commande de tronçonnement automatique

Pulvérisation avec commande de tronçonnement automatique

La commande de tronçonnement automatique a arrêté tous les tronçons

Pulvérisation désactivée, commande de tronçonnement automatique activée.

SectionControl activé par le terminal, cependant logiciel de la machine pas activé.

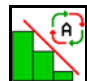

Activer Section Control.

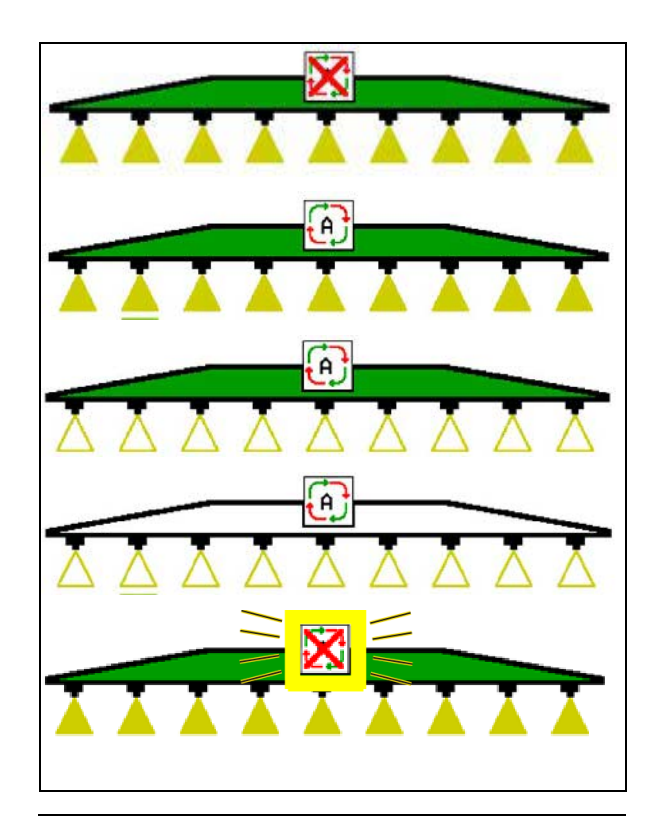

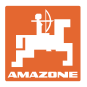

Si la commande de tronçonnement automatique n'est pas possible, un message avec les conditions préalables nécessaires s'affiche.

- Condition non remplie
- Condition remplie

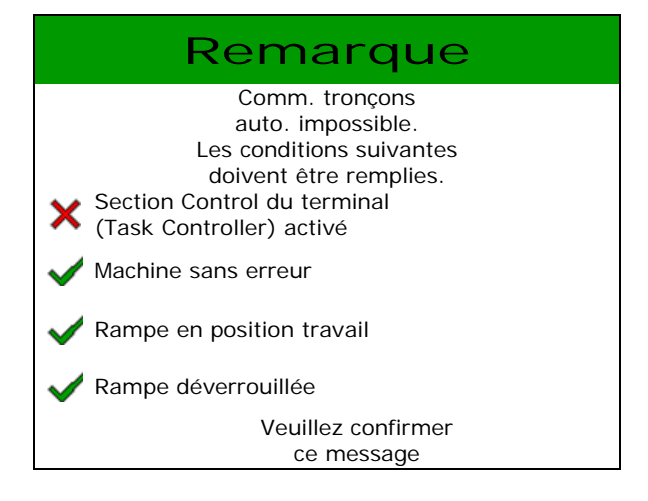

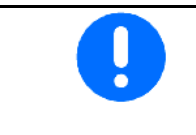

#### **Dommages environnementaux par l'épandage involontaire de produits de pulvérisation.**

L'utilisation de Section Control est uniquement autorisée à l'intérieur de limites de champ définies.

# **10.2 Guidage par menu**

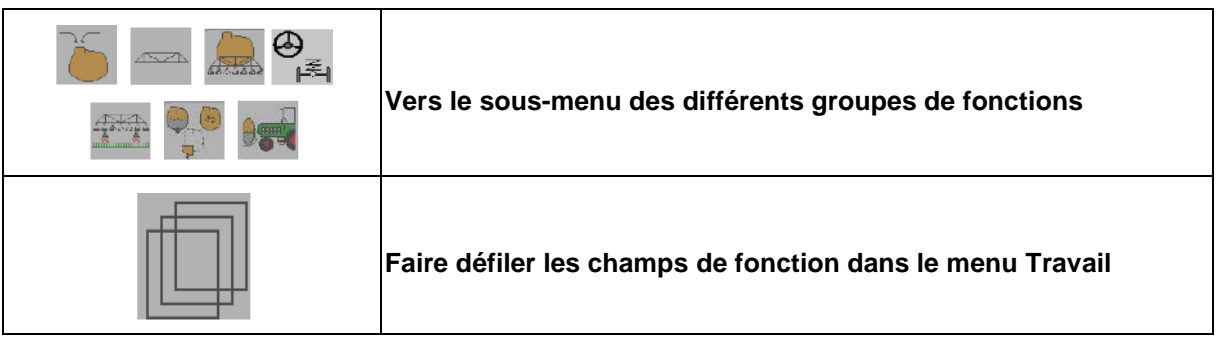

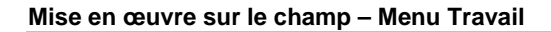

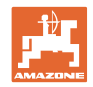

# **10.3 Menu de Travail avec groupes de fonctions**

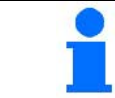

La disposition des champs fonctionnels peut varier en fonction du terminal utilisé.

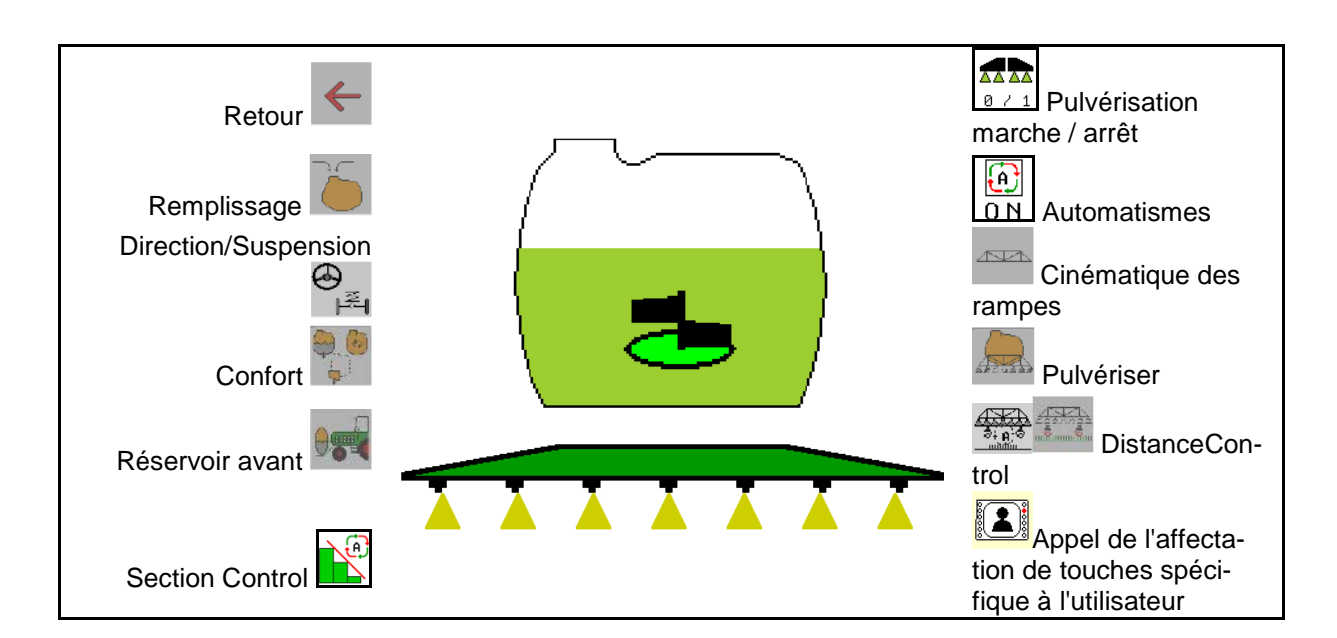

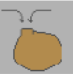

Groupe de fonctions pour le remplissage de la cuve de bouillie voir en page Seite 48

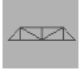

Groupe de fonctions pour tous les déplacements de la rampe voir en page 51

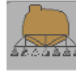

Groupe de fonctions pour l'épandage de la bouillie voir en page 60

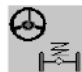

Groupe de fonctions pour la commande de la suspension hydropneumatique et l'essieu/le timon de direction voir en page 64

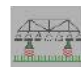

Groupe de fonctions pour la commande du DistanceControl voir en page 70

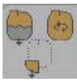

Groupe de fonctions pour la commande des fonctions Confort voir en page 73

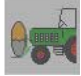

Groupe de fonctions pour la commande du réservoir avant combiné avec le pulvérisateur UF voir en page 86

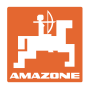

# **10.4 Appel de l'affectation de touches spécifique à l'utilisateur**

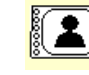

(1) Appeler l'affectation de touches spécifique à l'utilisateur.

 $\rightarrow$  L'affectation des boutons change en fonction de la sélection dans le profil utilisateur.

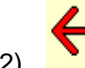

(2) **Retour à l'affectation par défaut** 

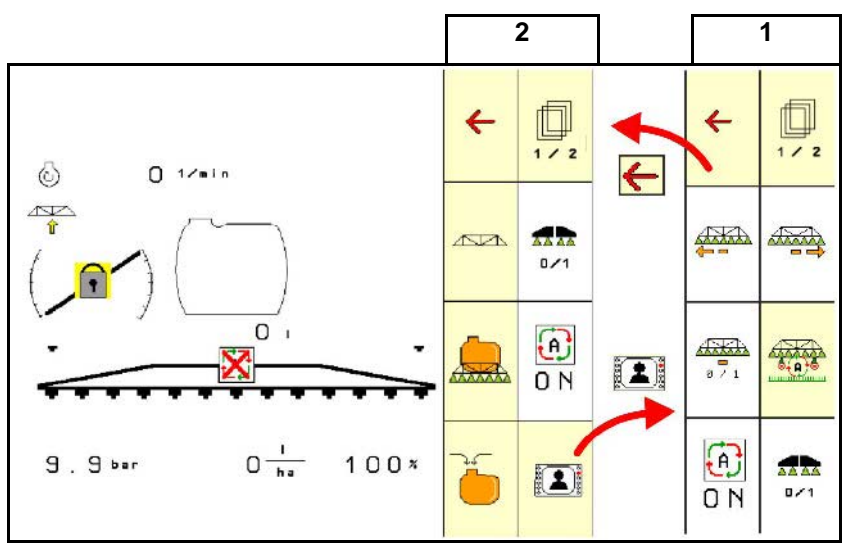

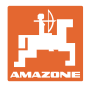

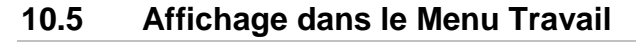

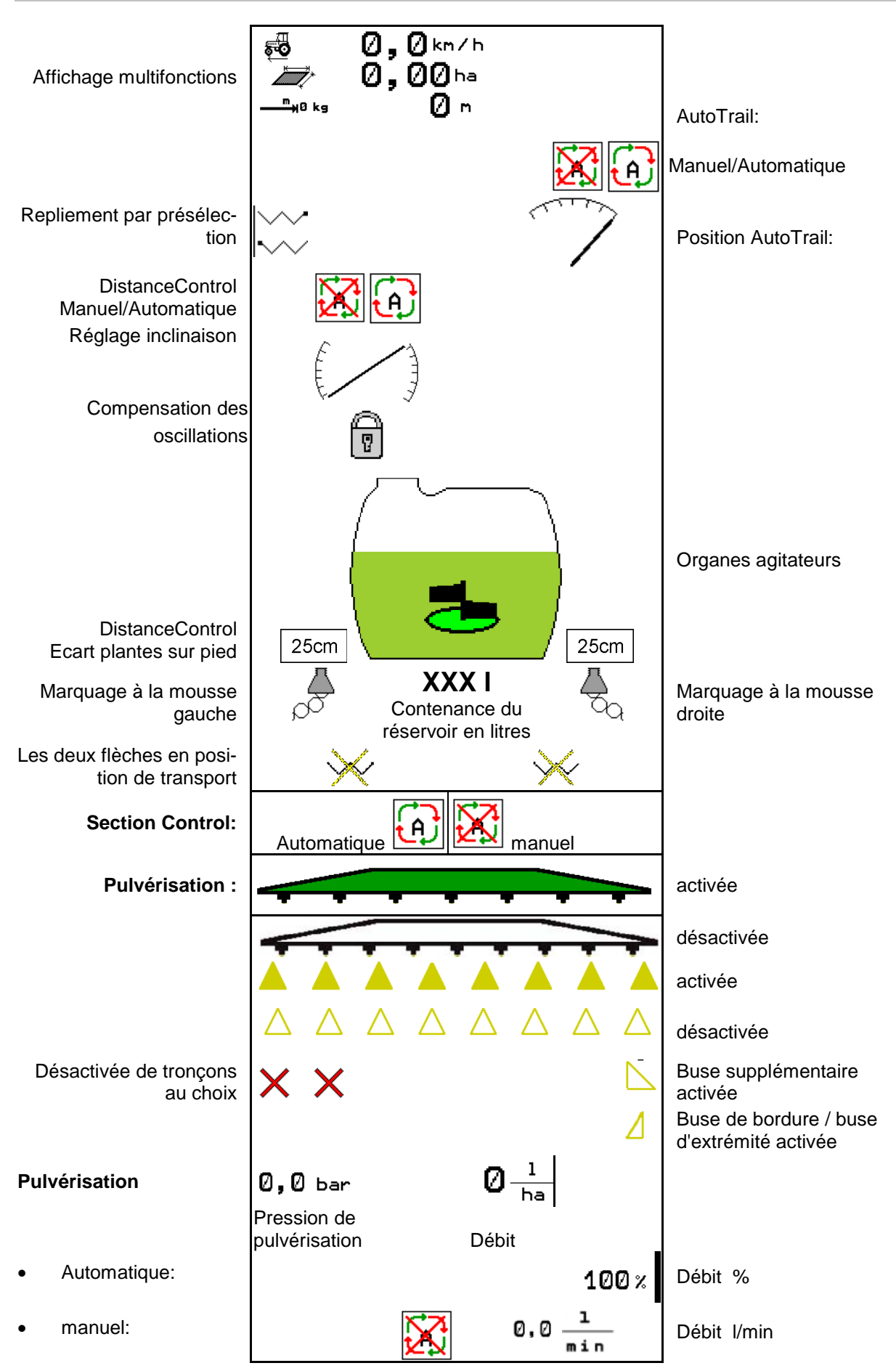

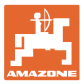

# **10.6 Écarts à l'état de consigne**

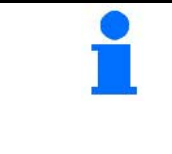

Les affichages marqués en jaune sont une signalisation d'un écart à l'état assigné.

Les affichages marqués en rouge sont un renvoi à une source d'information manquante.

- (1) Aucune mission démarrée dans le Task **Controller**
- (2) Le régime de la pompe diffère de la valeur de consigne / Source d'information inexistante
- (3) Verrouillage des oscillations n'est pas en position finale
- (4) Le contenu de la trémie a atteint le seuil d'avertissement
- (5) Pression de pulvérisation diverge de la valeur de consigne
- (6) Débit déverge de la valeur de consigne
- (7) Valeur de consigne a été modifiée manuellement via le palier de quantité
- (8) Vitesse simulée active / Source d'information inexistante

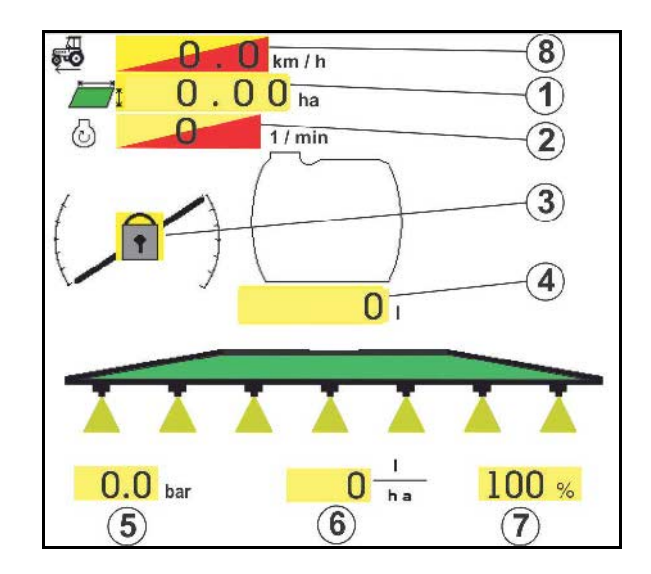

### **10.7 Miniview dans le SectionControl**

Le Miniview est un extrait du menu travail, affiché dans le menu SectionControl.

- (1) Les deux premières lignes de l'affichage multifonctions
- (2) Pression de pulvérisation
- (3) Quantité réelle et adaptation de la valeur de consigne
- (4) Réglage de l'inclinaison / DistanceControl
- (5) AutoTrail

Les remarques sont également affichées dans la Miniview.

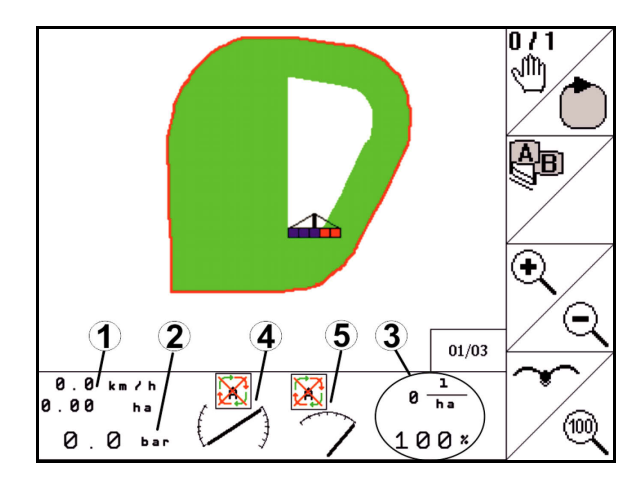

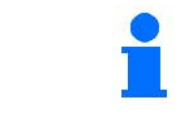

Le Miniview ne peut pas être affiché sur tous les terminaux de commande.

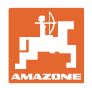

# **10.8 Groupe de fonctions Remplissage**

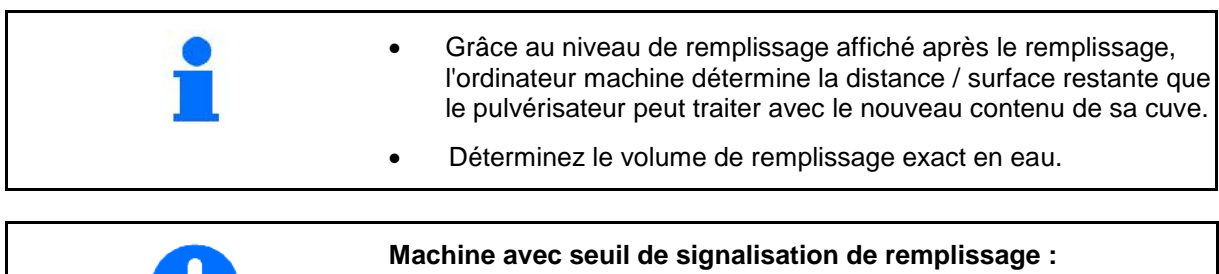

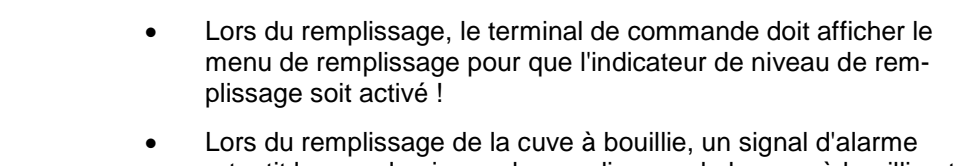

- retentit lorsque le niveau de remplissage de la cuve à bouillie atteint cette valeur limite. Le contrôle du volume de bouillie permet d'éviter un reliquat inutile si vous adaptez la valeur limite précisément au volume à compléter calculé.
- Lors du processus de remplissage, le volume d'eau ajouté est calculé et affiché à côté du terme "appoint".

### **Saisir la quantité de remplissage d'appoint**

- Saisie remplissage d'appoint
- $\rightarrow$  surface en cours de calcul

ou

- Saisie de la surface
- → Remplissage d'appoint en cours de calcul

Le débit doit être saisi correctement pour le calcul.

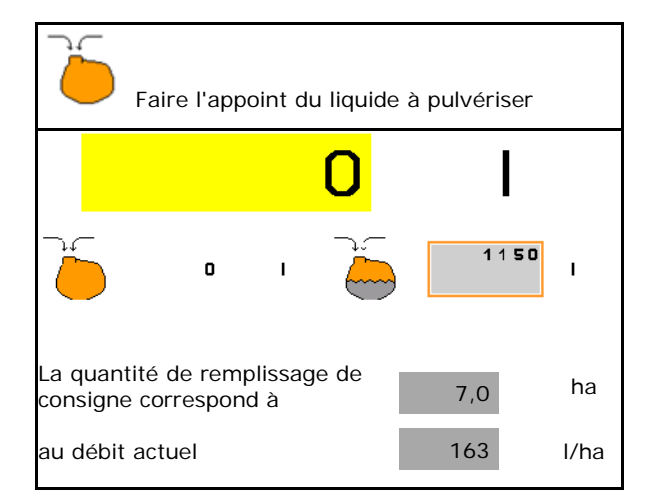

### **10.8.1 Avec indicateur de niveau**

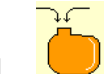

1. **Apeller menu Remplissage.** 

- 2. Saisissez la valeur limite pour le niveau maximal de remplissage de bouillie.
- 3. Remplissez la cuve à bouillie.
- 4. Stoppez le remplissage au plus tard dès que le signal d'alarme retentit.
- 5. Valider le message.

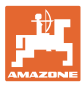

### **10.8.2 Sans indicateur de niveau**

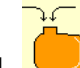

Appeler menu Remplissage.

- 2. Remplissez la cuve à bouillie.
- 3. Relevez le niveau de remplissage à l'aide du repère du niveau de remplissage situé sur la cuve.
- 4. Saisissez la valeur du niveau de remplissage.
- 5.  $\rightarrow$  enregistrer

#### **10.8.3 Pack Confort : arrêt du remplissage automatique**

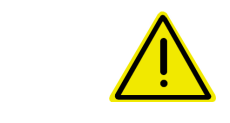

# **DANGER**

L'injecteur supplémentaire ne doit pas être activé sinon l'arrêt automatique du remplissage ne fonctionne pas.

#### **Remplissage par raccord d'aspiration :**

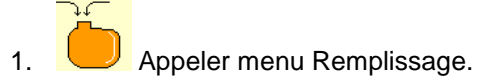

 2. Saisissez la valeur limite pour le niveau maximal de remplissage de bouillie.

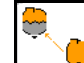

- 3.  $\Box$  Régler le niveau d'aspiration par raccord d'aspiration.
- $\rightarrow$  La cuve est automatiquement remplie jusqu'au seuil de notification.
- $\rightarrow$  Après le remplissage, le côté aspiration bascule automatiquement en mode pulvérisation.
- $\rightarrow$  Un nouvel actionnement de la touche termine le processus de remplissage de façon précoce.
- 4. Valider le message.

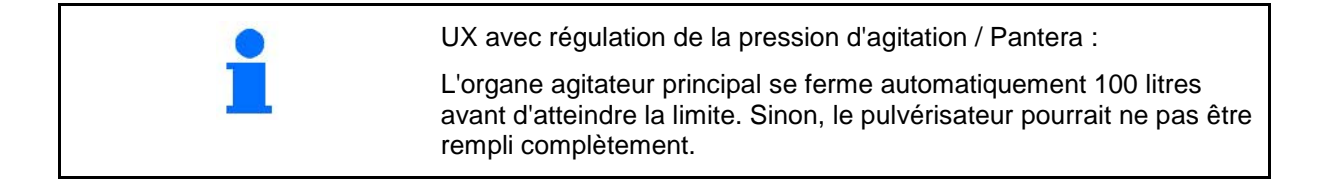

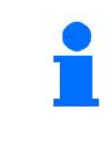

#### UX Super / Pantera:

Le passage du mode pulvérisation au mode aspiration et vice-versa peut également être réalisé à l'aide de la touche sur le tableau de commande.

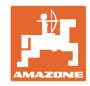

1

### **10.8.4 Arrêt automatique du remplissage lors du remplissage via le raccord de pression**

Remplissage via le raccord de pression :

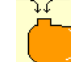

1. **Appeler menu Remplissage.** 

- 2. Saisissez la valeur limite pour le niveau maximal de remplissage de bouillie.
- 3. Appuyer sur la touche du tableau de commande.
- $\rightarrow$  La cuve est automatiquement remplie jusqu'au seuil de notification.
- 4. Raccorder le robinet d'arrêt externe sur le tuyau de remplissage.
- 5. Pour une décharge de pression dans le tuyau de remplissage : appuyer sur la touche du tableau de commande.
- $\rightarrow$  La soupape s'ouvre brièvement.
- 6. Valider le message.

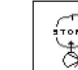

 $\textcircled{\scriptsize{\begin{bmatrix} \begin{matrix} \begin{matrix} \bullet \end{matrix} \end{matrix} \end{bmatrix}}}$ Pour arrêter le processus de remplissage de façon anticipée :

actionner la touche (1).

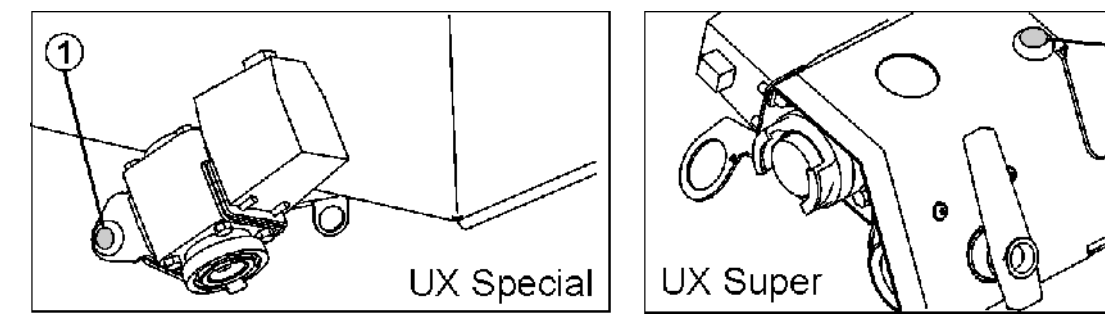

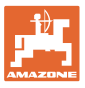

## **10.9 Groupe de fonctions Cinématique rampe (Repliage Profi)**

### **10.9.1 Régler la hauteur de la rampe (Repliage Profi)**

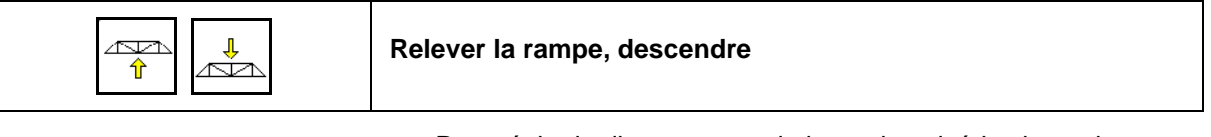

- Pour régler la distance entre la buse de pulvérisation et les plantes sur pied.
- Pour le repliage de la rampe.

### **10.9.2 Verrouiller / déverrouiller la compensation des oscillations (Repliage Profi)**

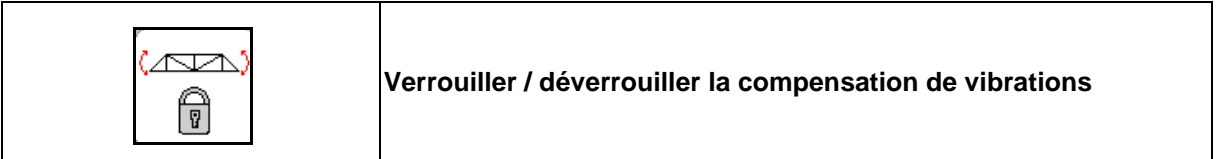

#### **Compensation des oscillations déverrouillée**

 $\rightarrow$  lors de la pulvérisation

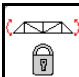

actionner brièvement et attendre que la rampe soit déverrouillée.

### **Compensation des oscillations verrouillée**

- $\rightarrow$  pour le repliement de la rampe.
- lors de la pulvérisation avec une rampe dépliée / repliée d'un seul côté.

En cas de réglage automatique de l'inclinaison, la rampe s'aligne automatiquement à l'horizontale

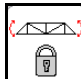

actionner jusqu'à ce que la rampe soit verrouillée.

Affichage dans le menu de travail :

• Compensation des oscillations verrouillée.

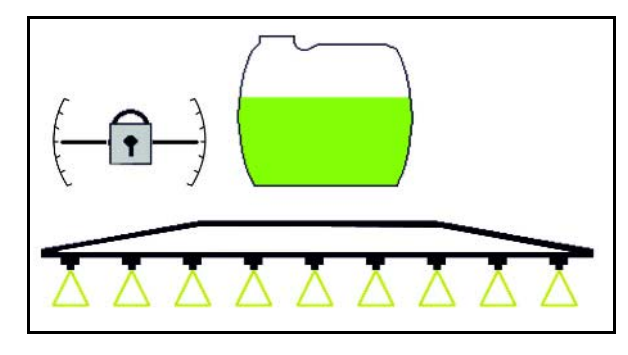

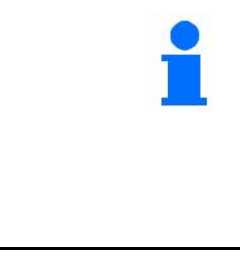

Le menu Données machines permet de régler un verrouillage automatique de la compensation des oscillations.

Verrouillage automatique désactivé (standard)

Pour éviter que la rampe de pulvérisation soit endommagée par la fonction de verrouillage automatique lorsque la machine est en dévers.

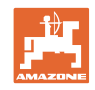

## **10.9.3 Repliage rampe (Repliage Profi)**

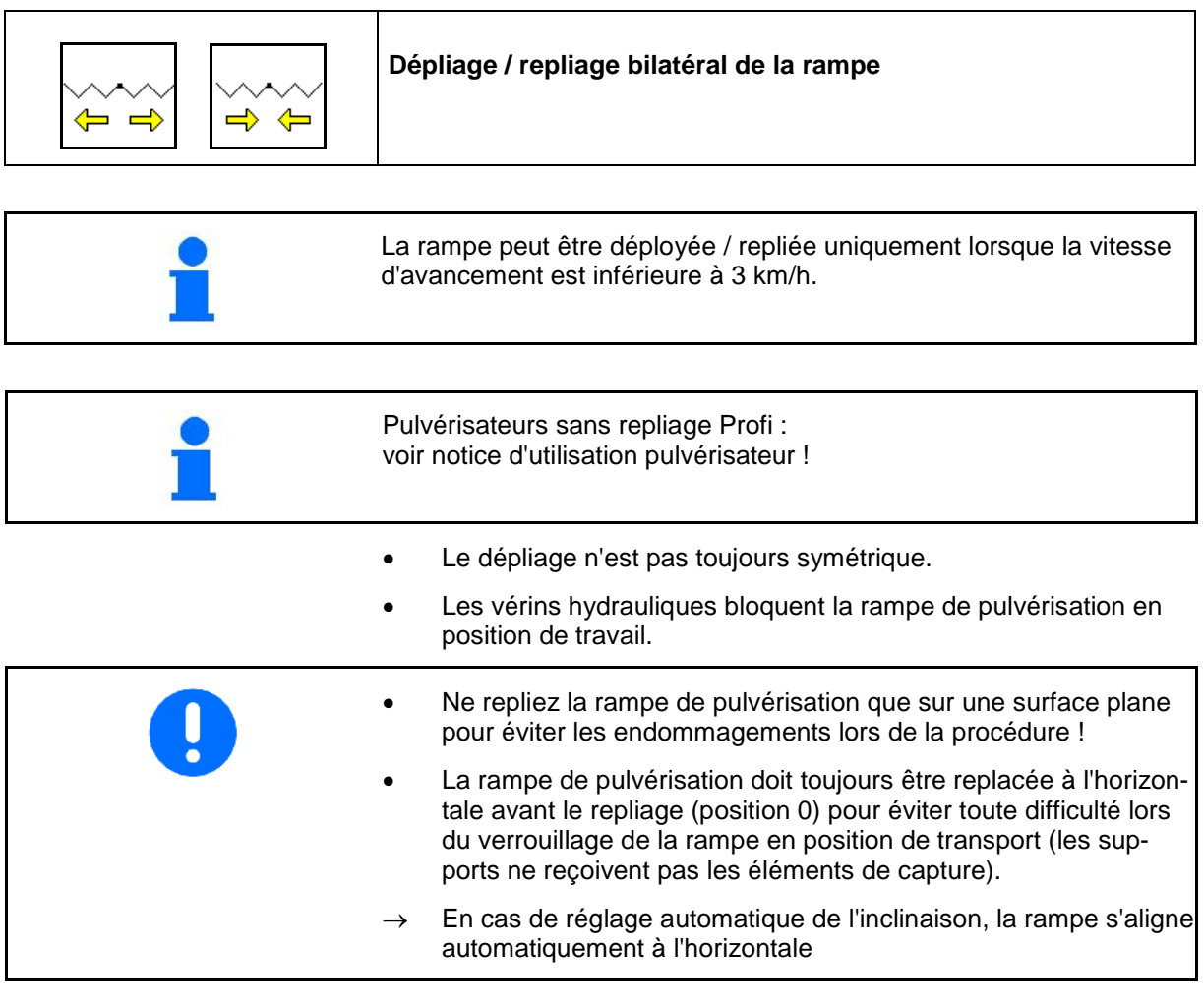

# **Déplier rampe Super L**

<u>Aven</u>

1.  $\left[\begin{array}{c} \uparrow \\ \uparrow \end{array}\right]$  Lever la rampe (au moins 30 cm).

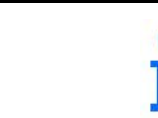

La sécurité de transport se déverrouille automatiquement

2.  $\boxed{\rightarrow}$   $\boxed{\rightarrow}$  Déplier la rampe des deux côtés.

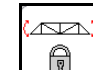

3. **D** Déverrouiller la compensation des oscillations.

 4. Réglez l'inclinaison / la hauteur de la rampe ou le dispositif Distance-Control.

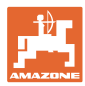

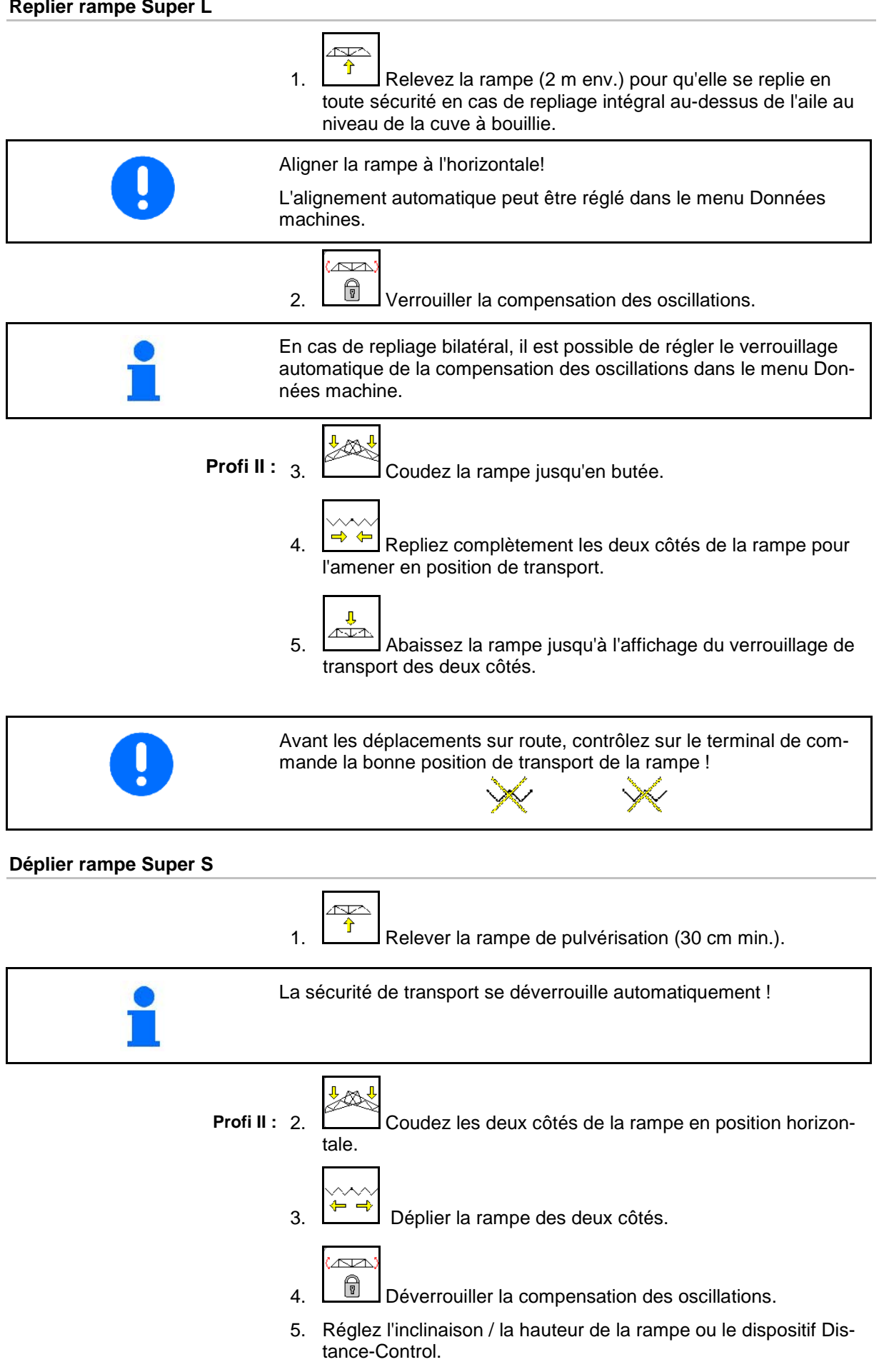

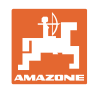

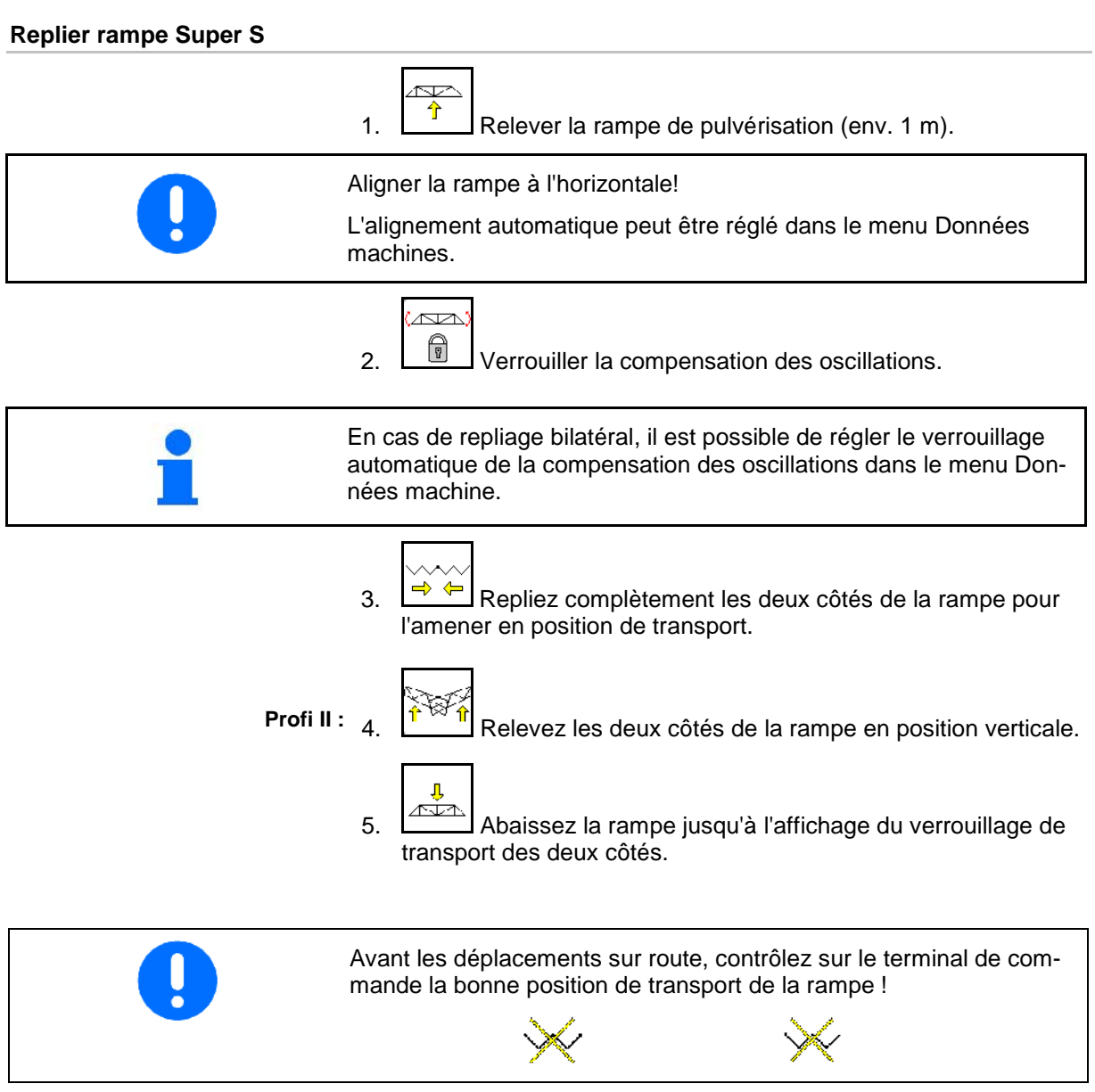

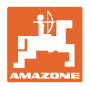

T

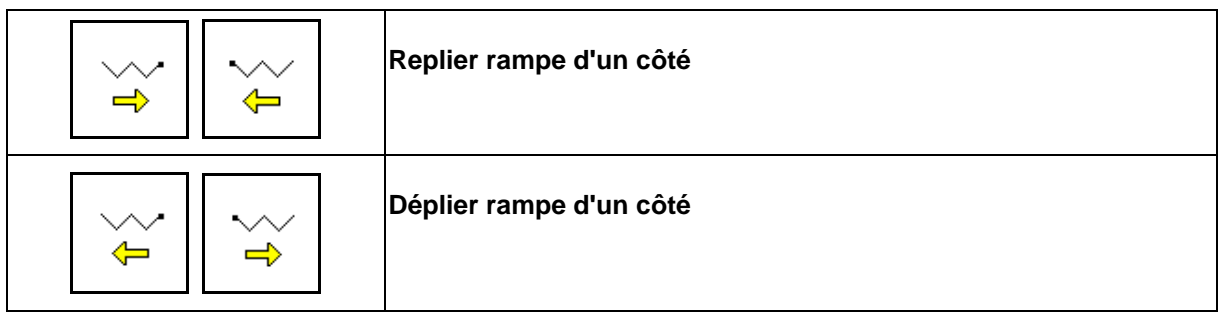

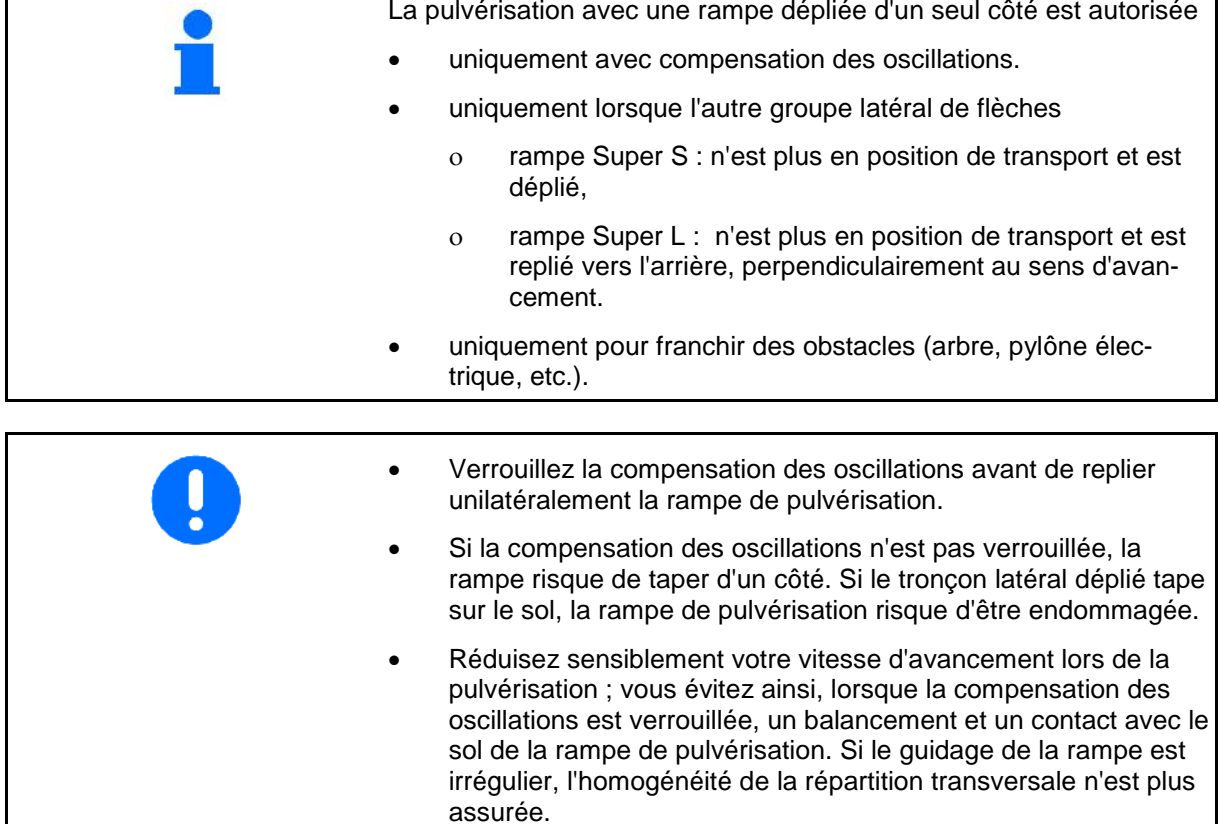

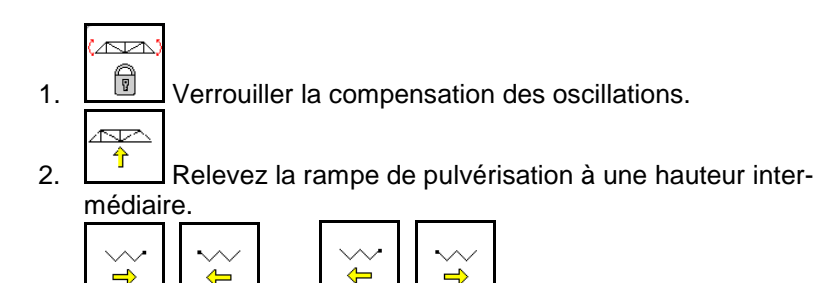

La flèche souhaitée se replie ou se déplie.

 $\overline{\phantom{a}}$  3.  $\overline{\phantom{a}}$   $\overline{\phantom{a}}$   $\$ 

لمحتجم

- 4. Alignez la rampe de pulvérisation parallèlement à la surface visée en utilisant la correction d'assiette.
- $\frac{1}{2}$  Réglez la hauteur de pulvérisation de la rampe pour que la rampe soit au moins à 1 m au-dessus de la surface du sol.
- 6. Désactivez les tronçons de la partie de la rampe repliée.
- 7. Réduisez nettement la vitesse au cours de la pulvérisation.

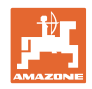

### **10.9.4 Inclinaison d'un bras latéral (Pliage Profi II uniquement)**

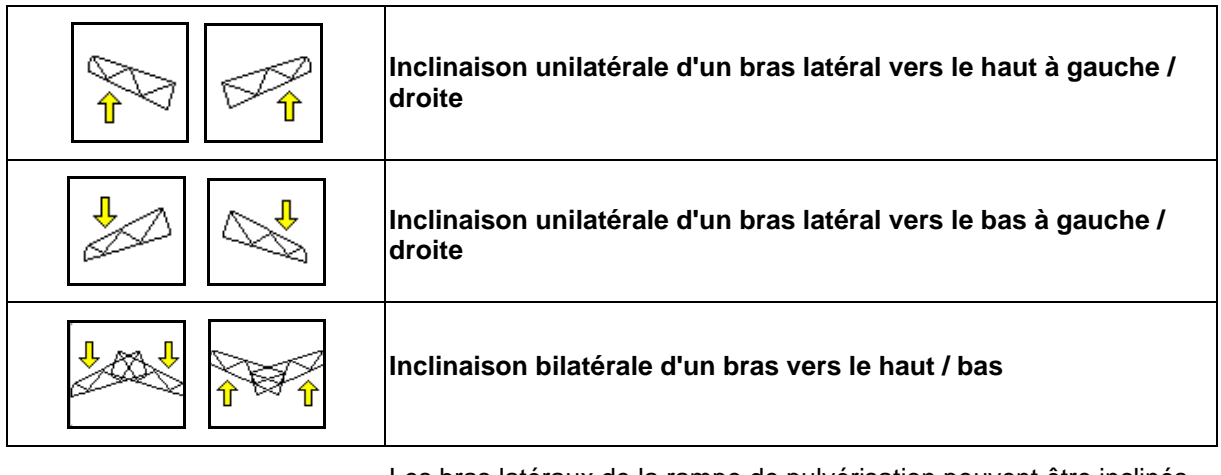

Les bras latéraux de la rampe de pulvérisation peuvent être inclinés en cas de conditions du sol défavorables, lorsque les possibilités de réglage de la hauteur et de la correction d'assiette ne suffisent plus pour orienter la rampe par rapport à la surface visée.

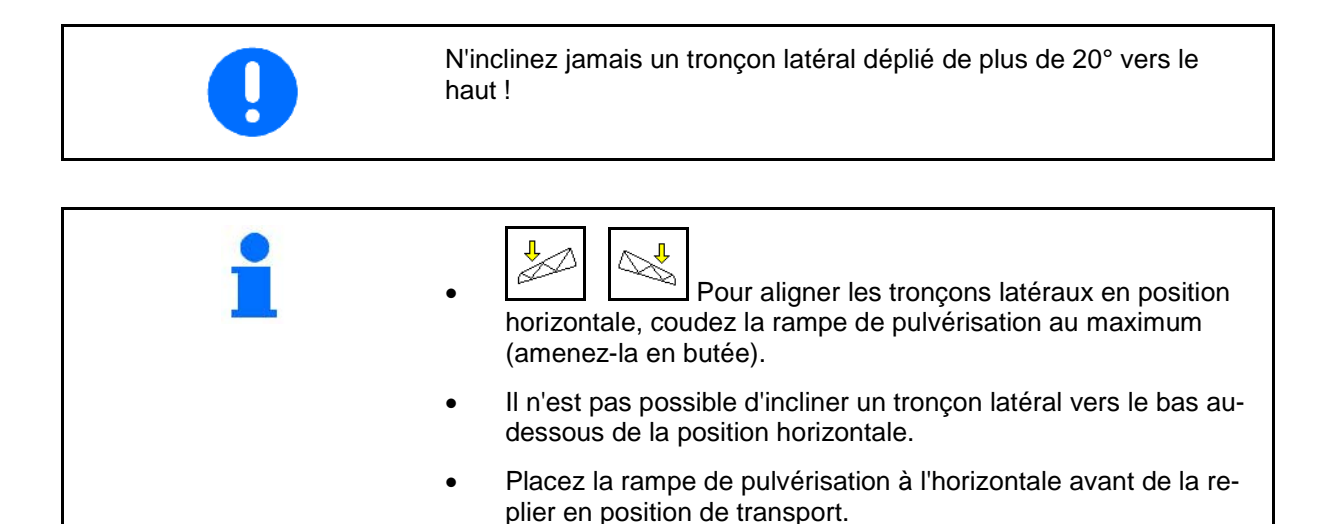

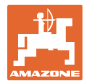

## **10.9.5 Réglage inclinaison**

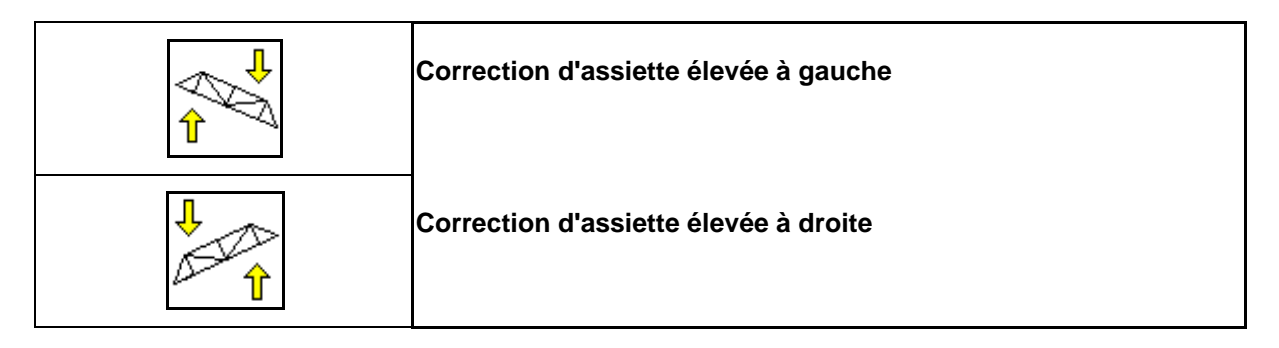

La rampe de pulvérisation se règle parallèlement au sol ou à la surface visée en utilisant la correction d'assiette si les conditions du sol sont défavorables, par exemple si la profondeur des sillons varie ou si le tracteur progresse d'un seul côté dans le sillon.

#### **Aligner la rampe par la correction d'assiette**

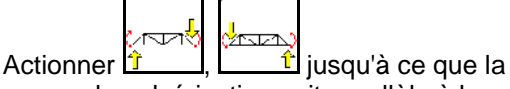

rampe de pulvérisation soit parallèle à la surface visée.

 $\rightarrow$  Le symbole de la correction d'assiette affiche l'inclinaison de la rampe retenue. Ici, le côté gauche de la rampe de pulvérisation est relevé.

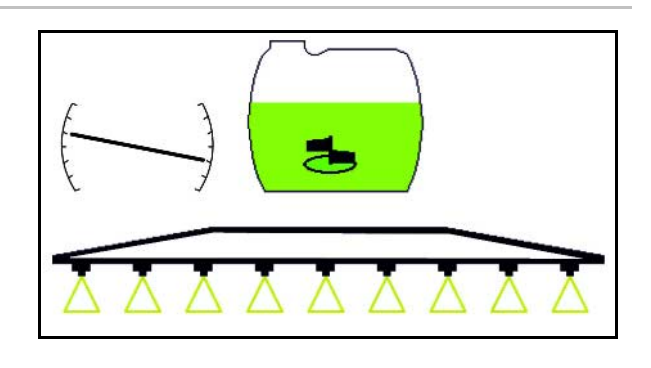

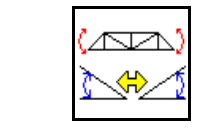

**Symétrie de la correction d'assiette (symétrie de la pente)**

L'inclinaison de la rampe retenue peut être mis en symétrie facilement lors des manœuvres en tournière, par ex. lors de la pulvérisation en dévers de biais (en courbe de niveau).

Position initiale : le côté gauche de la rampe de pulvérisation est relevé.

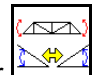

- 1. Actionner **in the set of the contract of the Action** hydraulique d'assiette positionne la rampe de pulvérisation à l'horizontale (Position 0).
- $\rightarrow$  Le symbole de la correction d'assiette affiche la position horizontale de la rampe.
- 2. Effectuez la manœuvre en tournière.

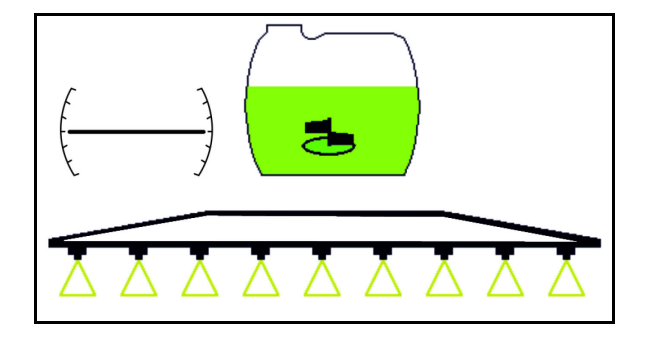

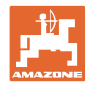

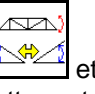

- 3. Actionnez une nouvelle fois  $\frac{1-\frac{1}{2}-1}{1-\frac{1}{2}}$  et la correction hydraulique d'assiette met en symétrie l'inclinaison de la rampe appliquée auparavant.
- $\rightarrow$  Le symbole de la correction d'assiette affiche l'inclinaison de la rampe en symétrie.

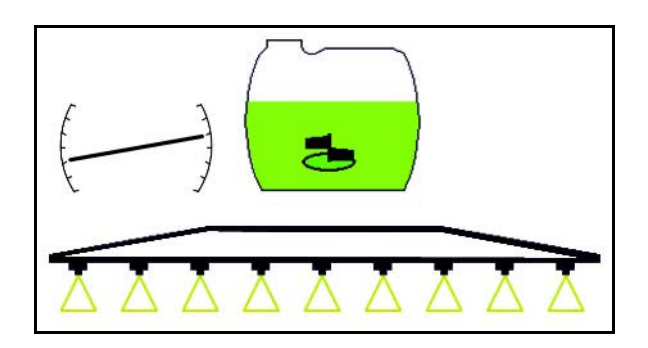

Lorsque la correction d'assiette est répercutée, la fonction Trail Tron est automatiquement relevée en position neutre pour des raisons de sécurité.

# **10.9.6 Éclairage des buses**

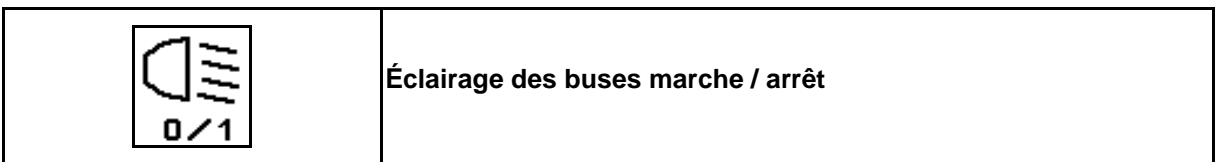

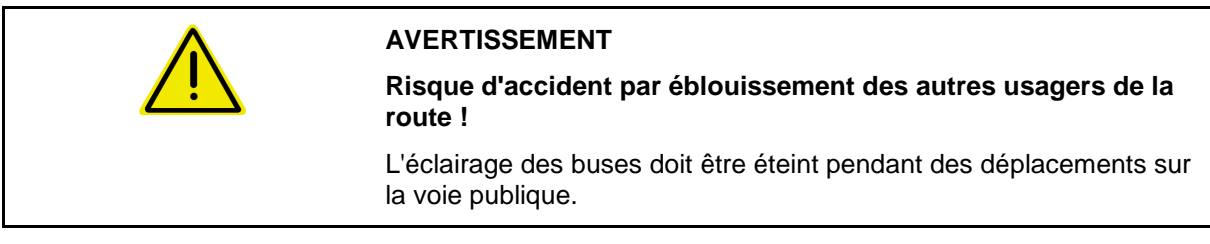

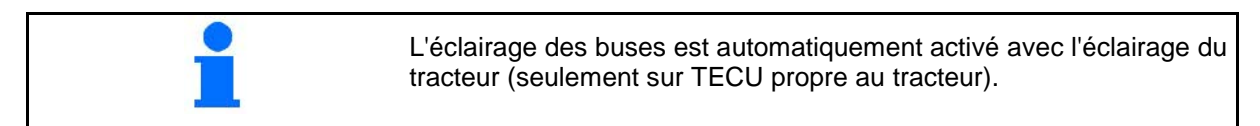

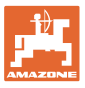

# **10.10 Groupe de fonctions Cinématique rampe (Repliage par présélection)**

### **10.10.1 Champ des fonctions présélectionnables (pliage présélectionnable)**

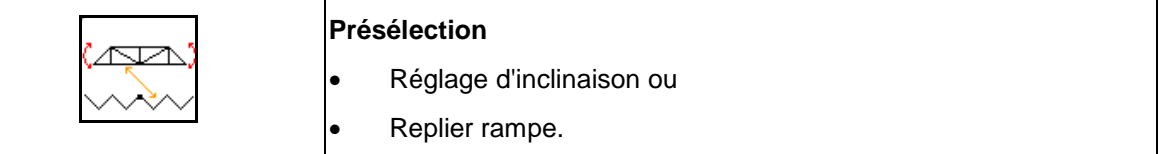

La présélection est affichée dans le menu de travail !

Les fonctions sont exécutées par le biais du distributeur du tracteur !

**Processus de dépliage / repliage : voir la notice d'utilisation du pulvérisateur.**

### **10.10.2 Dépliage / repliage unilatéral de la rampe avec le pliage présélectionnable**

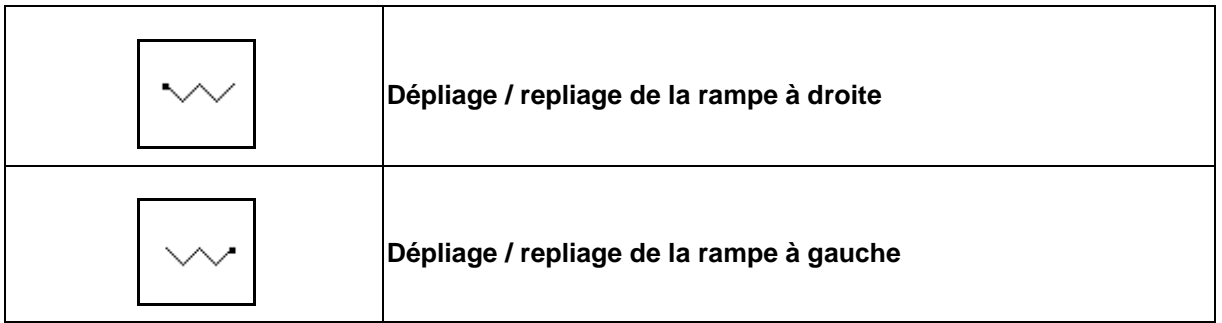

La présélection est affichée dans le menu de travail !

Les fonctions sont exécutées par le biais du distributeur du tracteur !

**Processus de dépliage / repliage : voir la notice d'utilisation du pulvérisateur.**

Affichage dans le menu de travail :

- (1) Présélection dépliage / repliage de la rampe.
- (2) Présélection correction de l'assiette.
- (3) Présélection dépliage / repliage de la rampe à gauche.
- (4) Présélection dépliage / repliage de la rampe à droite.

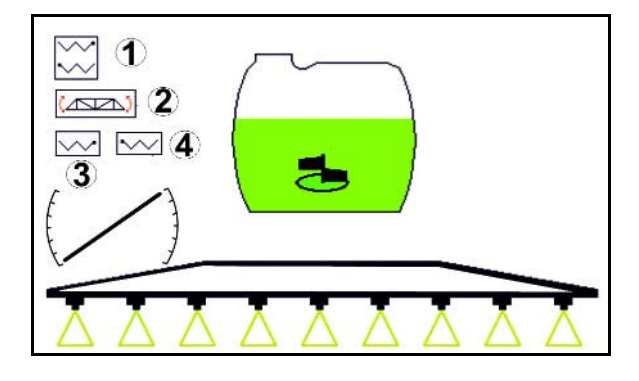

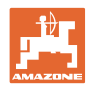

# **10.11 Groupe de fonctions Pulvérisation**

## **10.11.1 Régulation du débit de pulvérisation**

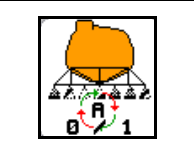

#### **Mode automatique / manuel**

### **(1) Automatique**

L'ordinateur machine gère la régulation du débit en fonction de la vitesse d'avancement.

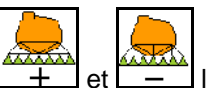

Avec les touches  $\boxed{+}$  et  $\boxed{-}$  le débit peut être modifié par palier.

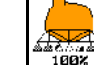

• Remettre le débit à 100%.

### **(2) Mode manuel**

• Lorsque le mode manuel est activé, le sym-

bole  $\left[\frac{\mathbf{Z}^T \mathbf{N}}{\mathbf{S}^T \mathbf{S}}\right]$  s'affiche à l'écran ainsi que le débit par minute [l/min].

• La pression de pulvérisation qui est disponible lors du passage en mode manuel est régulée.

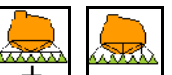

La quantité utilisée peut être changée manuellement en modifiant la pression de pulvérisation par incrément de 0,1 bar.

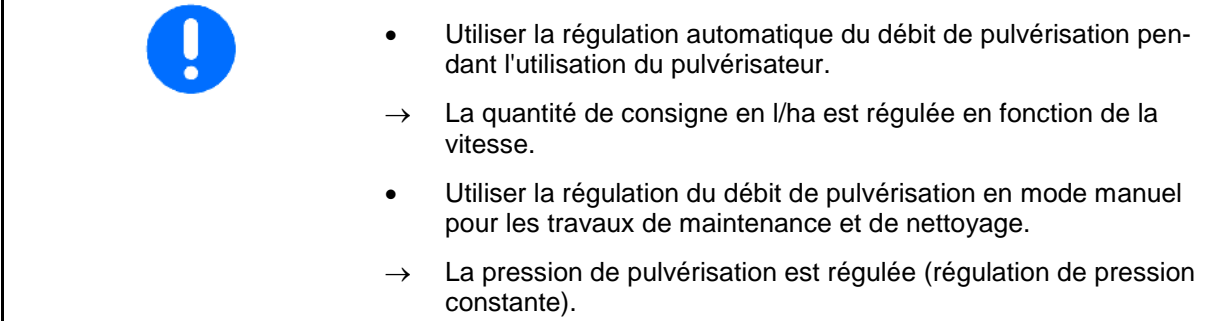

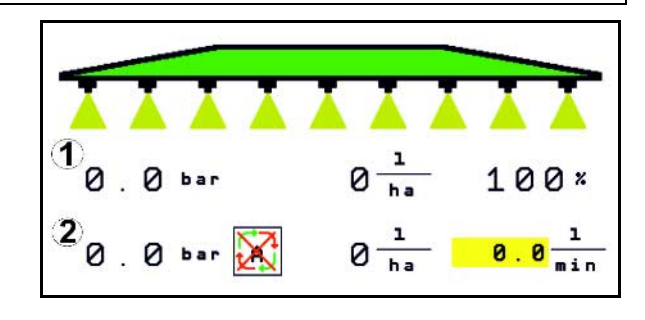

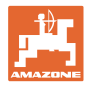

# **10.11.2 Entraînement de pompe hydraulique**

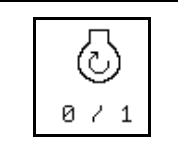

**Entraînement de pompe hydraulique Marche / Arrêt**

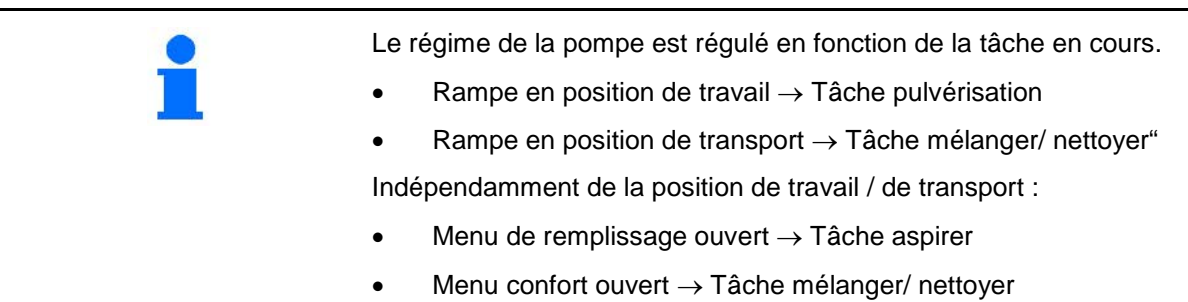

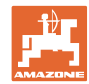

## **10.11.3 Désactivation des tronçons les plus à l'extérieur**

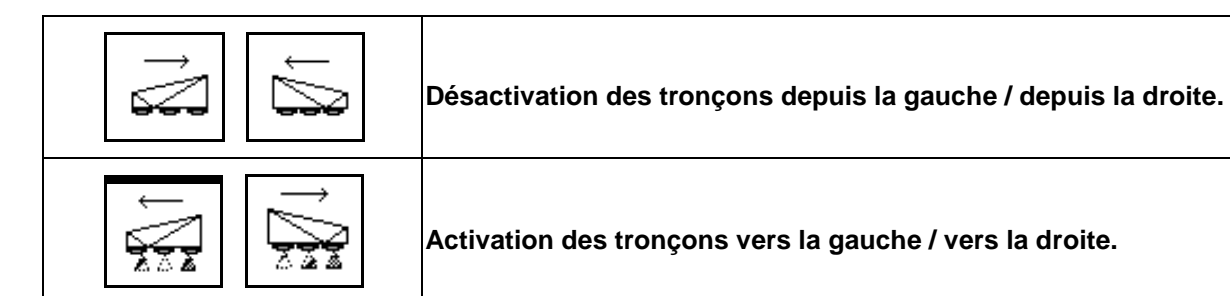

Les tronçons peuvent être activés et désactivés

pendant la pulvérisation, lorsque la pulvérisation est désactivée.

La désactivation des tronçons les plus à l'extérieur est utile pour pulvériser des coins au champs

Affichage dans le menu Travail : tronçon désactivé depuis l'extrémité droite.

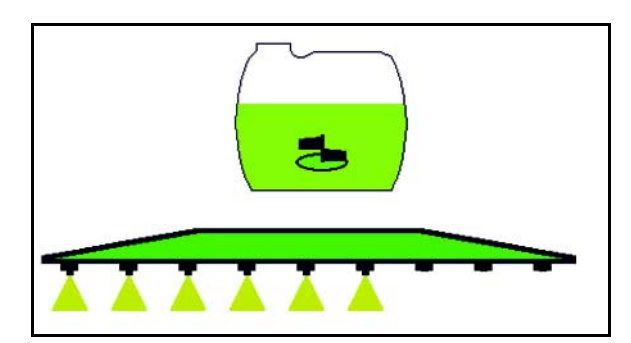

### **10.11.4 Désactivation de tronçons au choix**

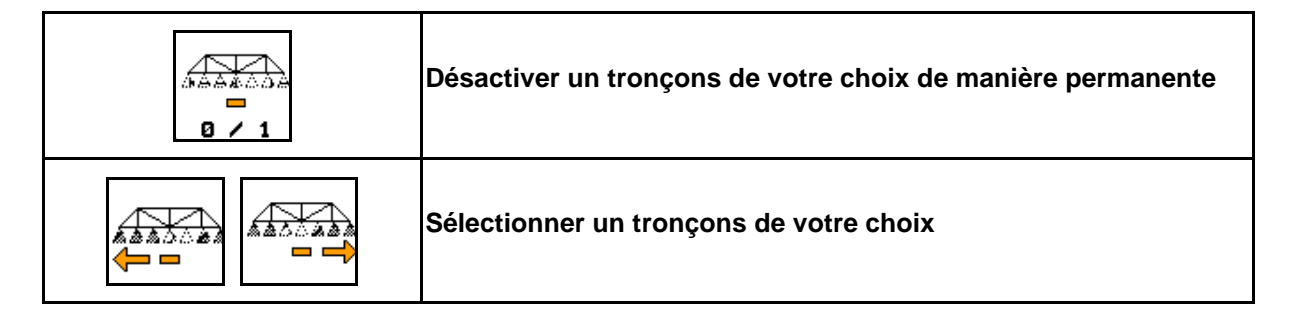

Désactiver certains tronçons pour la durée de la mission (réglable dans le menu Configurer commande de tronçonnement).

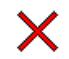

- tronçon au choix désactivé.

Le tronçon identifié par ce trait horizontal (ici désactivé) peut être au choix activé ou désactivé

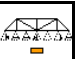

 $\alpha$  l'aide des touches  $\alpha$   $\alpha$  par ex. lors de la pulvérisation de zones de mauvaises herbes. Déplacez le trait horizontal (1) à l'aide des

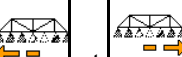

touches  $\leftarrow$  et  $\leftarrow$  pour activer ou désactiver les tronçons de votre choix.

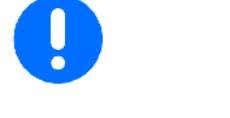

**o**  $\overline{2}$  1 Des tronçons désactivés de manière permanente peuvent également être activés ici temporairement.

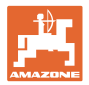

## **10.11.5 Marquage mousse**

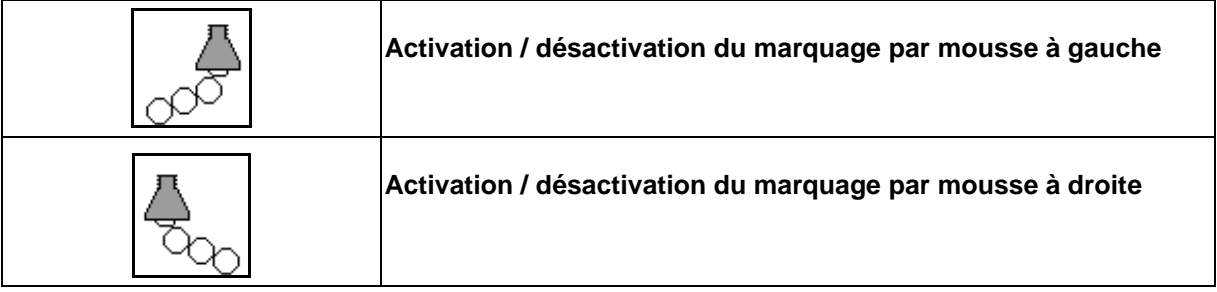

Affichage dans le menu de travail :

- (1) Marquage par mousse activé à gauche.
- (2) Marquage par mousse activé à droite.

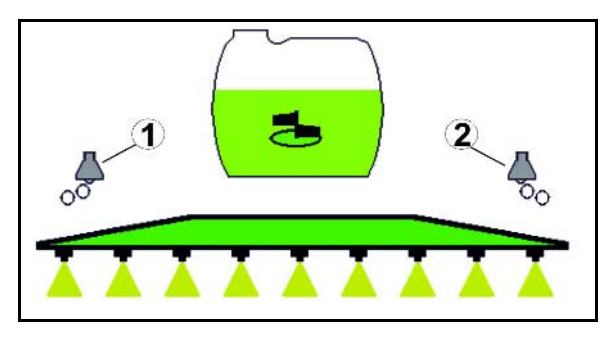

### **10.11.6 Buses de bordure, buses d'extrémité ou buses supplémentaires**

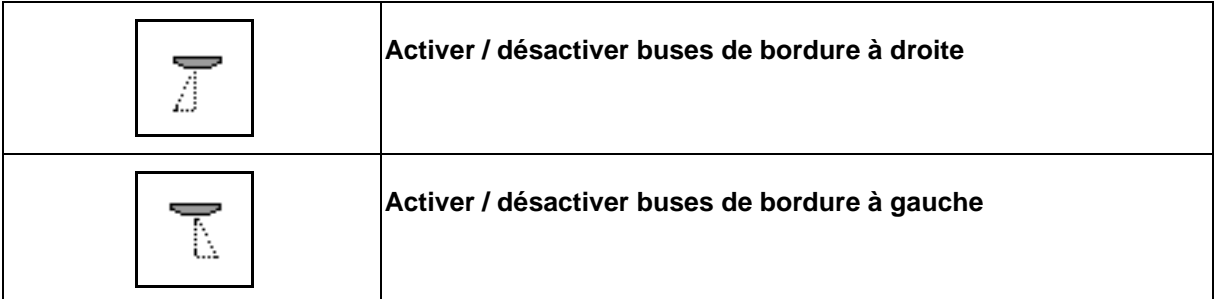

Affichage dans le menu de travail :

 (1) Buse de bordure activée. Buses d'extrémité désactivées.

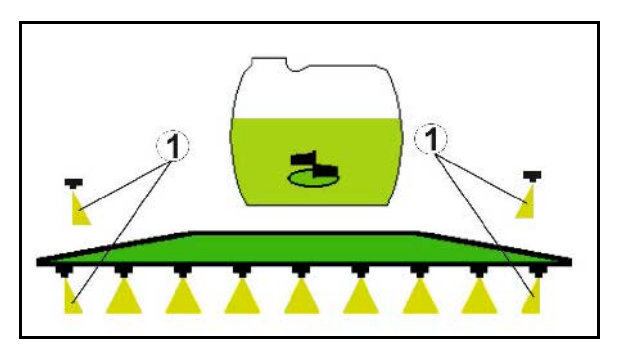

(2) Buse supplémentaire activée.

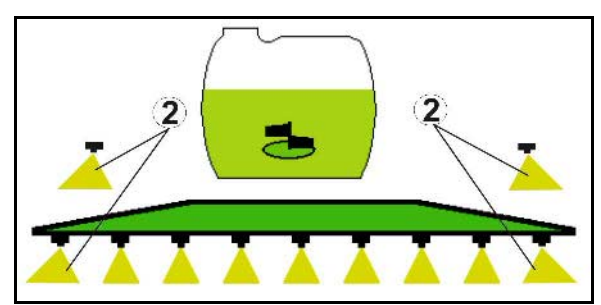

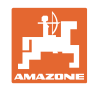

# **10.12 Groupe de fonction suspension / direction**

# **10.12.1 AutoTrail (timon / essieu directeur pour un suivi précis)**

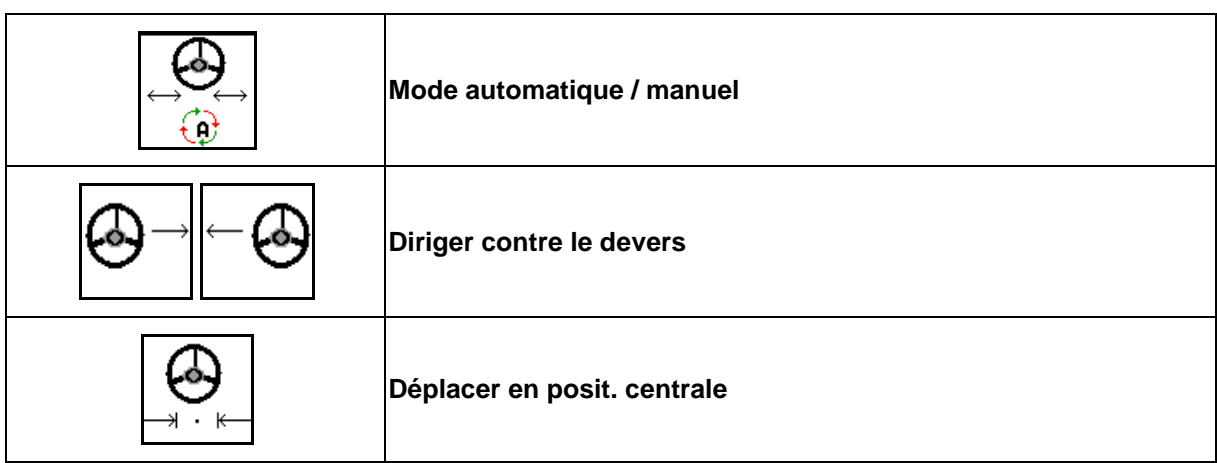

A) 。<br>「孟」

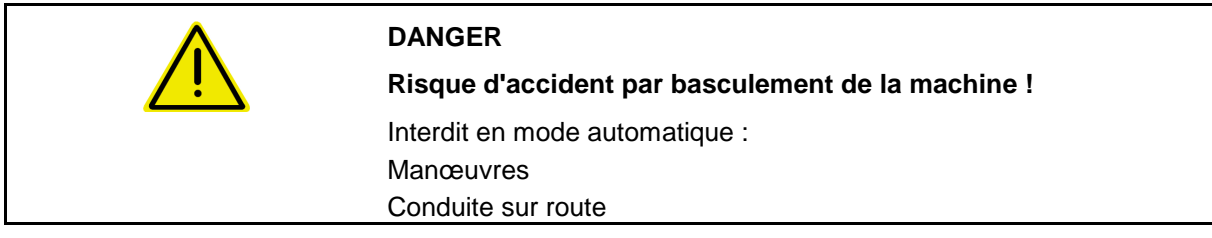

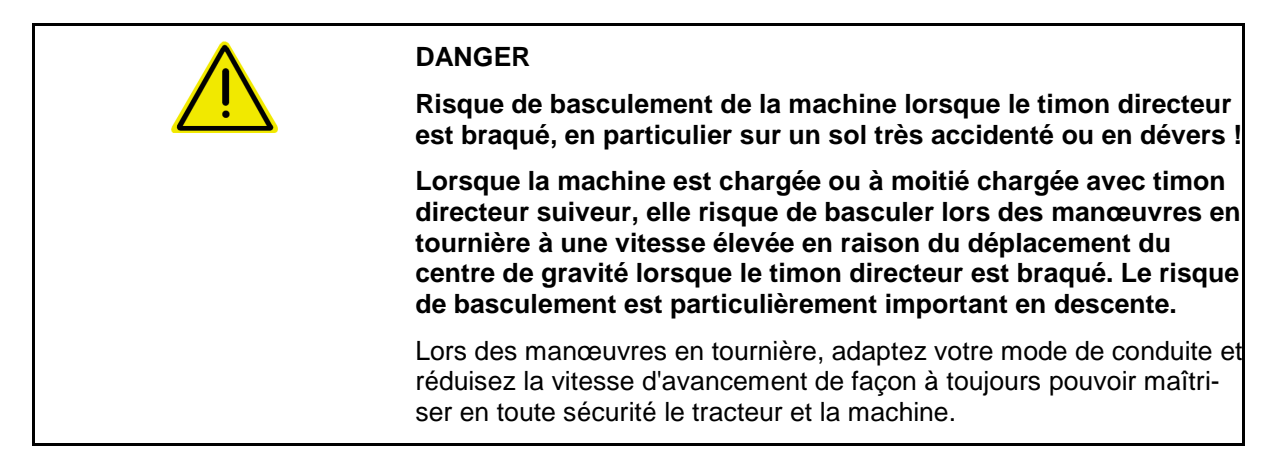

Affichage dans le menu de travail :

- (1) AutoTrail en mode manuel
- (2) AutoTrail en mode automatique
- (3) Angle de braquage
- (4) Angle de braquage maximal du timon limité – fonction de sécurité
- (5) AutoTrail en mode route
- (6) Pendant que la position centrale est mise activement

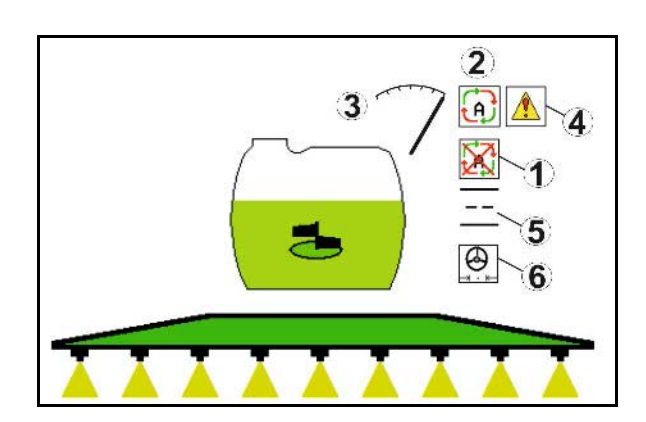

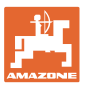

- (1) Déplacement de la position centrale en déplacement sur dévers.
- (2) Déviation réelle de l'essieu / du timon
- (3) Facteur de correction (uniquement pour la compensation de la pente)

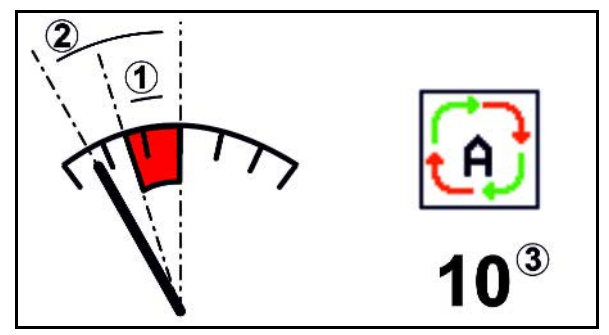

### **Variantes de l'AutoTrail**

- **AutoTrail avec compensation automatique de la pente et mesure de l'inclinaison par capteur.**
	- ο Lors d'une inclinaison latérale du pulvérisateur, la direction est compensée automatiquement en pente montante.

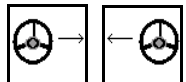

ο  $\boxed{2}$ ,  $\boxed{2}$  L'intensité de la compensation de pente peut être modifiée par l'ajustage du facteur de correction.

Si en mode automatique la touche pour la direction manuelle est actionnée en pente montante, le facteur de correction est augmenté. Si en mode automatique la touche pour la direction manuelle est actionnée en pente descendante, le facteur de correction est diminué.

Valeur standard :10

Plage de valeurs : de 0 - 20

- $\rightarrow$  Augmenter le facteur de correction : l'intensité de la compensation de la pente est augmentée.
- $\rightarrow$  Diminuer le facteur de correction : l'intensité de la compensation de la pente est diminuée.
- **AutoTrail avec compensation manuelle de la pente par actionnement sur le tableau de commande.**

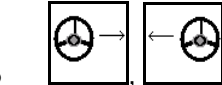

<sup>o</sup> <u>| J</u> Pour la conduite manuelle contre la pente.

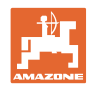

ο La correction manuelle de pente est annulée lorsque les fonctions suivantes sont exécutées.

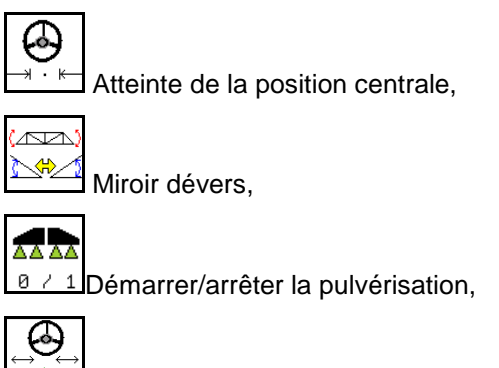

€ Changement en mode manuel.

### **Modes de l'AutoTrail**

### **Mode automatique :**

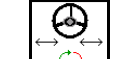

- 1.  $\boxed{0}$  Mener AutoTrail en mode automatique
- $\rightarrow$  Lorsque le mode automatique est activé, le symbole  $\Box \Box$  s'affiche à l'écran. L'ordinateur machine assure le suivi de la trajectoire de la machine.

#### **Mode manuel :**

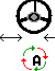

1.  $\boxed{0}$  Mener AutoTrail en mode manuel

 $\rightarrow$  Lorsque le mode manuel est activé, le symbole  $\mathbb{Z}[\mathbb{X}]$  s'affiche.

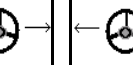

- Si nécessaire : actionner  $\lfloor \frac{m}{2} \rfloor$  jusqu'à ce que les pneus de la machine passent exactement dans les traces des pneus du tracteur.
	-
	- La position centrale est atteinte dès que la vitesse est supérieure à 0.

Les champs de fonction pour la conduite manuelle en mode automatique servent uniquement à la correction du suivi dans les traces, par exemple en dévers.

Exception :

Pour marche arrière, la position centrale est atteinte une fois en mode automatique.Après la direction peut être mise en mode manuel.

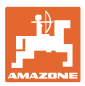

#### **Déplacements sur la voie publique - Mode route**

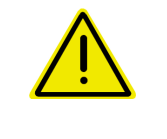

#### **DANGER**

#### **Risque d'accident par basculement de la machine !**

Pour les déplacements sur la voie publique, amenez l'essieu / le timon directeur en position de transport !

 1. Amenez le timon / l'essieu directeur en position centrale (timon directeur / roues alignés avec la machine).

Pour cela

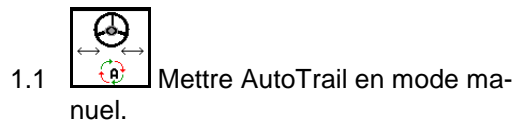

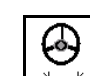

- 1.2  $\Box$   $\Box$  Amener en position centrale.
- 1.3 Démarrer avec la machine jusqu'à ce que la position centrale soit atteinte.
- L'AutoTrail s'arrête automatiquement lorsque la position centrale est atteinte.
- 2. Déconnectez le distributeur hydraulique du tracteur *rouge*.
- 3. Bloquez le timon directeur (1) en position **0** en fermant le robinet d'arrêt (3).

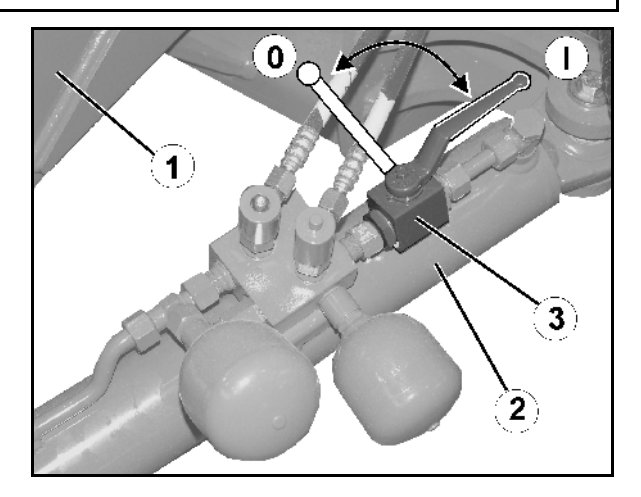

Lorsqu'une vitesse de déplacement supérieure à 20 km/h est atteinte, un message d'avertissement est émis et la direction AutoTrail se désactive.

Lorsque la vitesse de déplacement passe sous les 7 km/h en mode Route :

- Les affichages Manuel et Route clignotent en alternance.
- Le mode Route reste activé.
- L'actionnement d'une touche quelconque de l'AutoTrail permet de passer en mode Manuel.

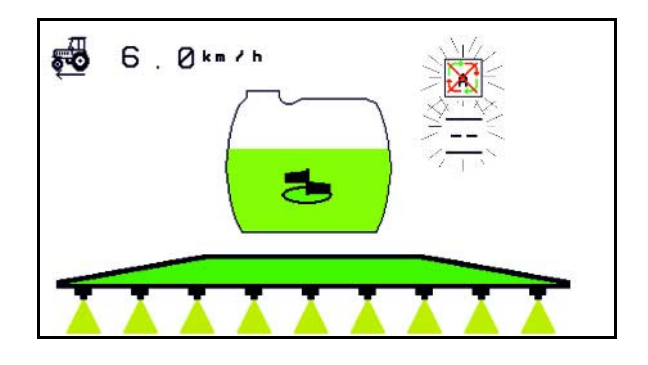

Calibrer AutoTrail, voir page 34. Configurer AutoTrail, voir page **34**.

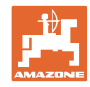

### **10.12.2 Suspension hydropneumatique**

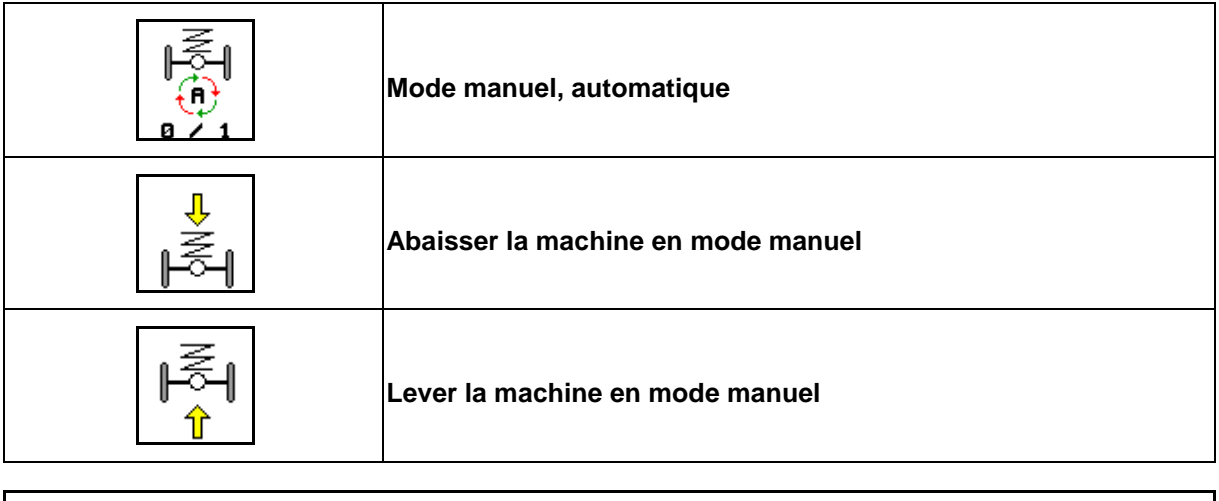

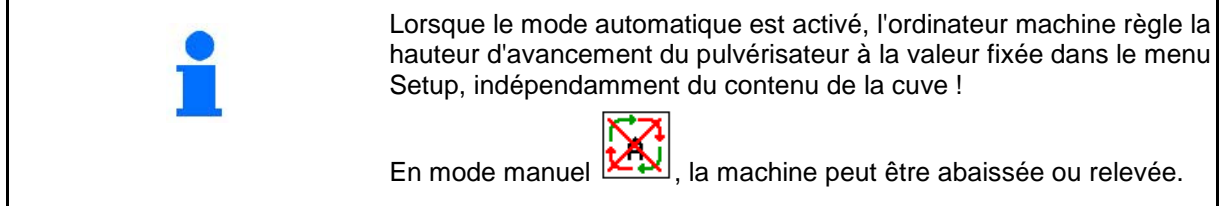

Affichage dans le menu de travail :

Suspension hydro-pneumatique en mode automatique (état de fonctionnement).

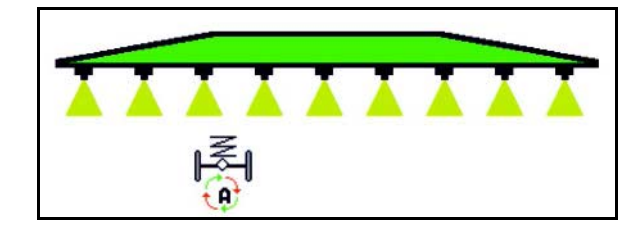

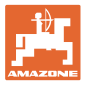

### **10.12.3 Augmentation de traction du tracteur**

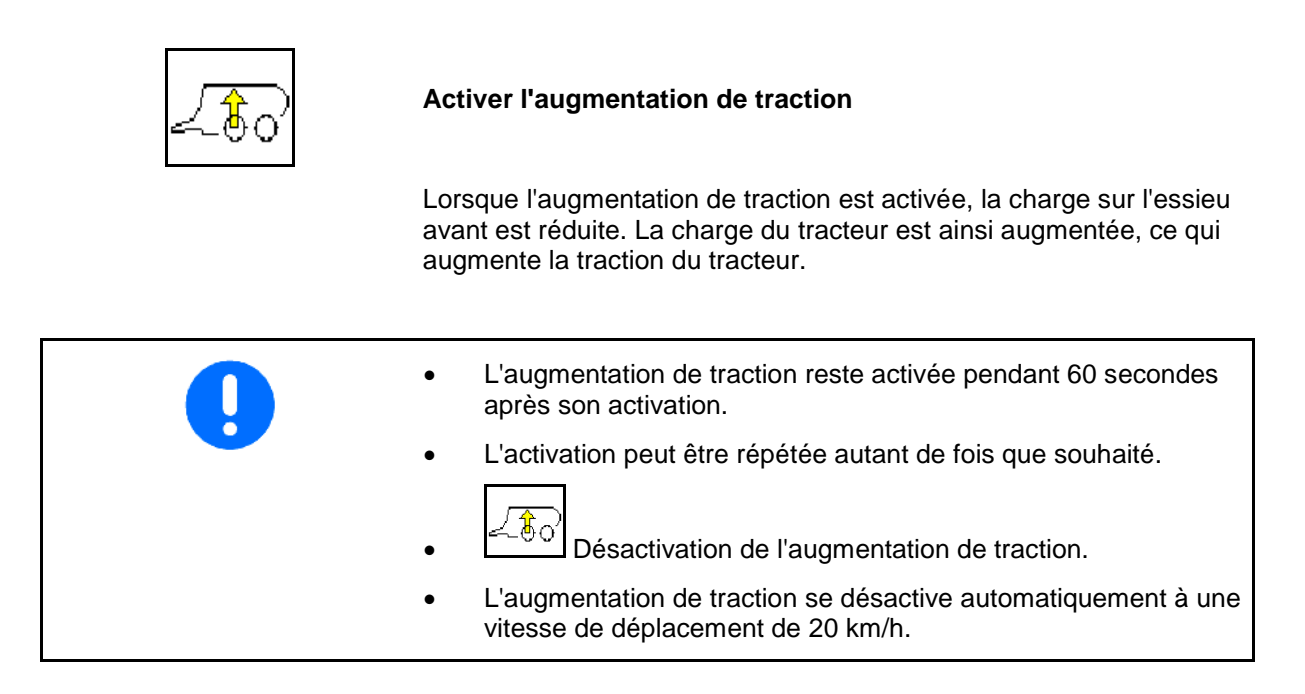

Affichage dans le menu de travail :

Symbole clignotant lorsque l'augmentation de traction est activée.

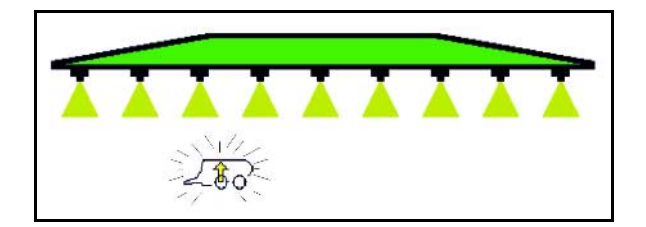

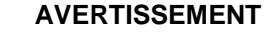

**Risque d'accident à cause d'une puissance de freinage réduite de la machine lors de déplacements sur route avec augmentation de traction.**

L'augmentation de traction ne doit pas être activée lors de déplacements sur route.

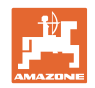

# **10.13 Groupe de fonctions DistanceControl /Autolift**

### **10.13.1 Appeler menu**

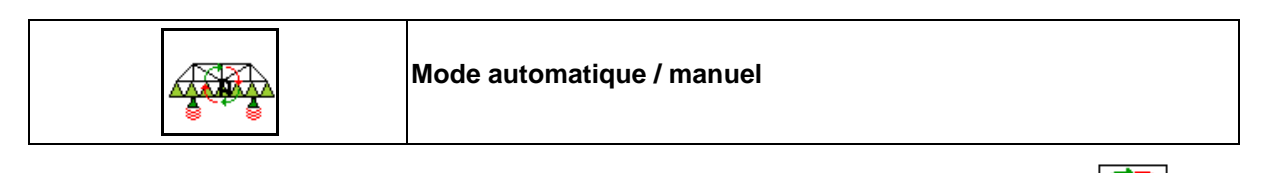

• Lorsque le mode automatique est activé, le symbole  $\left[\frac{\cdot}{\cdot}\right]$  s'affiche à l'écran. L'ordinateur machine gère le réglage de la distance buse de pulvérisation - plantes sur pied.

**Détermination au préalable de la distance nominale buse de pulvérisation - plantes sur pied :** 

ਨਾਟ 1.  $\left[\begin{array}{c} \uparrow \\ \uparrow \end{array}\right]$   $\left[\begin{array}{c} \uparrow \\ \uparrow \end{array}\right]$  Réglez la distance nominale buse de pulvérisa-≏ست∼ tion - plantes sur pied.

Repliage Profi II et mode DC : **Relever**.

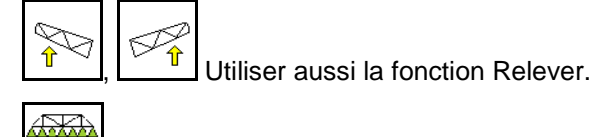

- 2. **EXAMPLE Valider le réglage.**
- $\rightarrow$  La distance nominale buse de pulvérisation plantes sur pied est mémorisée.
- 3.  $\Box$ , Figez la hauteur de la rampe en virage en réglant la hauteur de rampe souhaitée en virage.

Repliage Profi II et mode DC : **Relever**.

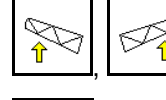

Utiliser aussi la fonction Relever.

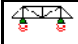

4. **WEDER Valider le réglage.** 

 $\rightarrow$  La hauteur de la rampe est mémorisée (est reprise dès que pulvérisation est désactivée).

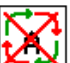

En mode manuel s'affiche le symbole  $\mathbb{Z}^{\mathbb{N}}$ . DistanceControl est désactivé. Vous réglez manuellement la distance buse de pulvérisation - plantes sur pied via la correction d'assiette et le réglage de la hauteur.

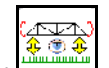

Actionner  $\Box$ : la distance buse de pulvérisation - plantes sur pied est affichée dans le menu de travail pendant env. 20 sec.

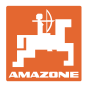

### Affichage dans le menu de travail :

- (1) DistanceControl en mode automatique
- (2) DistanceControl en mode manuel
- (3) Ecart buses plantes sur pied

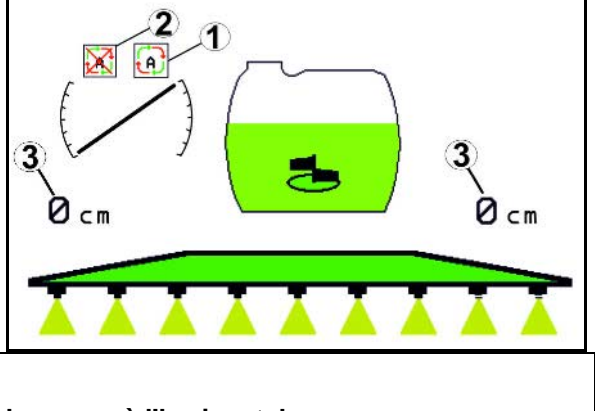

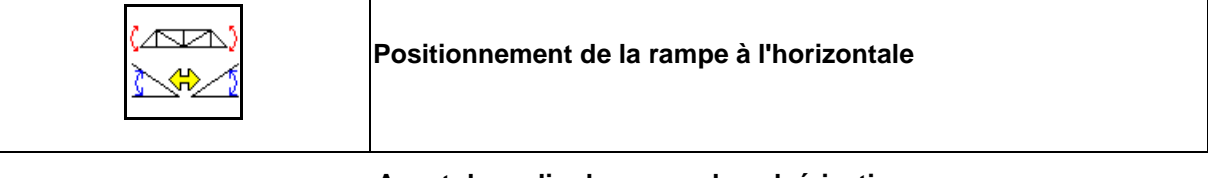

**Avant de replier la rampe de pulvérisation,** 

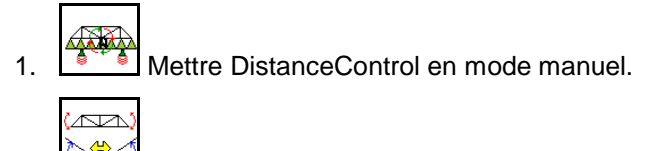

2. Positionnement de la rampe à l'horizontale.

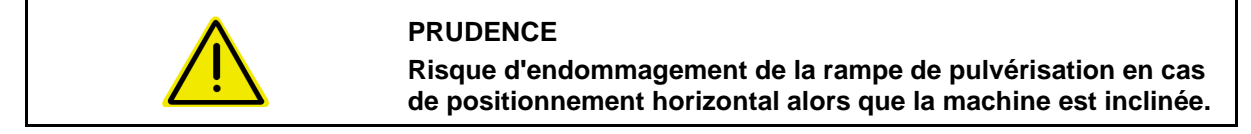

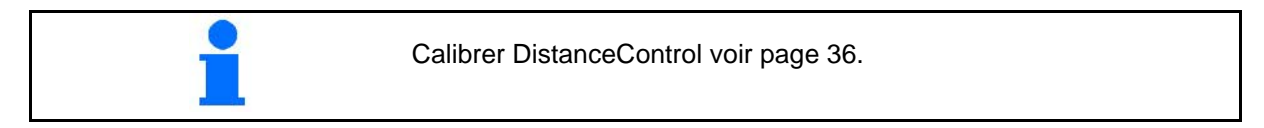

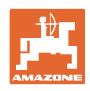

### **10.13.2 Autolift**

Uniquement sur UX / Pantera sans DC.

La fonction Autolift relève la rampe en tournière et abaisse la rampe après le demi-tour en tournière.

Celle-ci est commandée par l'activation et la désactivation de la pulvérisation.

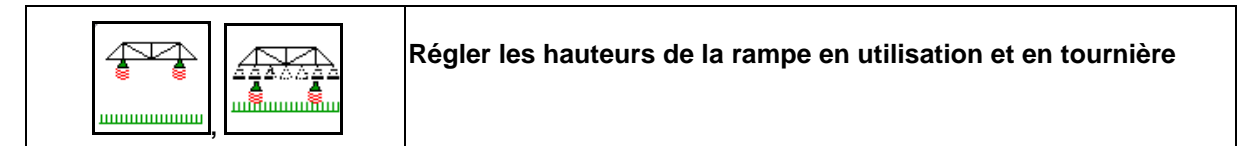

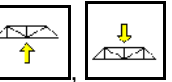

1.  $\boxed{\uparrow}$ ,  $\boxed{\uparrow}$  Réglez la distance nominale buse de pulvérisation - plantes sur pied comme souhaité.

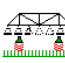

2. **EXAMBRER Valider le réglage.** 

 $\rightarrow$  La distance nominale buse de pulvérisation - plantes sur pied est mémorisée.

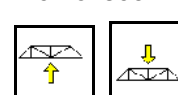

3.  $\boxed{\hat{T}}$ ,  $\boxed{\triangle}$  Figez la hauteur de la rampe en virage en réglant la hauteur de rampe souhaitée en virage.

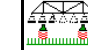

- 4. Walider le réglage.
- → La hauteur de la rampe est mémorisée (est reprise dès que pulvérisation est désactivée).
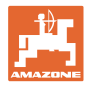

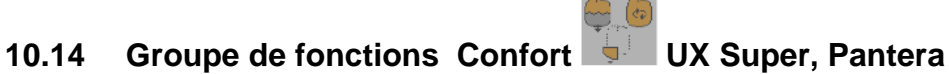

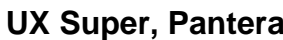

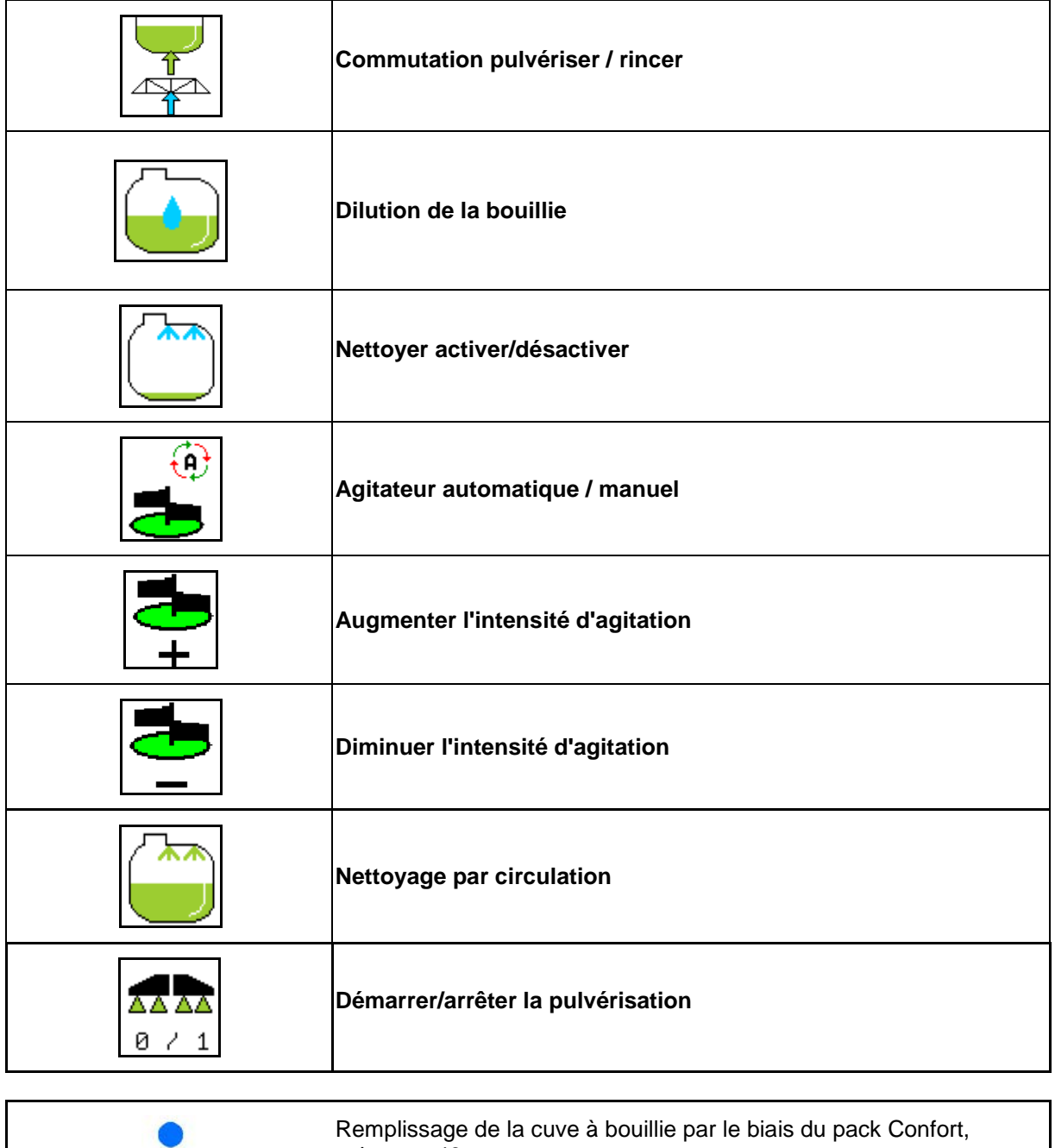

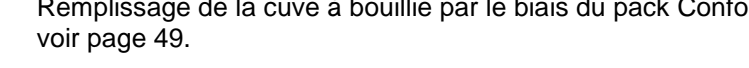

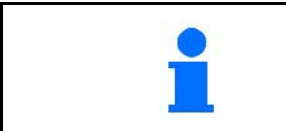

Veuillez aussi respecter lors de l'utilisation des fonctions du pack confort la notice d'utilisation de la machine.

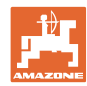

Le pack Confort permet une mise en circuit du côté aspiration au moyen

- le terminal de commande,
- la touche sur le tableau de commande (1).

Réglages possibles à distance :

- Pulvérisation (position A)
- Rinçage / Dilution (position B)
- Remplissage par le raccord d'aspiration (position C, uniquement dans le menu Remplissage)

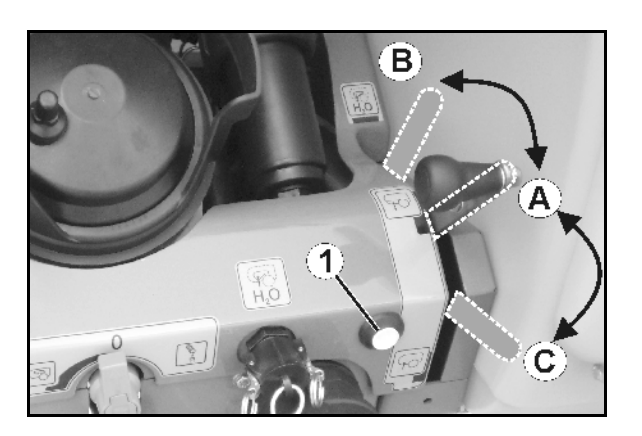

# **10.14.1 Dilution de la bouillie avec de l'eau de rinçage**

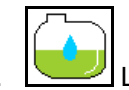

1. **Lancer la dilution.** 

- $\rightarrow$  La cuve est alimentée en eau de rinçage par l'organe agitateur complémentaire.
- 2. Surveiller le niveau de remplissage de la cuve.

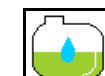

3. **Terminer la dilution.** 

La conduite de pulvérisation est rincée en cas d'un système de circulation à pression (DUS). Au début de la pulvérisation suivante, un délai de deux à cinq minutes est nécessaire avant de pouvoir pulvériser la bouillie concentrée.

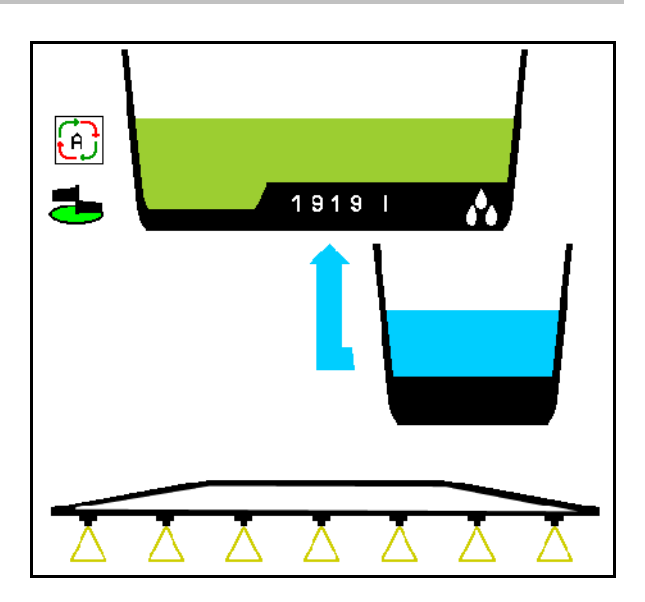

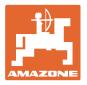

# **10.14.2 Nettoyage du pulvérisateur lorsque la cuve est pleine (Interruption du travail)**

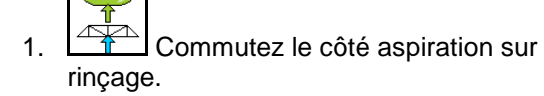

 $\rightarrow$  De l'eau de rinçage est aspirée, fermer les organes agitateurs.

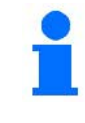

Le passage du mode pulvérisation au mode rinçage et vice-versa peut également être réalisé à l'aide de la touche sur le tableau de commande.

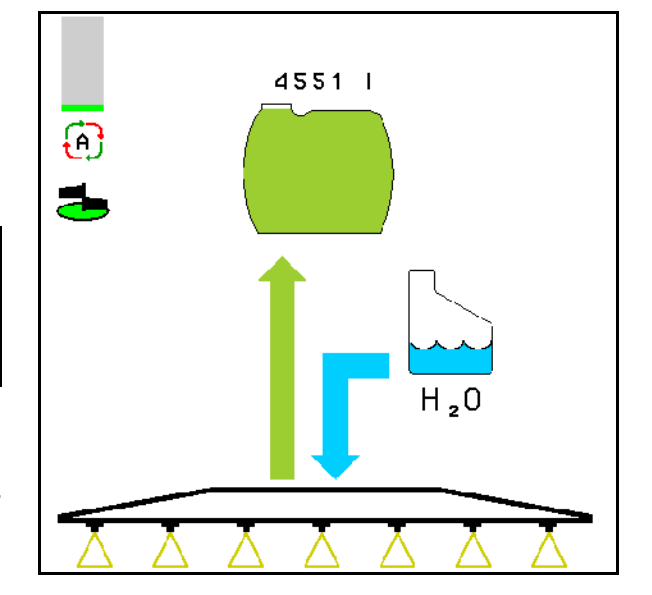

#### **Machines sans DUS :**

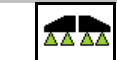

- 2.  $\boxed{8 \div 1}$  Activer la pulvérisation.
- $\rightarrow$  Les conduites de pulvérisation et les buses sont nettoyées avec de l'eau de rinçage.

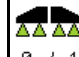

3.  $\boxed{8 \div 1}$  Arrêter la pulvérisation.

Si nécessaire, activer également les buses de bordure.

- 4. Arrêter l'entraînement de pompe.
- 5.  $\boxed{\triangle}$  Recommuter le côté aspiration sur pulvérisation.
- **La cuve et les organes agitateurs ne sont pas nettoyés !**
- **La concentration de la bouillie dans la cuve reste la même.**

#### **Machines avec DUS :**

6. Attendre jusqu'à ce que 2 litre d'eau de rinçage par mètre de largeur de travail ont rincé les conduites.

# AA AA

7.  $\boxed{8 \times 1}$  Enclencher brièvement le pulvérisateur pour nettoyer les buses.

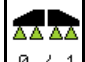

- 8.  $8 \times 1$  Arrêter la pulvérisation.
- 9. Arrêter l'entraînement de pompe.
- 10.  $\Box$  Recommuter le côté aspiration sur pulvérisation.
- **La cuve et les organes agitateurs ne sont pas nettoyés !**
- **La concentration de bouillie dans la cuve est modifiée.**

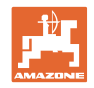

# **10.14.3 Nettoyage du pulvérisateur lorsque la cuve est vide**

#### **Nettoyer :**

Condition indispensable : niveau de remplissage < 1 % (cuve vide si possible).

 1. Faire fonctionner la pompe à un régime de 400 tr/min.

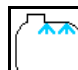

- 2. **Lancer le nettoyage.**
- $\rightarrow$  Les organes agitateurs principaux et complémentaires sont rincés, le nettoyage intérieur de la cuve est mis en marche.
- $\rightarrow$  Le nettoyage est automatiquement arrêté lorsque le niveau de remplissage de la cuve est de 4 %.

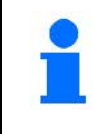

Sur les machines avec système de circulation semi-continue (DUS), la conduite de pulvérisation est également nettoyée automatiquement.

#### **Vider tremie :**

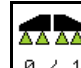

3.  $8 \times 1$  Activer la pulvérisation.

 Activer et désactiver la pulvérisation au moins

10 fois pendant le parcours.

Pulvériser jusqu'à ce que la cuve soit vide.

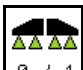

4.  $\boxed{8 \times 1}$  Arrêter la pulvérisation.

ш Si nécessaire, activer également les buses de bordure.

- 5. Répéter les étapes 1 à 3 une voire deux fois.
- $\rightarrow$  La machine est propre !
- 6. Le cas échéant, éliminez le reliquat par le robinet de vidange (K) dans le champ.
- 7. Nettoyer le filtre à pression et d'aspiration.

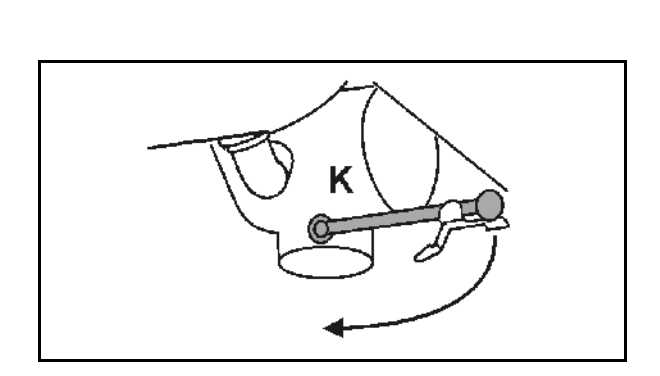

#### **Procédure particulière en cas de changement critique du liquide de pulvérisation :**

- 8. Faire l'appoint eau de rinçage.
- 9. Répéter les étapes 1 à 6.

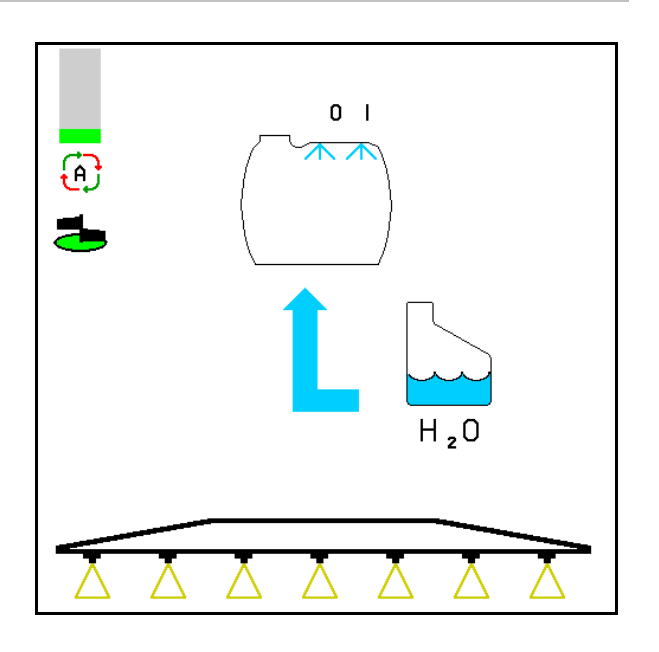

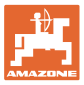

#### **10.14.4 Nettoyage du filtre d'aspiration avec la cuve remplie**

Pour nettoyer le filtre d'aspiration avec la cuve remplie, il est nécessaire d'accéder au menu Remplissage!

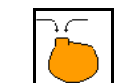

1. **Appeler menu Remplissage.** 

- 2. Augmenter la quantité de consigne min. 200 litres.
- $\rightarrow$  Comme cela l'appoint du liquide à pulvériser ne peut pas couler du raccord d'aspiration.
- 3. Fermer le raccord d'aspiration à l'aide du bouchon.
- 4. Robinet commande de la robinetterie de

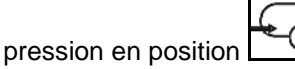

- 5. Commuter le côté aspiration sur remplissage à l'aide du bouton-poussoir sur le tableau de commande.
- $\rightarrow$  Le godet de filtration est complètement vidé par aspiration.
- 6. Desserrer le couvercle du filtre d'aspiration.
- 7. Actionner la vanne de purge du filtre d'aspiration.
- 8. Enlever le couvercle avec le filtre d'aspiration et les nettoyer avec de l'eau.
- 9. Remonter le filtre d'aspiration dans l'ordre inverse.
- 10. Vérifier l'étanchéité au couvercle du filtre.

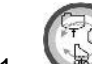

- 11. Commuter le côté aspiration sur pulvérisation à l'aide du bouton-poussoir sur le tableau de commande.
- 12. Robinet commande de la robinetterie de

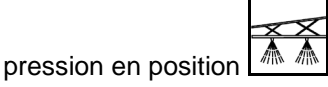

13. Réduire à nouveau la quantité de consigne.

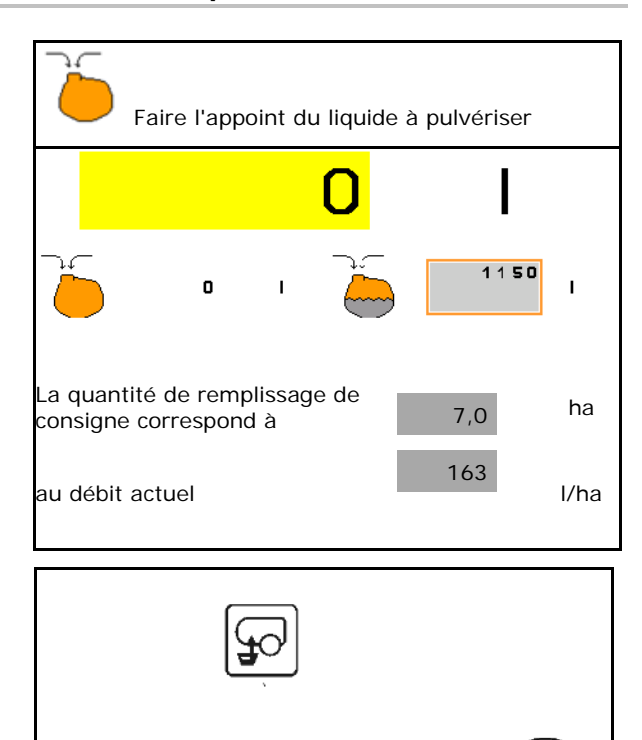

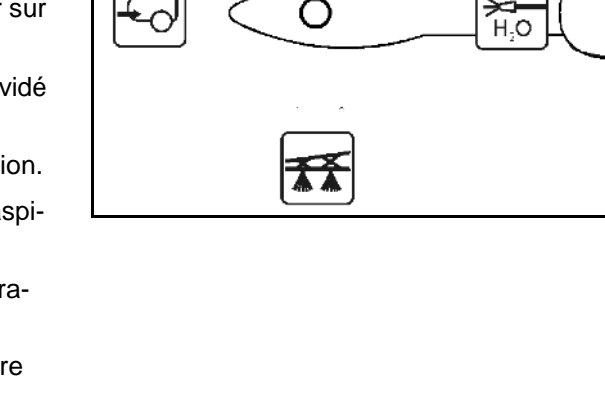

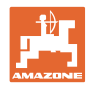

# **10.14.5 Régulation automatique de l'organe agitateur**

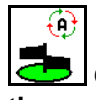

**Organe agitateur en mode automatique.**

- → L'intensité d'agitation est régulée en fonction du niveau de remplissage.
- → L'organe agitateur principal s'arrête lorsque le contenu de la cuve est inférieur à 5 %.
- $\rightarrow$  L'organe agitateur se remet automatiquement en marche après un remplissage.

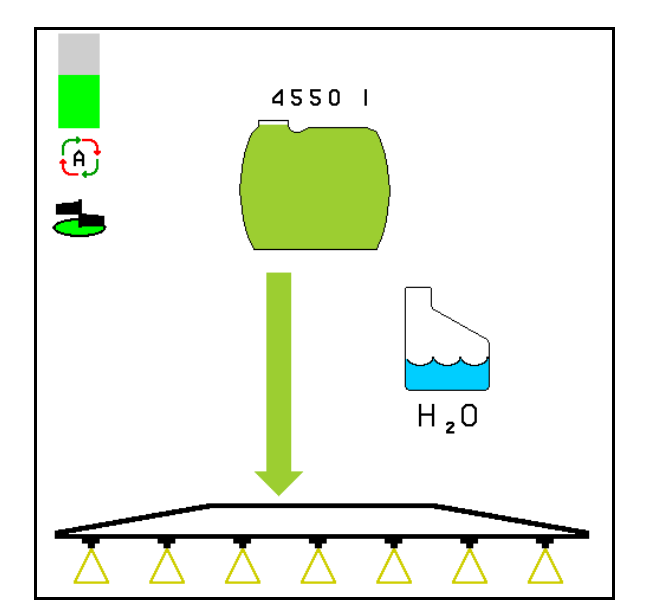

(1) Affichage régulation automatique de l'organe agitateur dans le menu de travail.

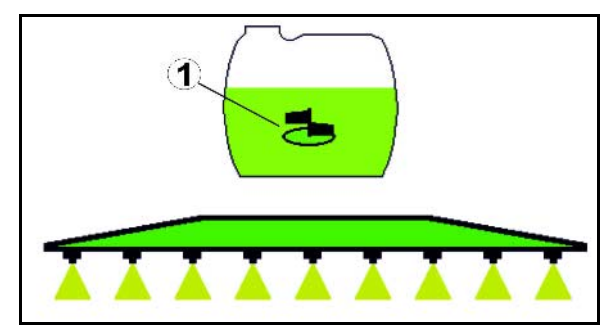

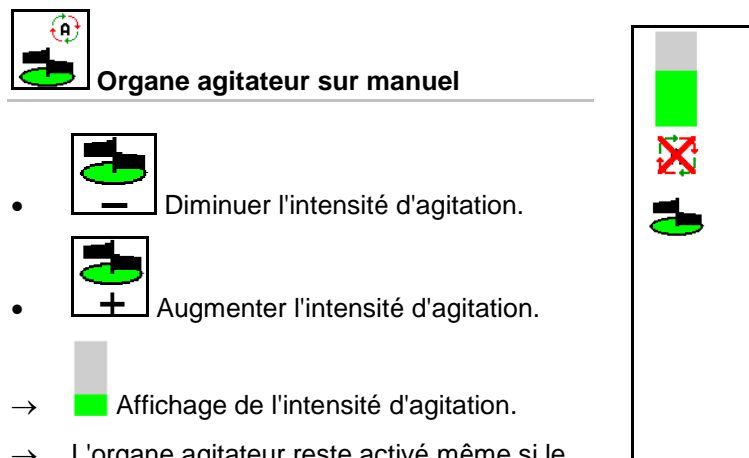

<sup>→</sup> L'organe agitateur reste activé même si le contenu de la cuve est inférieur à 5 %..

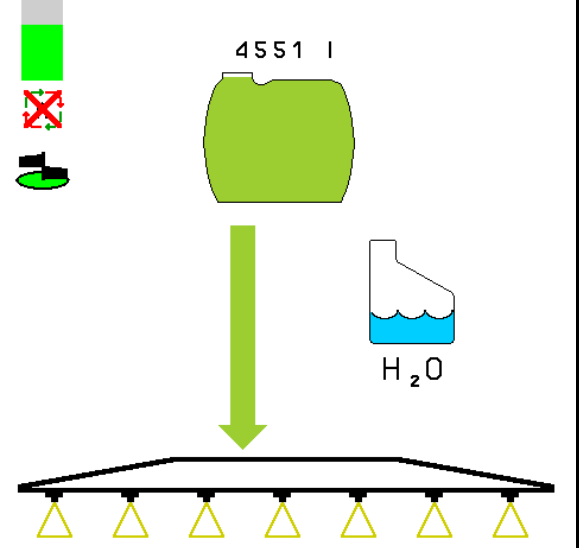

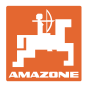

# **10.14.6 Nettoyage par circulation**

Lors du nettoyage par circulation, le liquide dans la cuve de bouillie circule en permanence par les organes agitateurs et le nettoyage intérieure.

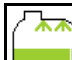

• Activer / désactiver le nettoyage par circulation.

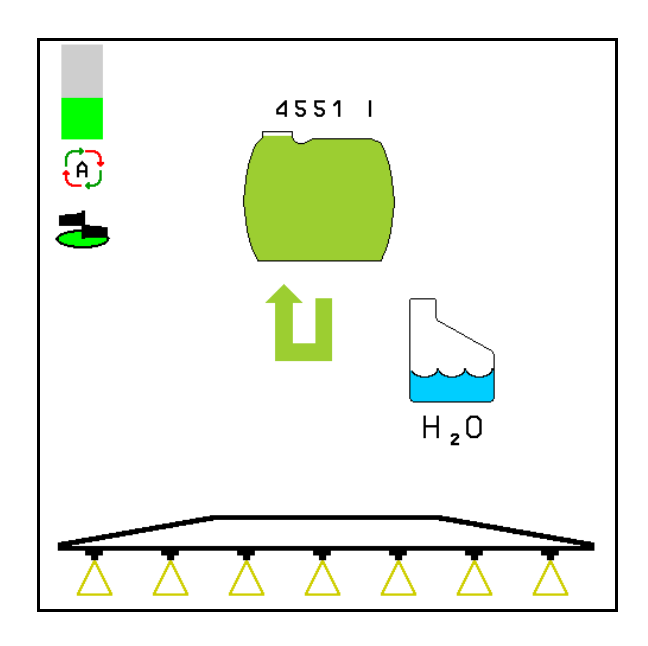

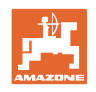

# 10.15 Groupe de fonctions Confort **UP UF , UG, UX Special**

page 49.

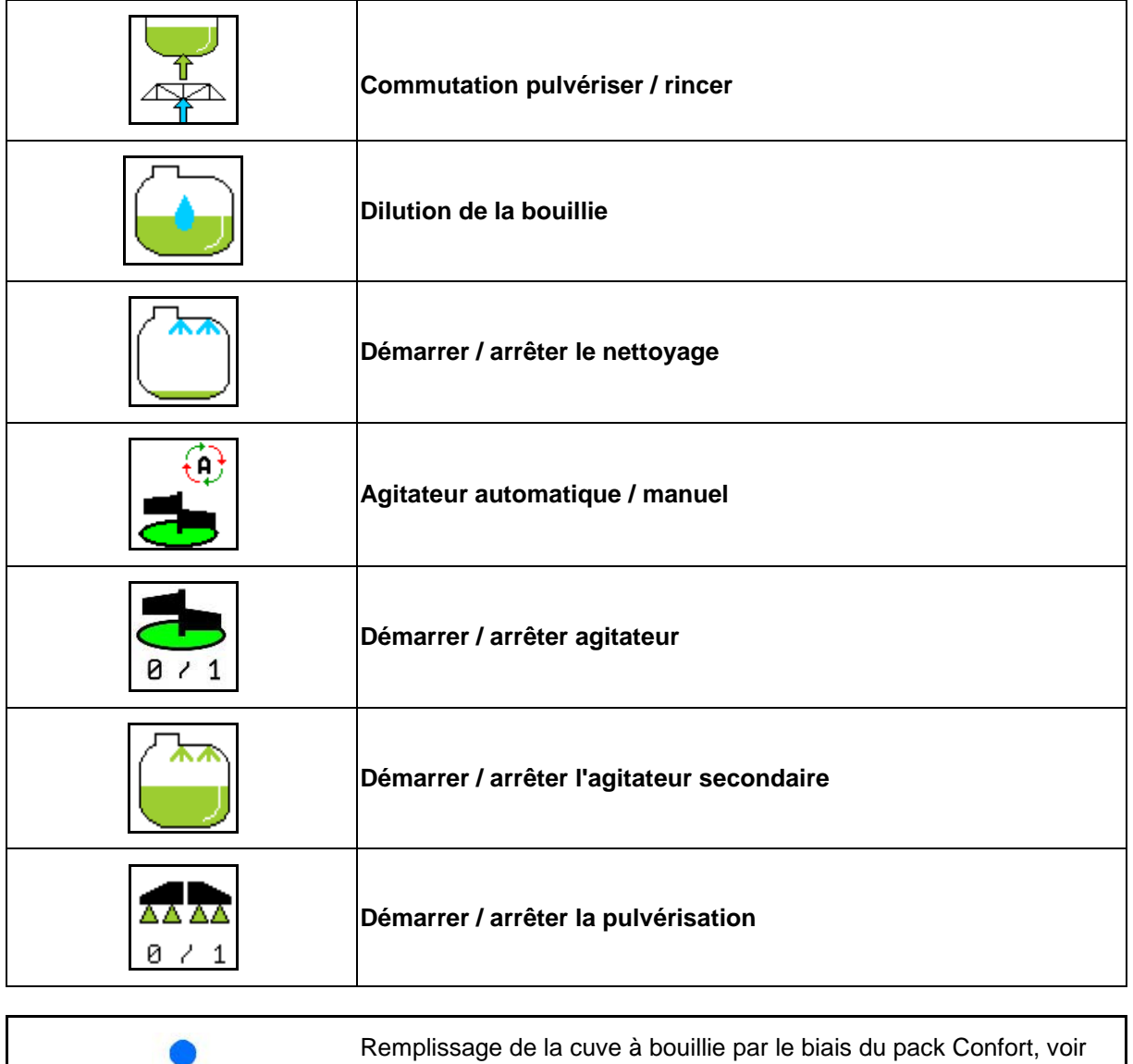

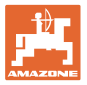

Le pack Confort permet de contrôler le côté aspiration par le terminal.

Réglages possibles à distance :

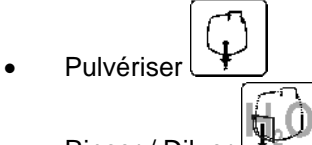

• Rinçer / Diluer

Ø,

Remplissage par raccord d'aspiration

(uniquement dans le menu Remplissage)

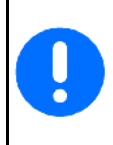

Veuillez aussi respecter lors de l'utilisation des fonctions du pack confort la notice d'utilisation de la machine.

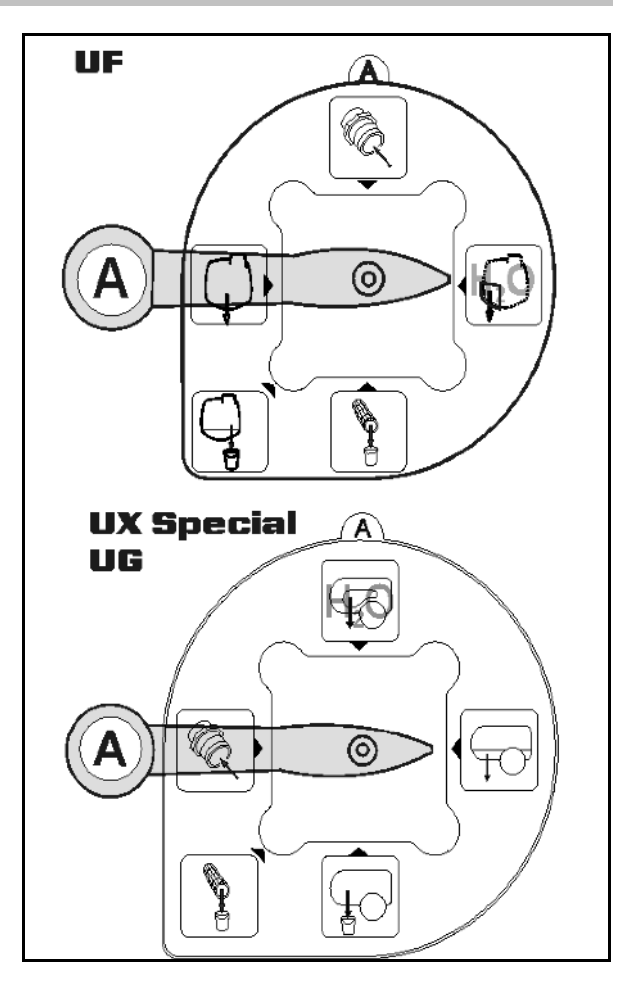

# **10.15.1 Dilution de la bouillie avec de l'eau de rinçage**

1. **Lancer la dilution.**  $\rightarrow$  La cuve est alimentée en eau de rinçage <u>لۍ</u> par l'organe agitateur complémentaire. 2. Surveiller le niveau de remplissage de la cuve. 3. **Terminer la dilution.** La conduite de pulvérisation est rincée en cas d'un système de circulation à pression (DUS). Au début de la pulvérisation suivante, un délai de deux à

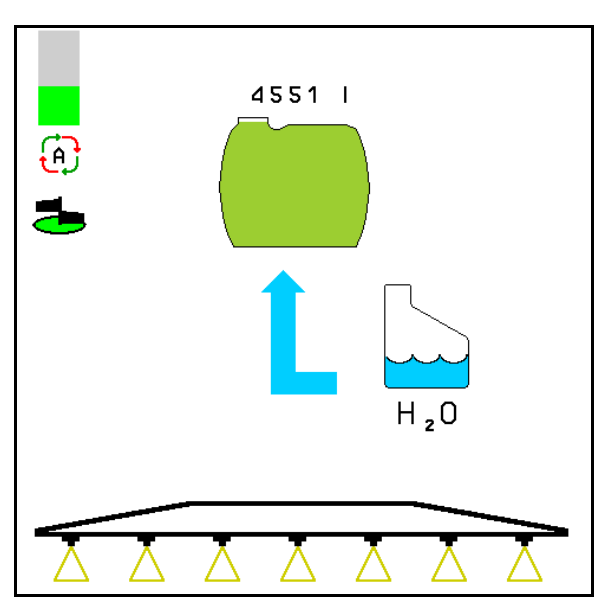

cinq minutes est nécessaire avant de pouvoir pulvériser la bouillie concen-

trée.

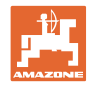

## **10.15.2 Nettoyage du pulvérisateur lorsque la cuve est pleine (Interruption du travail)**

- 1.  $2 \rightarrow \infty$  Commuter le côté aspiration sur rinçage.
- $\rightarrow$  De l'eau de rinçage est aspirée, fermer les organes agitateurs.

#### **Machines sans DUS :**

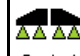

- 2.  $\boxed{8 \times 1}$  Activer la pulvérisation.
- $\rightarrow$  Les conduites de pulvérisation et les buses sont nettoyées avec de l'eau de rinçage.

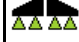

- 3.  $\boxed{8 \div 1}$  Désactiver la pulvérisation.
- 4. Arrêter l'entraînement de pompe.
- 5.  $\boxed{\triangle}$  Recommuter le côté aspiration sur pulvérisation.
- **La cuve et les organes agitateurs ne sont pas nettoyés !**
- **La concentration de la bouillie dans la cuve reste la même.**

#### **Machines avec DUS :**

 2. Attendre jusqu'à ce que 2 litre d'eau de rinçage par mètre de largeur de travail ont rincé les conduites.

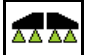

3. **E**  $\ell$  1 Enclencher brièvement le pulvérisateur pour nettoyer les buses.

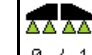

- 4.  $\boxed{8 \times 1}$  Désactiver la pulvérisation.
- 5. Arrêter l'entraînement de pompe.

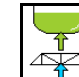

- 6.  $\Box$  Recommuter le côté aspiration sur pulvérisation.
- **La cuve et les organes agitateurs ne sont pas nettoyés !**
- **La concentration de bouillie dans la cuve est modifiée.**

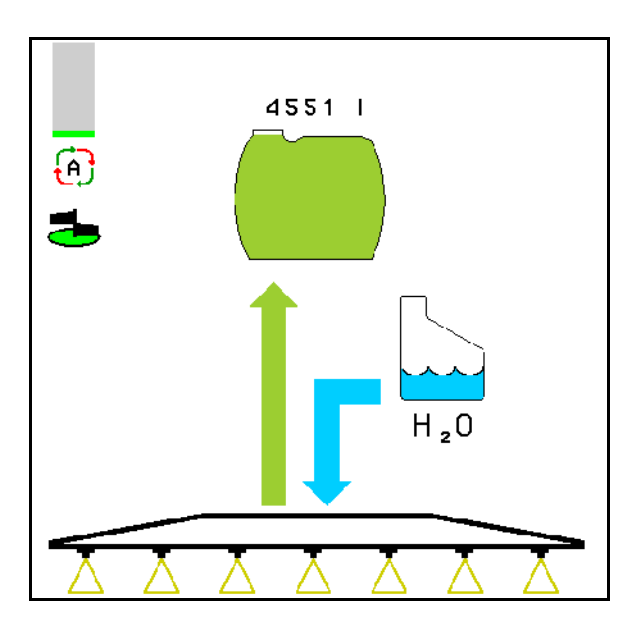

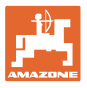

# **10.15.3 Nettoyage du pulvérisateur lorsque la cuve est vide**

#### **Nettoyer :**

Condition indispensable : niveau de remplissage < 1 % (cuve vide si possible).

 1. Faire fonctionner la pompe à un régime de 400 tr/min.

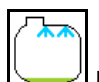

- 2. **Lancer le nettoyage.**
- $\rightarrow$  Les organes agitateurs principaux et complémentaires sont rincés, le nettoyage intérieur de la cuve est mis en marche.
- Le nettoyage est automatiquement arrêté lorsque le niveau de remplissage de la cuve est de 4 %.

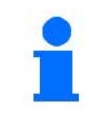

Sur les machines avec système de circulation semi-continue (DUS), la conduite de pulvérisation est également nettoyée automatiquement.

## **Vider tremie :**

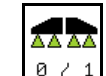

3.  $8 \times 1$  Activer la pulvérisation

 Activer et désactiver la pulvérisation au moins 10 fois pendant le parcours.

Pulvériser jusqu'à ce que la cuve soit vide.

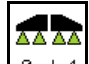

4.  $\boxed{8 \div 1}$  Désactiver la pulvérisation.

Si nécessaire, activer également les buses de bordure.

- 5. Répéter les étapes 1 à 3 une voire deux fois.
- $\rightarrow$  La machine est propre !
- 6. Si nécessaire, mettre le côté aspiration à la

main sur  $\cup$   $\bullet$  et vidanger le reliquat dans le champ et régler après à la main à nou-

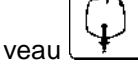

- $\rightarrow$  Le robinet sélecteur du côté aspiration doit s'enclencher !
- 7. Nettoyer le filtre à pression et d'aspiration.

#### **Procédure particulière en cas de changement critique du liquide de pulvérisation :**

- 8. Faire l'appoint eau de rinçage.
- 9. Répéter les étapes 1 à 6.

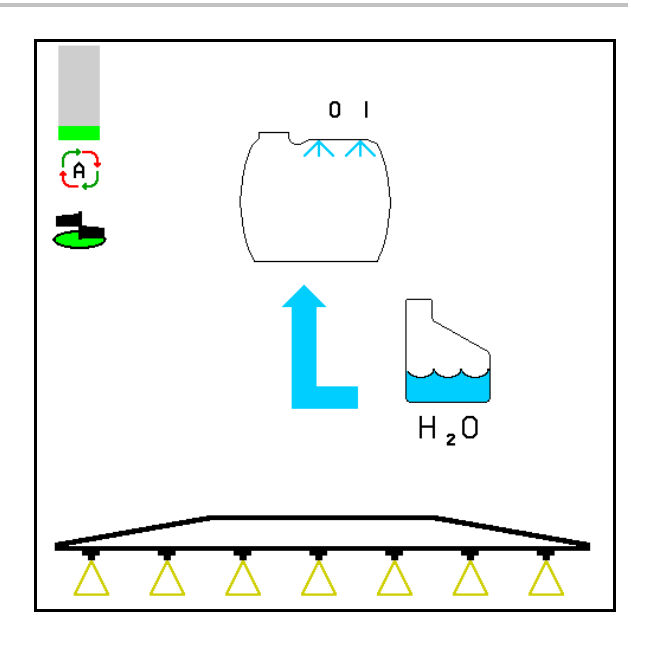

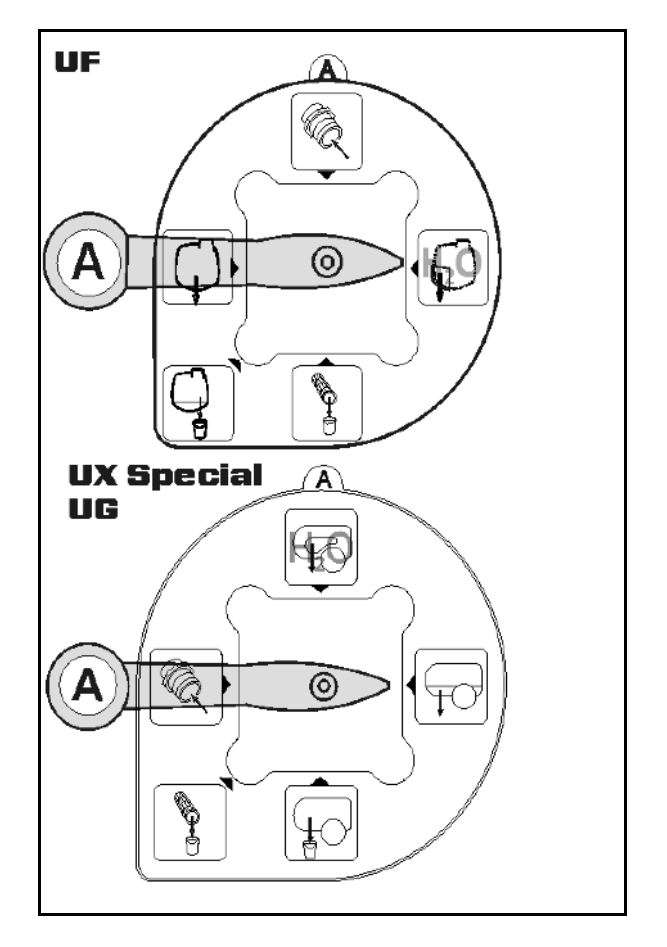

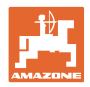

# **10.15.4 Arrêt automatique de l'organe agitateur**

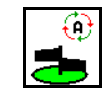

- Organe agitateur sur arrêt automatique.
- → L'organe agitateur s'arrête lorsque le contenu de la cuve est inférieur à 5 %.
- $\rightarrow$  L'organe agitateur se remet automatiquement en marche après un remplissage.

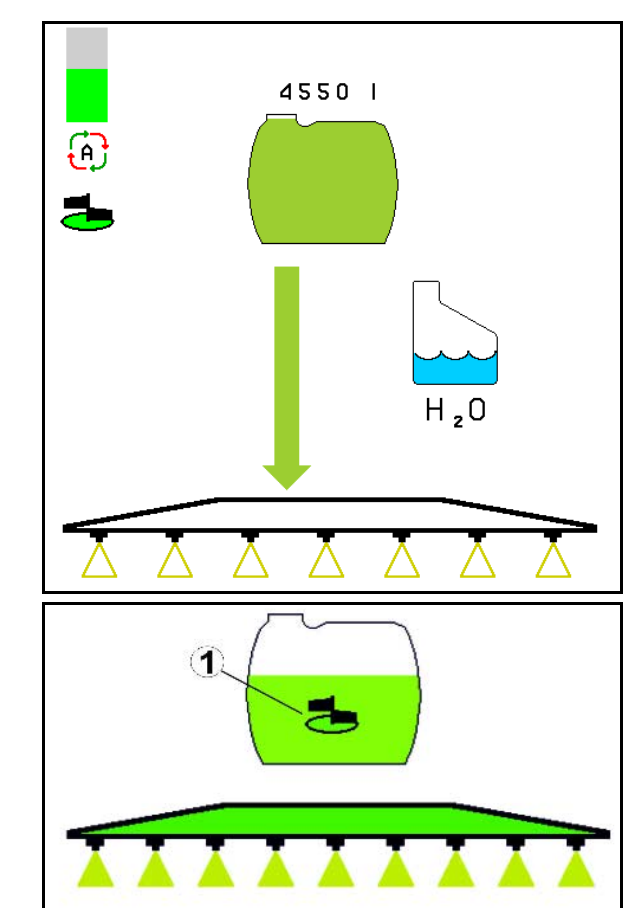

(1) Affichage arrêt automatique de l'organe agitateur dans le menu de travail.

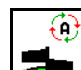

- Désactiver l'arrêt de l'organe agitateur.
- $\rightarrow$  L'organe agitateur reste activé même si le contenu de la cuve est inférieur à 5 %.
- 4551 | Χ  $H_2O$
- Affichage vert -Organe agitateur activé

Affichage gris – Organe agitateur desactivé

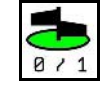

8 / 1 Activer / Désactiver l'organe agitateur.

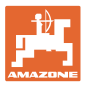

# **10.15.5 Nettoyage par circulation**

Lors du nettoyage par circulation, le liquide dans la cuve de bouillie circule en permanence par les organes agitateurs et le nettoyage intérieure.

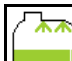

• Activer / désactiver le nettoyage par circulation.

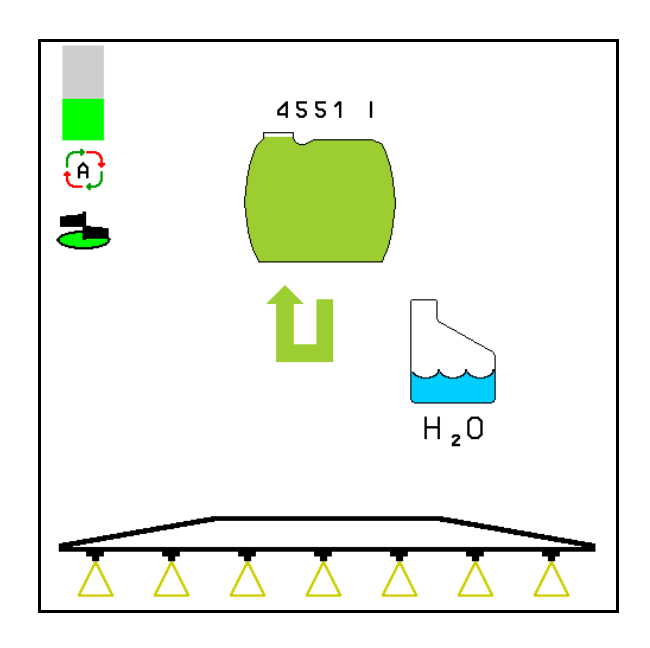

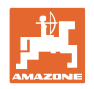

# **10.16 Groupe de fonctions Réservoir frontal**

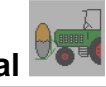

# **10.16.1 Réservoir frontal avec Flow-Control**

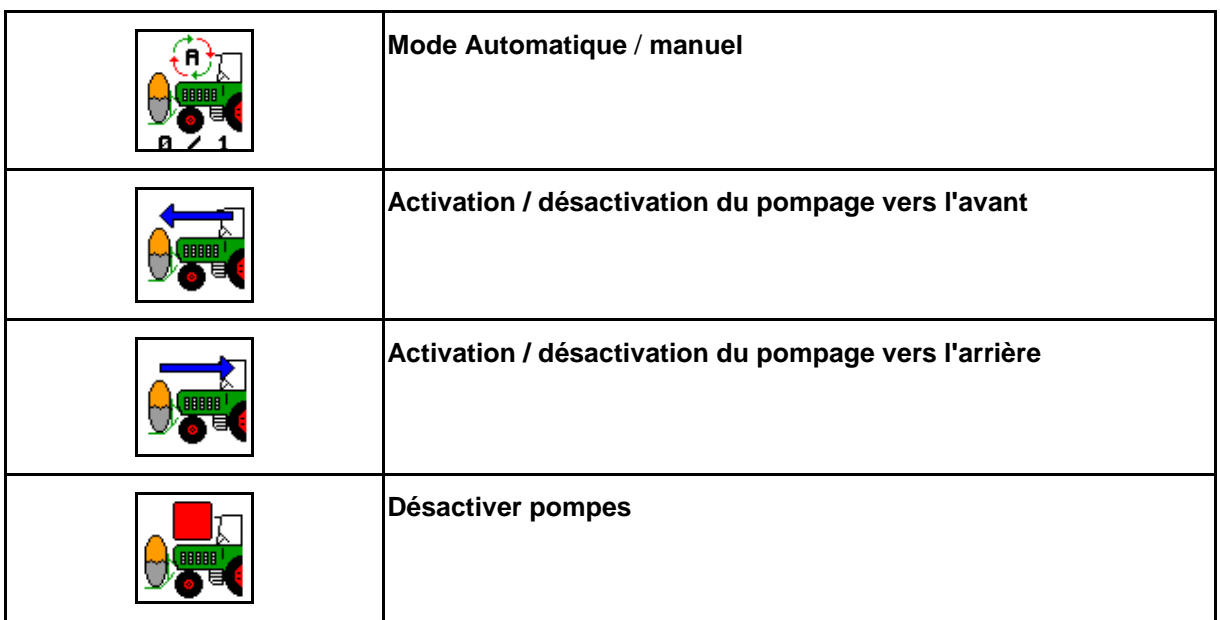

Affichage dans le Menu Travail :

- (1) Mode manuel activé
- (2) Mode automatique activé
- (3) Niveau de remplissage total (UF+FT)
- (4) Pompage de RF vers UF activé
- (5) Pompage d'UF vers RF activé

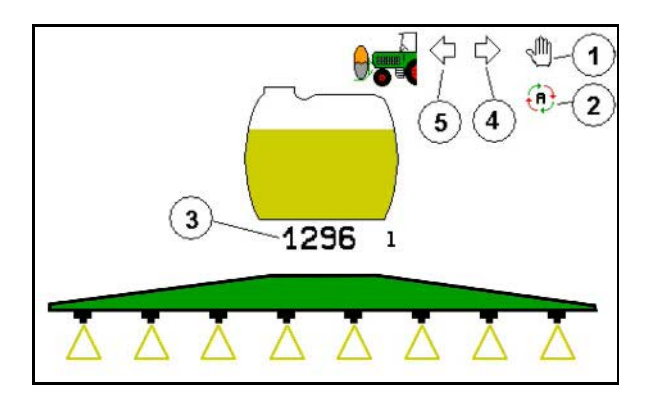

# Mode **automatique**

Placer le pulvérisateur / la combinaison cuve frontale en mode **automatique** pendant son utilisation / le transport.

Fonctions du mode **Automatique** :

- circulation permanente de la bouillie avec un effet d'agitation dans le réservoir frontal.
- régulation du niveau de remplissage des deux réservoirs au cours de la pulvérisation.

#### Mode **manuel :**

• en mode **manuel**, la répartition de la bouillie dans les deux cuves est contrôlée par l'utilisateur.

Cela est possible grâce aux fonctions :

- ο Pompage vers l'avant.
- ο Pompage vers l'arrière.

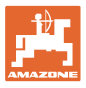

Affichage dans le Menu Groupe de fonctions Réservoir frontal :

- (1) Mode **automatique** activé
- (2) Mode manuel activé
- (3) Niveau de remplissage total (UF+FT)
- (4) Pompage de RF vers UF activé
- (5) Pompage d'UF vers RF activé

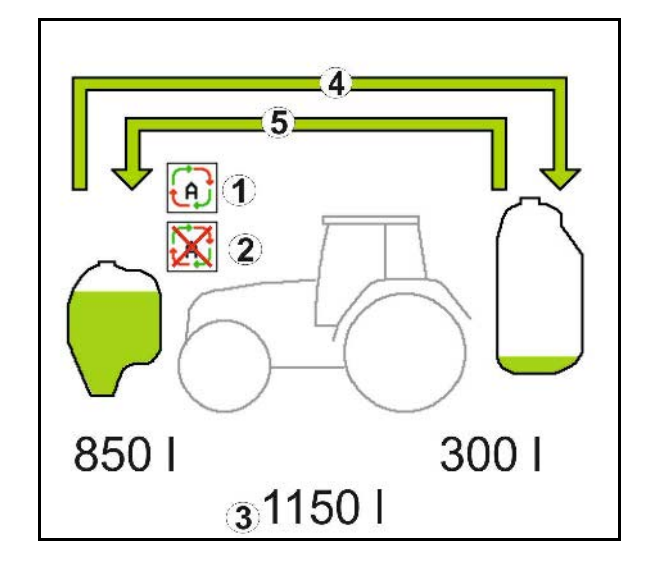

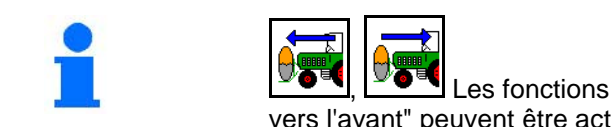

Les fonctions "pompage vers l'avant" et "pompage vers l'avant" peuvent être activées simultanément.

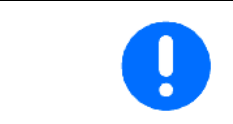

Pour une utilisation du pulvérisateur sans réservoir frontal, désactiver le réservoir frontal dans le menu Données de machine.

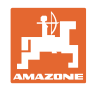

#### **Remplissage**

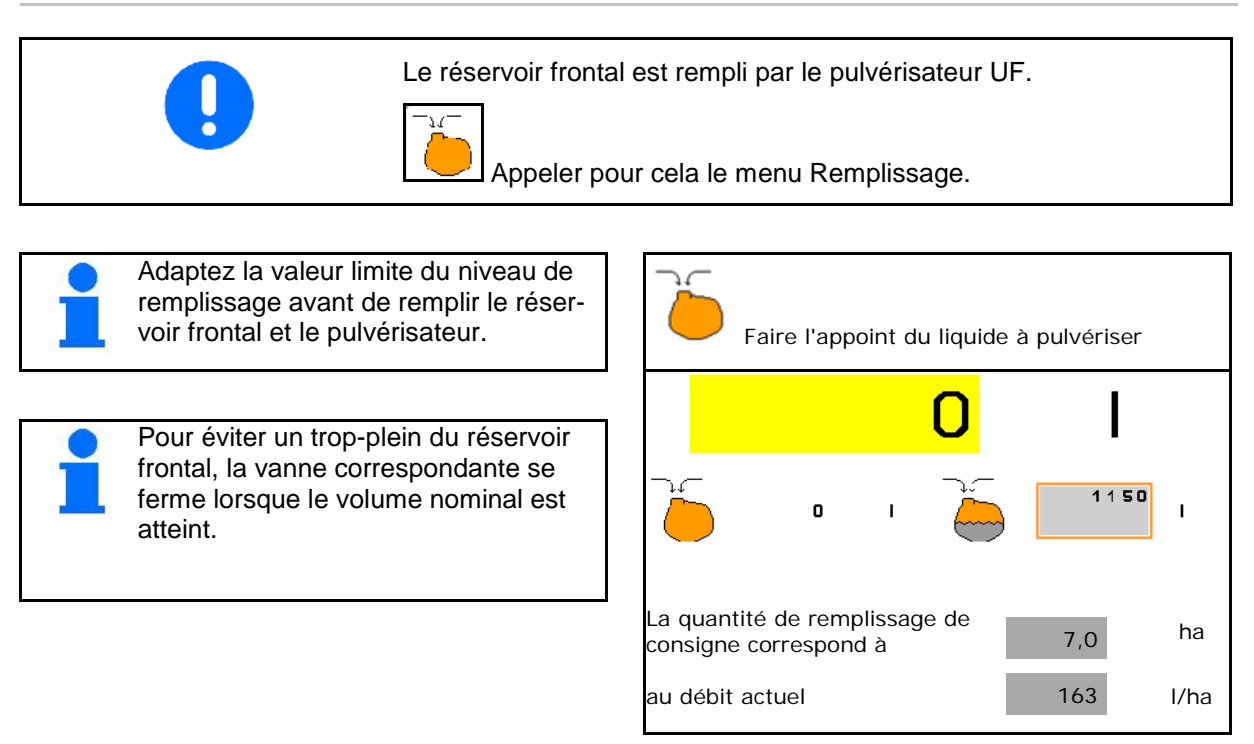

#### **Nettoyage intérieur**

Le réservoir frontal dispose d'un système de nettoyage intérieur qui peut être activé parallèlement au nettoyage intérieur du pulvérisateur.

 $\rightarrow$  Voir notice d'utilisation UF.

Pendant / après le nettoyage intérieur :

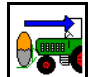

- Activer le **pompage vers l'arrière** jusqu'à ce que le réservoir frontal soit vide.
- $\rightarrow$  Est exécuté automatiquement sur les machines avec pack Confort !
- Après le nettoyage intérieur : procédez à l'élimination des résidus.

#### **Défaillance d'un capteur du niveau de remplissage**

En cas de défaillance d'un capteur de niveau de remplissage,

- un signal d'alarme retentit,
- mode **automatique** est remplacé par le mode **manuel**,
- les deux clapets du Flow-Control se ferment.

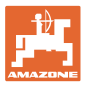

# **10.17 Procédure lors de l'utilisation**

- 1. Sélectionner le menu de travail sur le terminal de commande.
- 2. Repliage Profi : alimenter le bloc hydraulique en huile par le biais du distributeur du tracteur *rouge*.
- 3. Déplier la rampe de pulvérisation.
- 4. Régler la hauteur de la rampe et aligner la rampe.
- 5. Pour UX / UG avec essieu / timon directeur : AutoTrail en mode automatique.
- 6. DistanceControl (en option) en mode automatique.
- 7. Mettez le pulvérisateur en marche, avancez-le avec le tracteur et pulvérisez la surface.
- 8. Désactiver la pulvérisation.
- 9. Replier la rampe de pulvérisation.
- 10. Amener l'essieu / le timon directeur en position centrale et le sécuriser.
- 11. Pour le Repliage Profi : interrompre l'alimentation en huile.

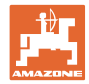

# **11 Commutation automatique individuelle des buses**

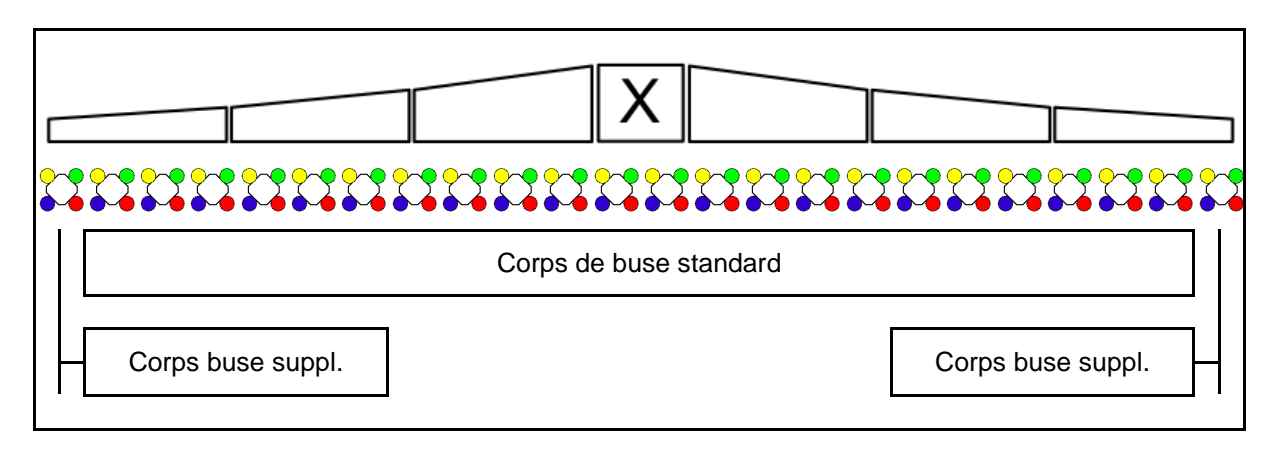

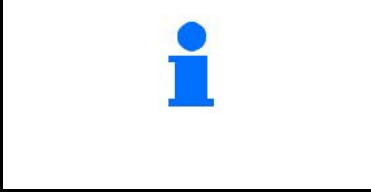

Effectuer avant la mise en service de la commutation individuelle des buse:

- sélectionner corps de buse dans le menu Setup.
- effectuer es saisies dans le profil d'utilisateur.

# **11.1 Commutation individuelle des buses en utilisation**

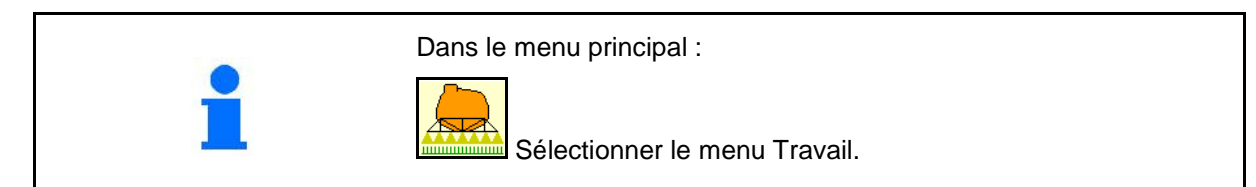

#### **Pulvérisation désactivée**

avec affichage des tronçons pour la sélection manuelle de buses

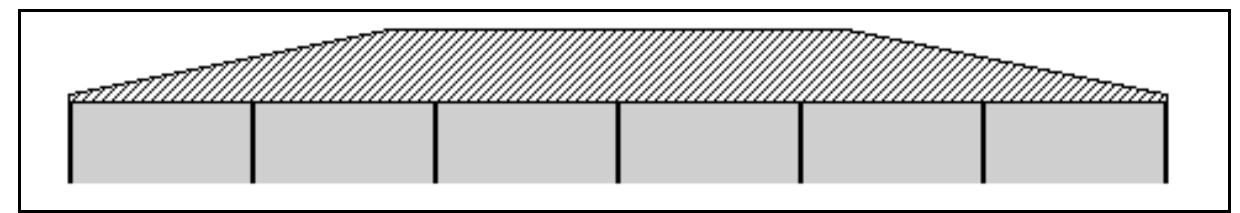

#### **Pulvérisation activée**

avec affichage de toutes les buses actives

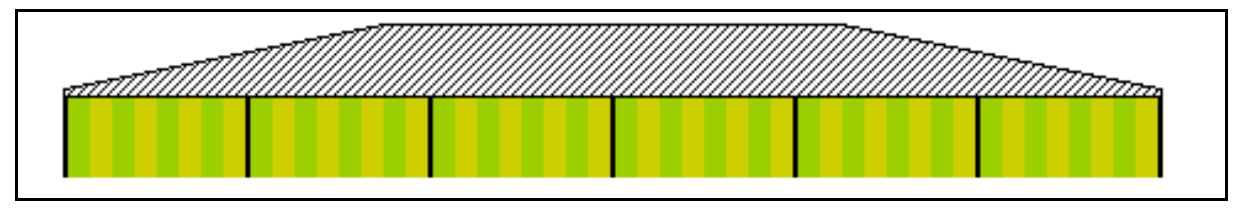

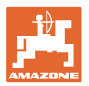

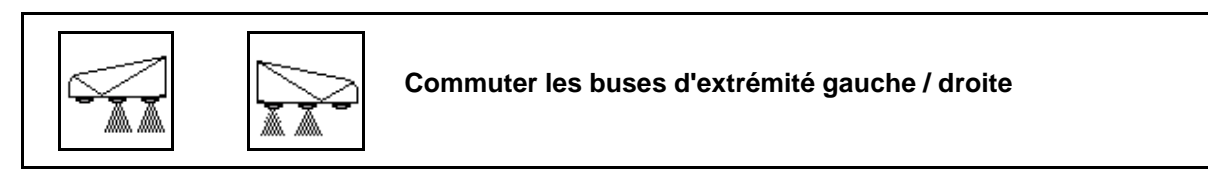

Les buses d'extrémité peuvent être commutées séparément à gauche et à droite

#### **Buses d'extrémité activées :**

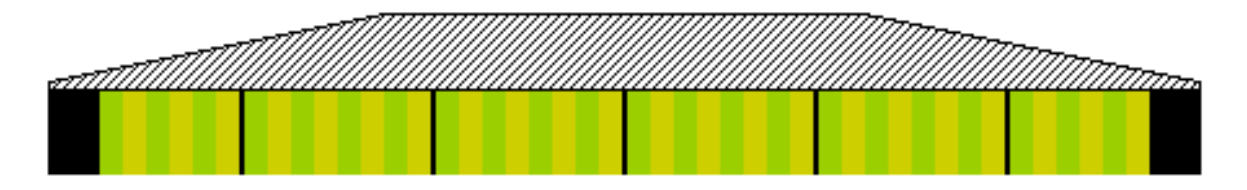

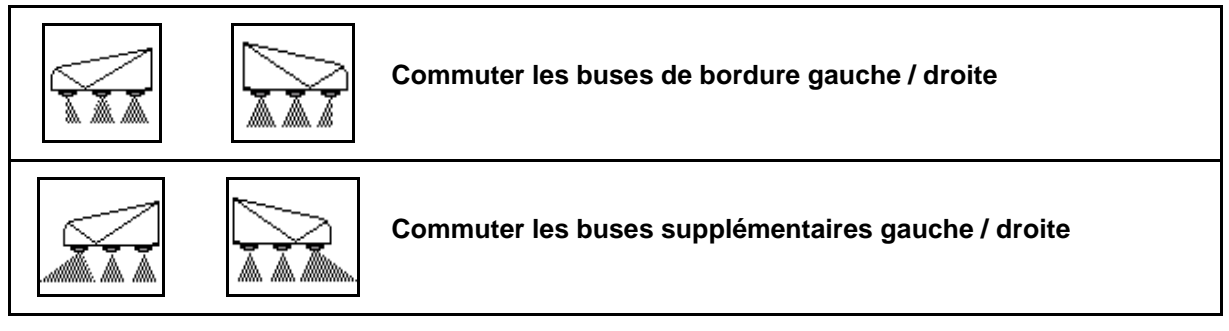

Les buses supplémentaires et de bordure peuvent être commutées séparément à gauche et à droite

**Buse d'extrémité, buse supplémentaire activée :**

B. extra extraordinate superior in the set of the set of the set of the set of the set of the set of the set of the set of the set of the set of the set of the set of the set of the set of the set of the set of the set of

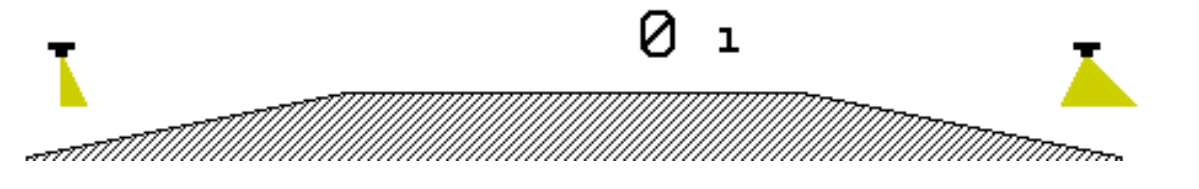

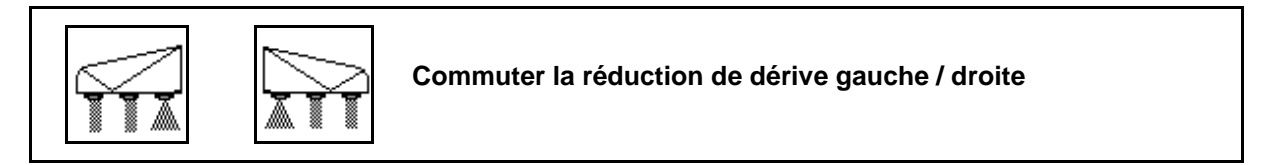

La réduction de dérive peut être commutée séparément à gauche et à droite ou simultanément.

**Pulvérisation avec réduction de dérive activée :**

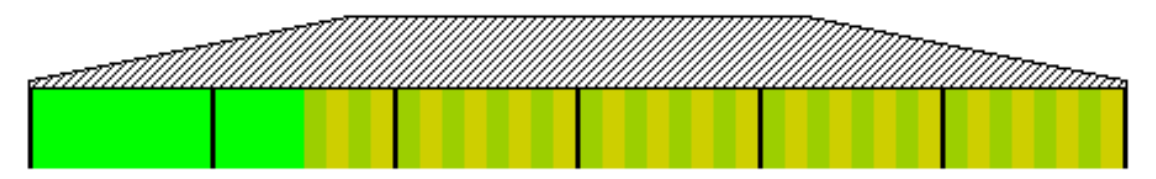

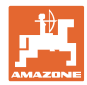

# **11.2 AmaSwitch (option)**

Chaque buse peut être activée et désactivée séparément par Section Control.

# **11.3 AmaSelect (option)**

La rampe est équipée de corps de buse quadruples. Chacun est actionné par un moteur électrique.

Ainsi, des buses individuelles peuvent être désactivées ou activées (en fonction du SectionControl).

Grâce au corps de buse quadruple, plusieurs buses dans un corps de buse peuvent être activées simultanément.

Les buses peuvent également être sélectionnées manuellement.

Un corps de buse supplémentaire peut être configuré séparément pour le traitement des bordures.

Éclairage LED individuelle des buses intégré dans le corps de buse.

Espacement des buses de 25 cm possible (option)

#### **Sélection manuelle des buses :**

La sélection des buses ou de la combinaison de buses peut être effectuée via le terminal de commande.

#### **Sélection automatique des buses :**

La buse ou la combinaison de buses est sélectionnée automatiquement pendant la pulvérisation en fonction des conditions de bordure saisies.

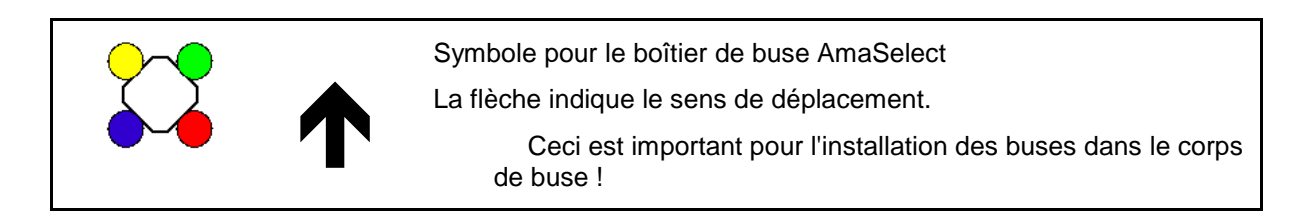

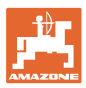

#### **Affichage des corps de buse dans le menu Travail**

# **Corps de buse**

avec affichage

- des buses avec code couleur
- de la buse/combinaison de buses active affichée en grand
- de la commutation de buses automatique

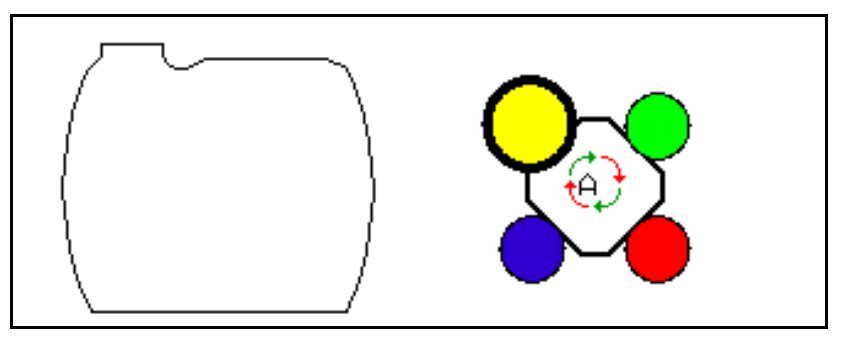

#### **Les fonction de l'AmaSelect**

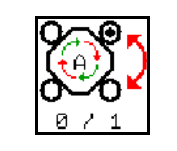

**Sélection automatique ou manuelle de buses**

#### **Sélection automatique de buses**

Lors de l'activation de la sélection automatique

de buses, le symbole <sup>(A)</sup> apparaît dans le menu Travail.

Lorsque la pression de pulvérisation est dépassé ou n'est pas atteinte, la sélection automatique de buses commute sur une autre buse ou sélection de buses, préférées pour la pression de pulvérisation actuelle.

#### **Sélection manuelle de buses**

La sélection manuelle de buses permet de modifier la sélection de buses par pression de touches.

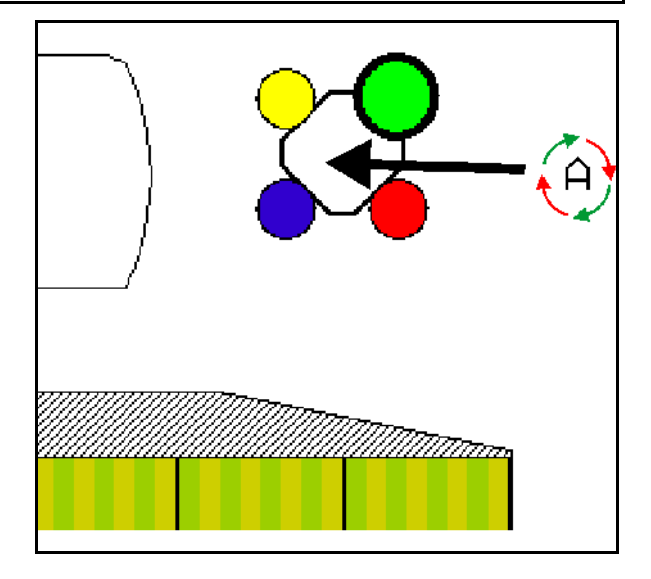

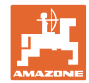

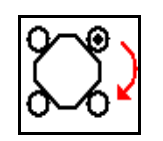

# **Sélectionner les buses manuellement**

La sélection de buses change à chaque pression de touche.

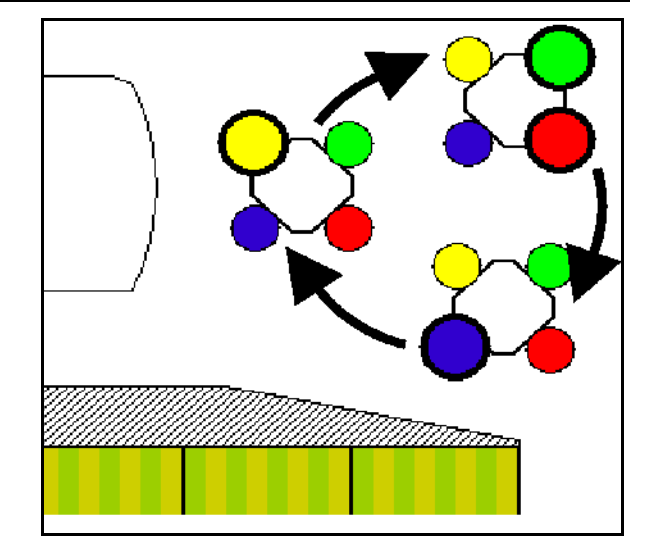

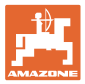

# **11.4 Configurer commutation buses**

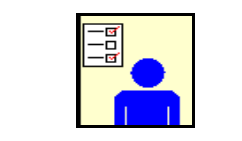

Sélectionner Profil utilisateur dans le menu principal !

Menu Configurer commutation buses

Pour configurer la commutation de buses, les<br>saisies suivantes doivent être effectuées.

- Optimiser les points de commutation Voir page 25
- Configurer commande tronçonnement
- Saisie de la largeur de travail réduite de l'extérieur pour la commutation des buses terminales (AmaSwitch uniquement).
- Saisir le type des buses de bordure (AmaSwitch uniquement).
	- ο aucun
	- ο Buse supplémentaire
	- ο Buse limite
- Configurer corps de buse standard (Seulement AmaSelect)  $\begin{array}{c} \boxed{\square} \\ \boxed{-\square} \\ \end{array}$   $\begin{array}{c} \boxed{\square} \\ \square \end{array}$  Configurer corps
- Configurer corps de buse suppl.
- Configurer sélection manuelle de buses (Seulement AmaSelect)  $\begin{bmatrix} \frac{-\alpha}{-\alpha} \\ -\alpha \end{bmatrix}$  Config. sélection
- Config. sélection automatique de buses (Seulement AmaSelect)  $\begin{bmatrix} \frac{-\alpha}{2} & \frac{\alpha}{2} \\ -\frac{\alpha}{2} & \alpha \end{bmatrix}$  Config. sélection
- 

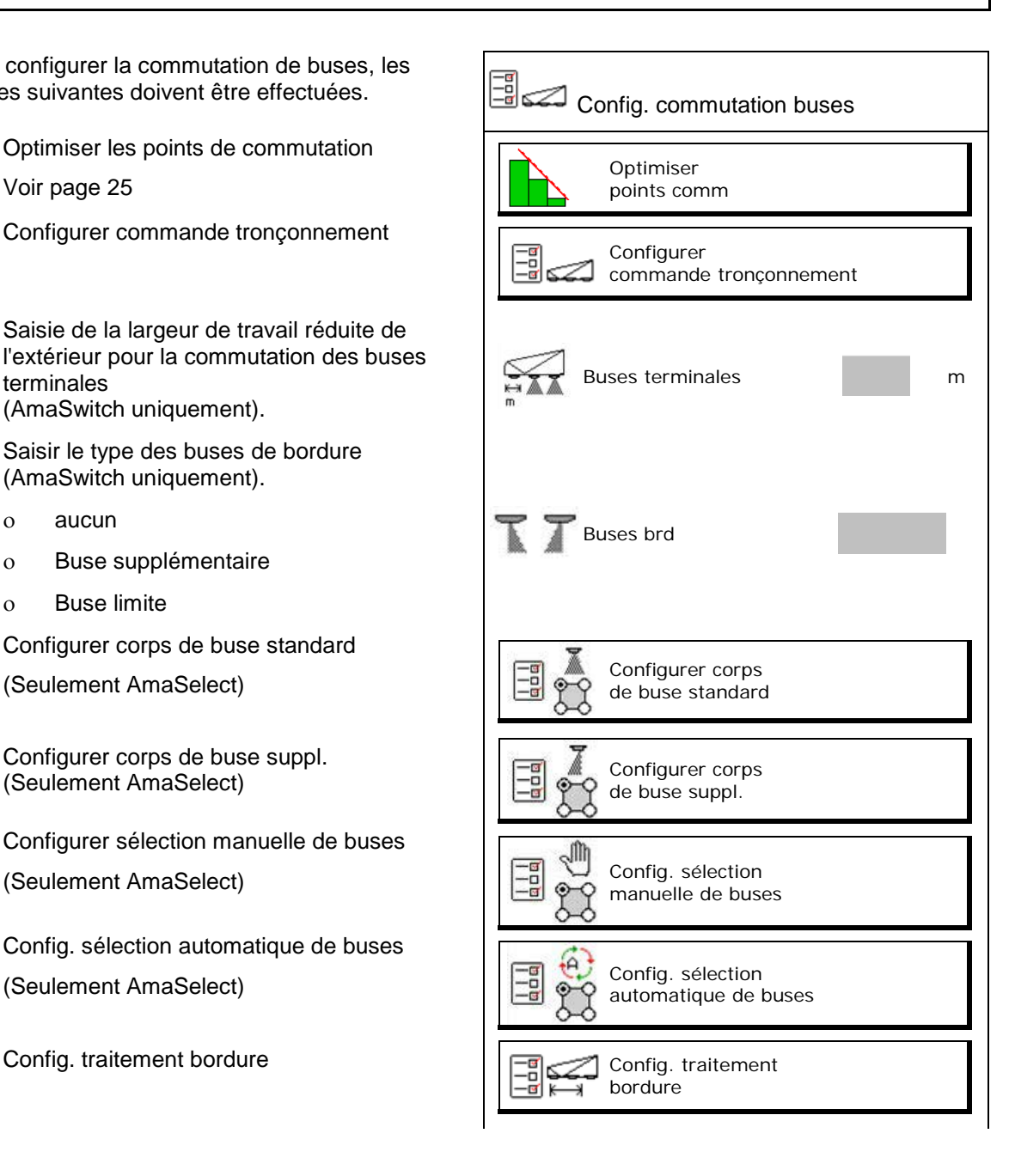

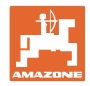

#### **Configurer commande tronçons**

- Saisir la largeur de travail
- Saisir le nombre de tronçons en cas de commutation automatique
- $\rightarrow$  Le nombre de tronçons peut être limité par le TaskController.
- → Le tronçon le plus petit possible s'élève à 0,50 m.
- $\rightarrow$  La taille du tronçon automatique est affichée.
- Saisir le nombre de tronçons en cas de commutation manuelle.
- Configurer la largeur des tronçons automatiques, voir ci-dessous.

 Une largeur est saisie pour chaque tronçon, qui peut être modifiée.

- Nettoyage automatique des buses (lors du nettoyage des buses avec de l'eau de rinçage, tous le corps de buse AmaSelect est nettoyé).
	- ο Actif
	- ο Désactivé

Voir Corps de buse standard, page24.

Sa Saisir / contrôler la largeur de chaque tronçon en partant de la gauche.

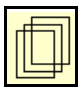

autres tronçons.

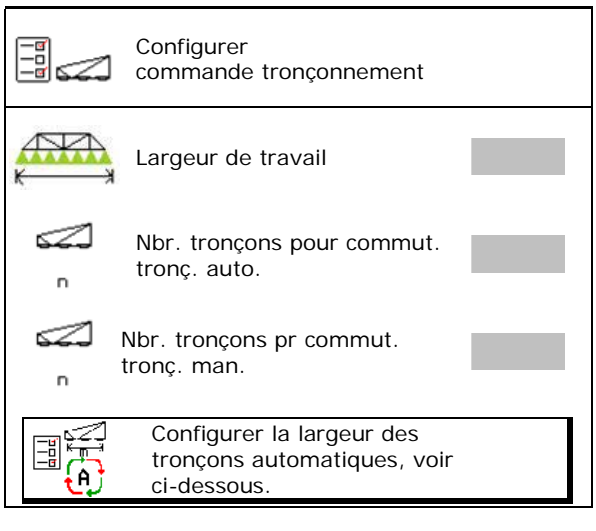

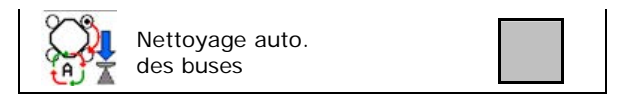

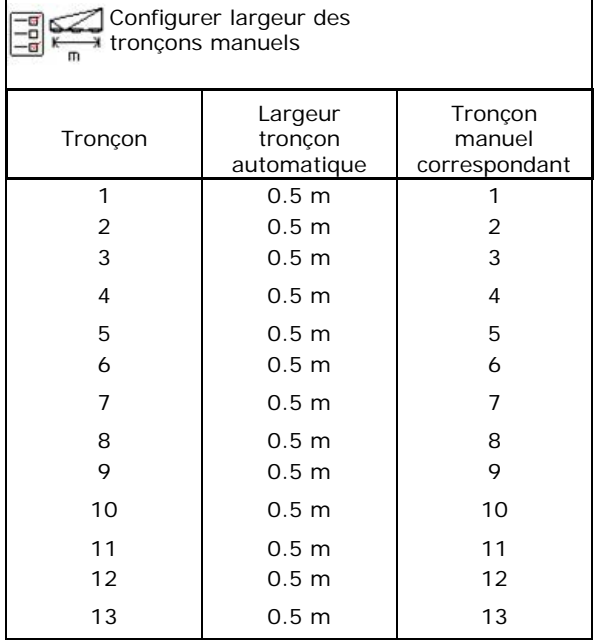

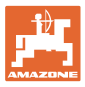

#### **Configurer corps buse standard**

Chaque buse est affichée avec les paramètres saisis.

La flèche indique le sens de déplacement.

- 1. Sélectionner buse
- 2. Confirmer la saisie.

 $\mathbb{E}$ Configurer corps buse standard LЦ 83 03  $1.0$ 1. 8.0 bar 8 ŁЦ LЦ 03 03  $1.0$ 8.0

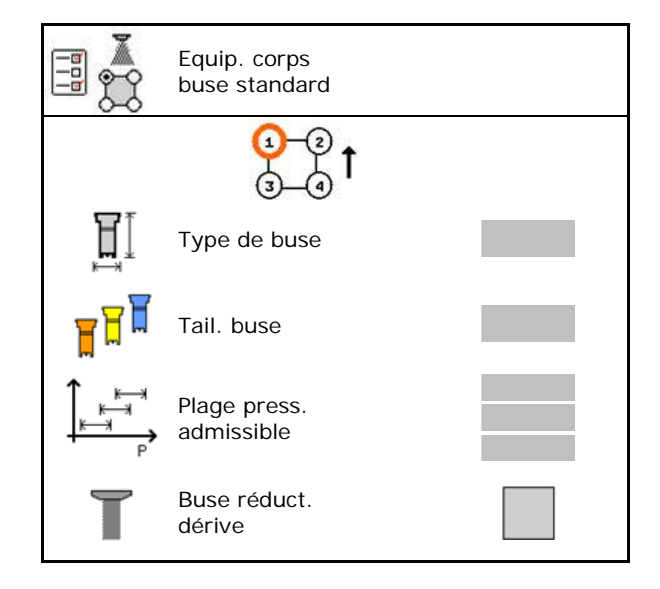

- 3. Effectuer la saisie pour la buse.
- Type de buse
- Taille de buse (avec marquage couleur)
- Plage de pression admissible
- Buse avec réduction de dérive
	- ο Ø oui
	- ο non

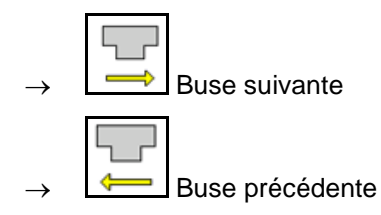

#### **Configurer corps buse suppl.**

Les corps de buse supplémentaires sont affichés avec les paramètres saisis.

La flèche indique le sens de déplacement.

- 1. Sélectionner buse
- 2. Confirmer la saisie.

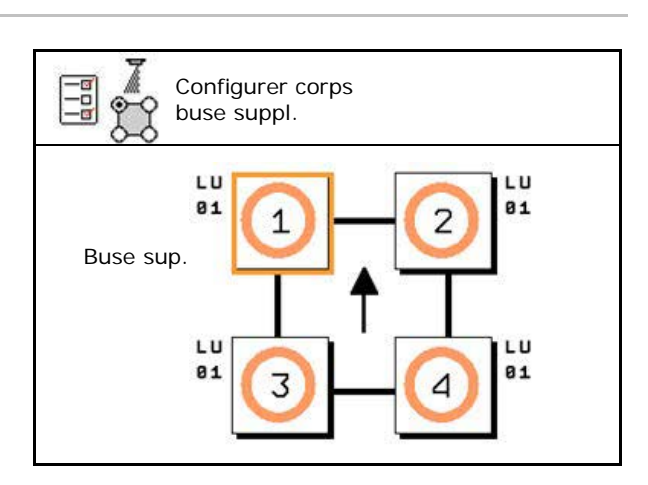

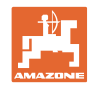

#### **Commutation automatique individuelle des buses**

- 3. Effectuer la saisie pour la buse.
- Type de buse
- Taille de buse
- Buses de bordure
	- ο aucun
	- ο Buse supplémentaire
	- ο Buse limite

**Buse suivante** Buse précédente

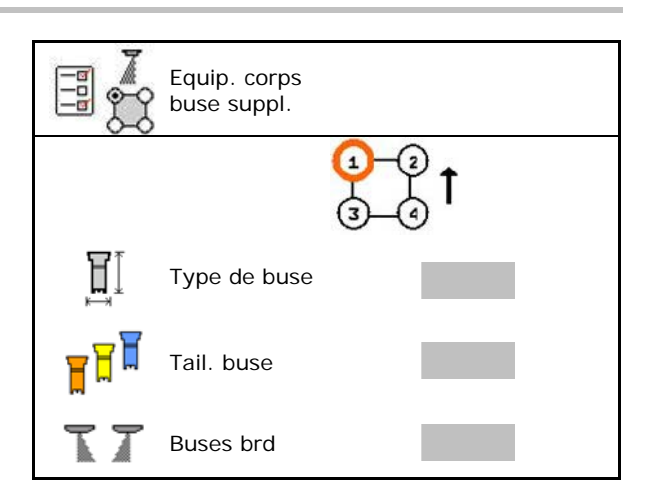

## **Configurer la sélection manuelle de buses**

Sélectionner les buses ou combinaisons de buses nécessaires :

 1. Marquer les buses ou combinaisons de buses

Au plus 7 buses ou combinaisons de buses peuvent être sélectionnées.

- 2. Sélectionner buse ou combinaison de buses.
	- ο sélectionner
	- ο pas sélectionner

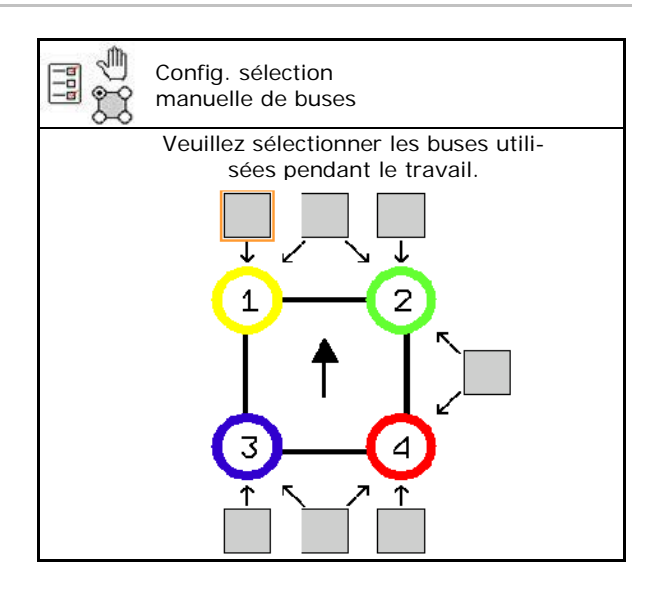

Lorsque les buses 2 et 3 sont sélectionnées, il n'est pas possible de commuter entre 2 et 3 sans ouvrir d'autres buses pour un court instant.

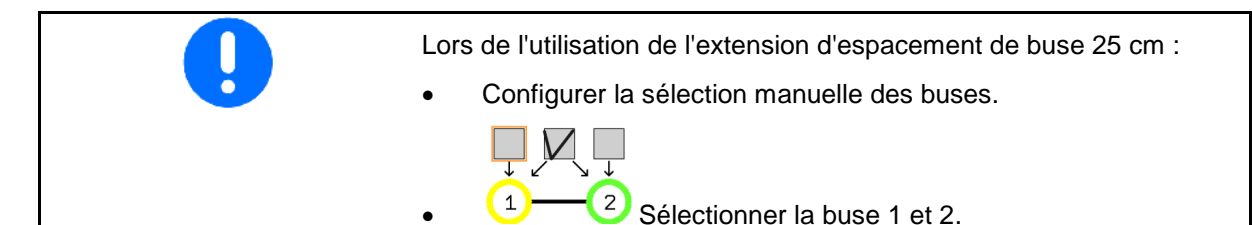

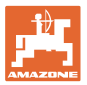

#### **Configurer la sélection automatique de buses**

Buses ou combinaisons de buses entre lesquelles il faut commuter automatiquement :

 1. Marquer les buses ou combinaisons de buses.

Au plus 2 buses ou combinaisons de buses peuvent être sélectionnées.

- 2. Sélectionner buse ou combinaison de buses.
	- ο sélectionner
	- ο pas sélectionner

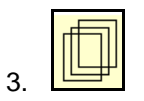

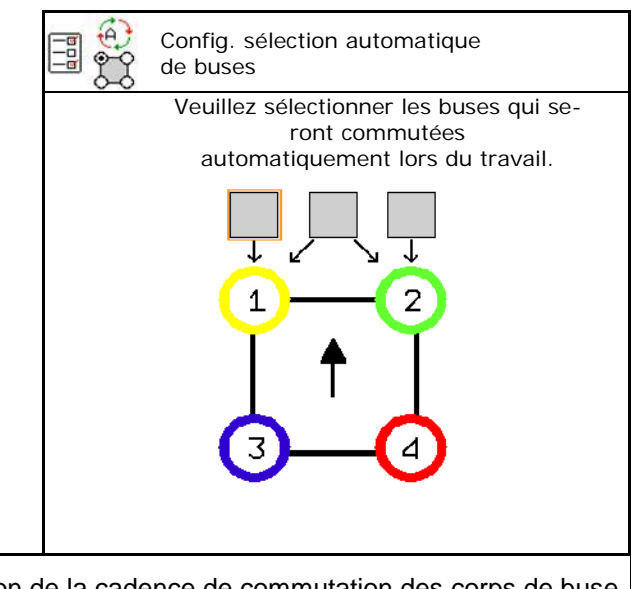

Choisir en fonction de la cadence de commutation des corps de buse l'ordre suivant.

- 1. activer petite buse en 1
- 2. activer grande buse en 2
- 3. petite et grande buse
- 4. Saisir les pressions de pulvérisation minimale et maximale pour la commutation vers une autre buse / combinaison de buse.
	- 4.1 Sélectionner pression et buse.
	- 4.2 Confirmer la sélection.
	- 4.3 Saisir les pressions de pulvérisation minimale et la pression de pulvérisation maximale.

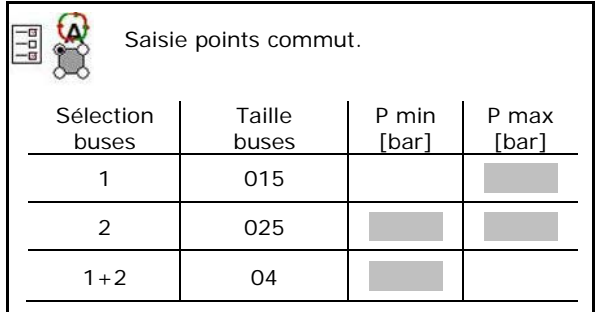

#### **Exemple d'application pour créer une sélection de buses (travailler avec les cartes d'application)**

- Vitesse d'avancement : 10 km/h
- ID buse pour pressions  $2 8$  bar

Veiller, lors du choix des buses, à ce que les quantités à épandre des différentes buses se recoupent suffisamment, de sorte que toutes les quantités puissent être épandues conformément.

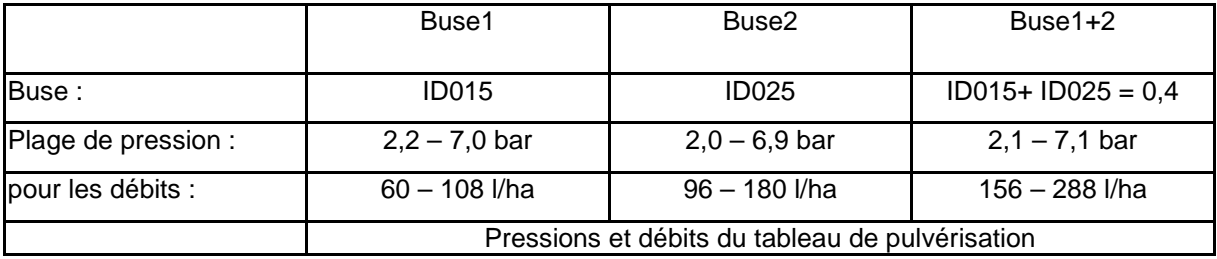

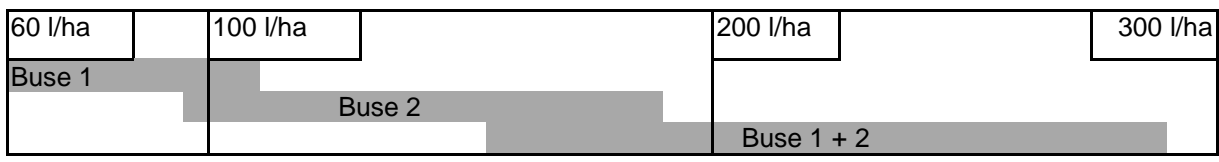

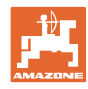

- Saisir les données déterminées.
- --- Saisie pas nécessaire.

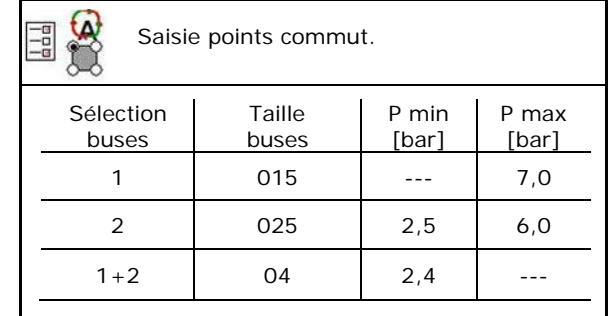

**Tableau de pulvérisation pour la sélection des buses et des plages de pression**

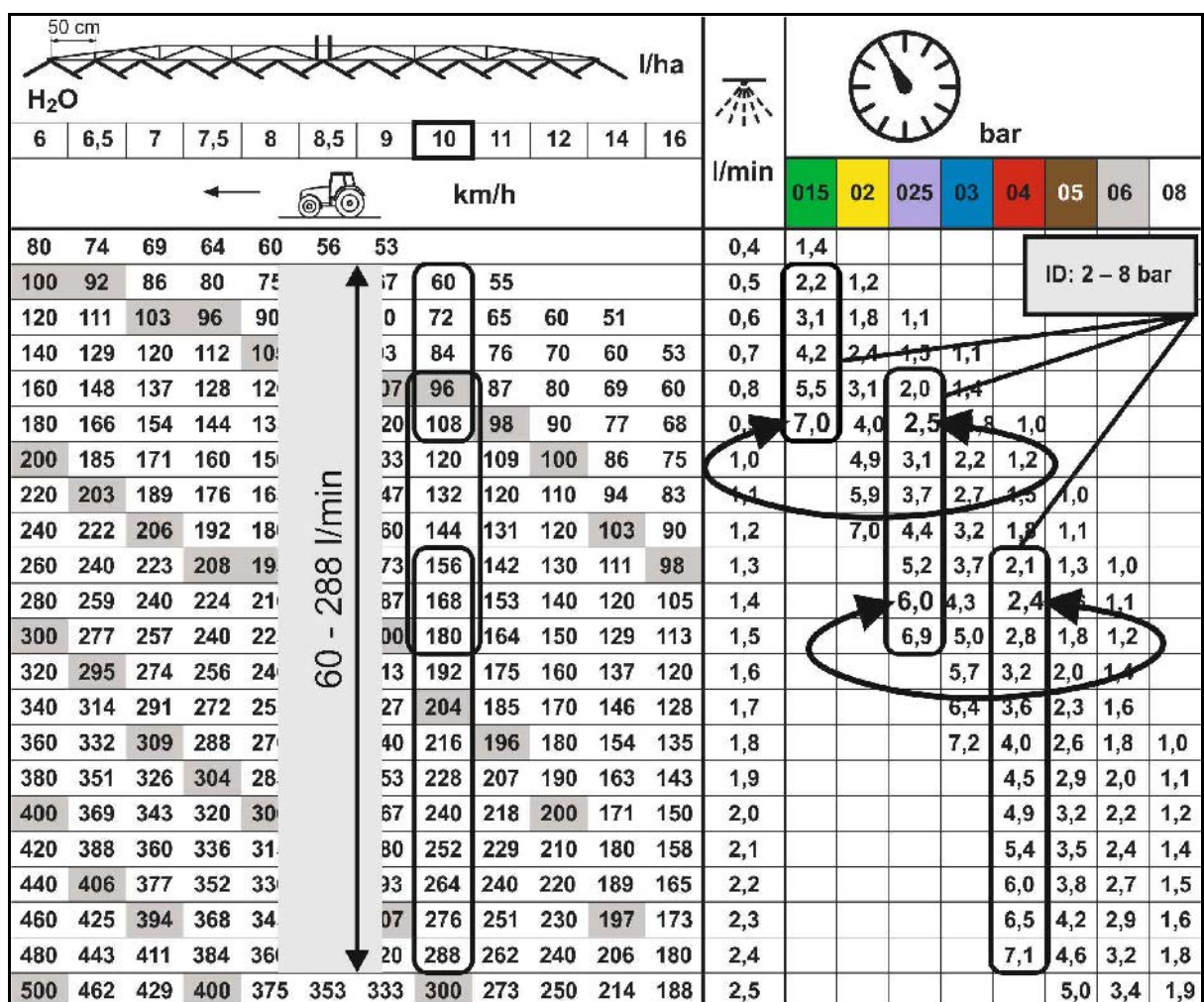

#### **Configurer traitement bordure**

- Saisie de la largeur de travail réduite de l'extérieur pour la commutation des buses d'extrémité.
- Saisie de la largeur de l'extérieur, commutée pour la pulvérisation avec réduction de dérive.
- $\rightarrow$  Une buse du corps de buse standard doit être identifiée comme disposant d'une réduction de dérive.

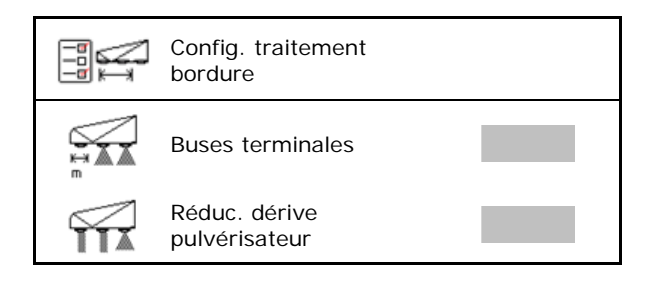

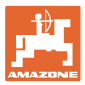

# **11.5 Nettoyage des corps de buse AmaSelect**

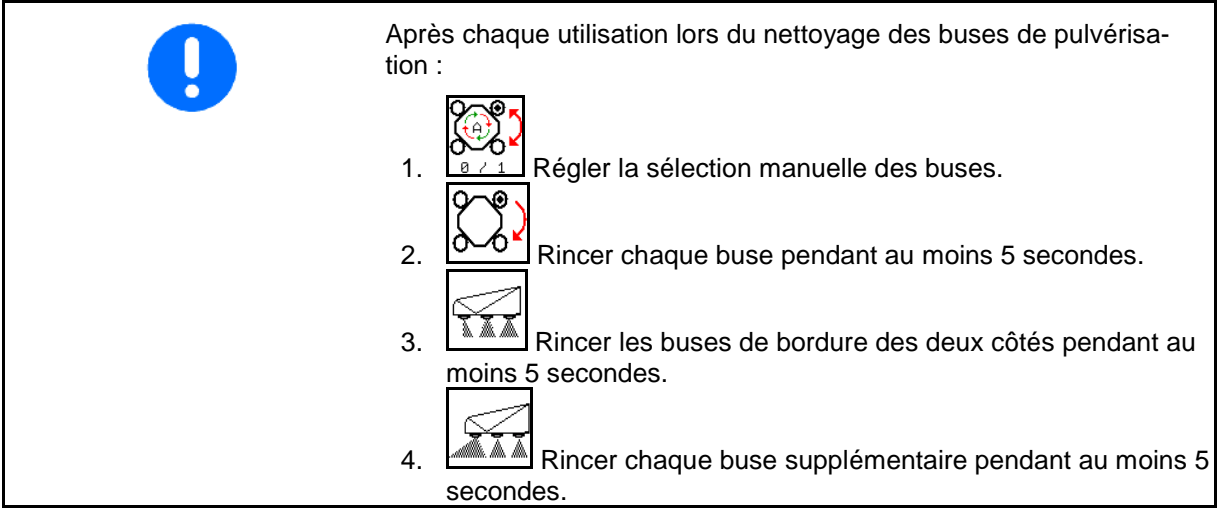

# **11.6 Entretien corps de buse AmaSelect**

L'entretien des corps de buse est indispensable pour garantir l'étanchéité du système à long terme.

# **Remarque**

F1280 Les corps de buse doivent être entretenus. Contactez votre concessionnaire.

> Veuillez confirmer ce message.

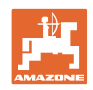

# **12 Poignées multifonctions AUX-N**

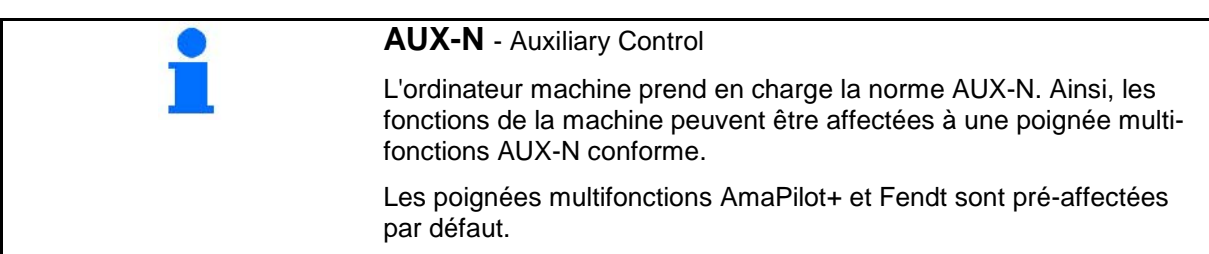

# **Affectation de la poignée multifonctions Fendt**

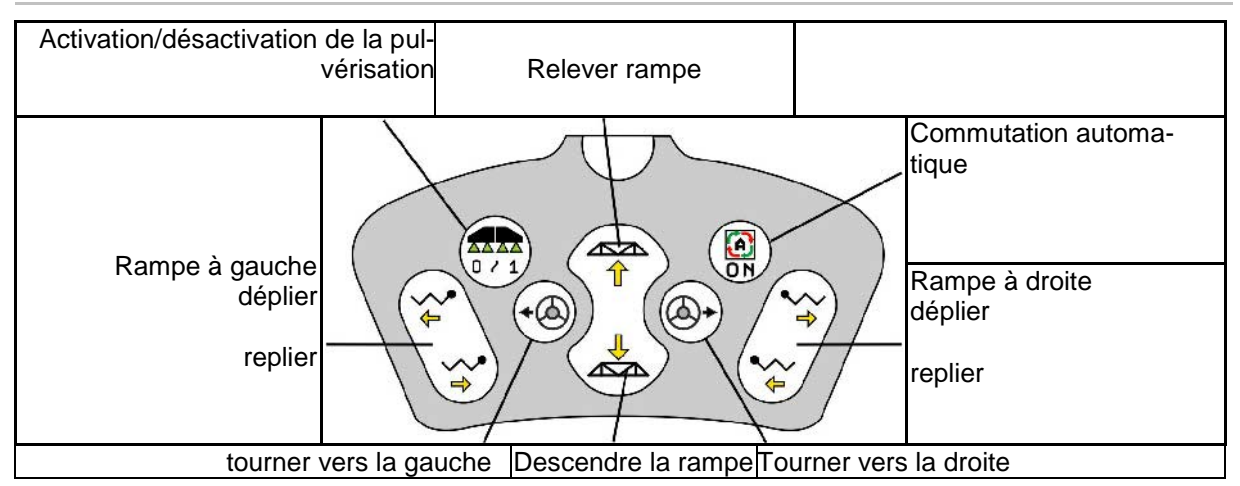

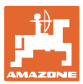

# **13 Poignée multifonctions AmaPilot/AmaPilot+**

L'AmaPilot et l'AmaPilot+ permettent d'effectuer toutes les fonctions de la machine.

- AmaPilot avec affectation de touches fixe
- AmaPilot+ est un élément de commande AUX-N avec affectation de touches librement sélectionnable (affectation des touches prédéfinie comme pour AmaPilot)

36 fonctions sont sélectionnables d'un appui du pouce. Deux autres niveaux peuvent également être activés.

Une feuille avec l'affectation par défaut peut être collée dans la cabine. L'affectation par défaut peut être recouverte par une affectation de touches sélectionnable librement.

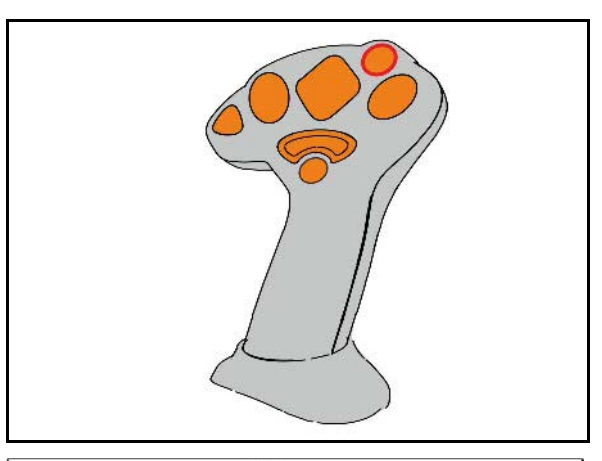

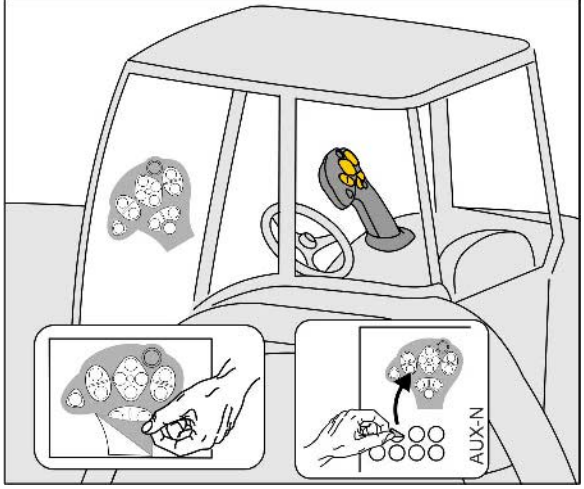

- Niveau standard
- Niveau 2 lorsque le déclencheur est maintenu sur le côté arrière

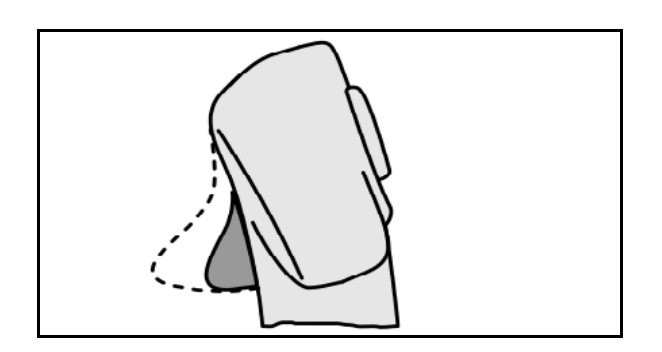

• Niveau 3 après activation du bouton lumineux

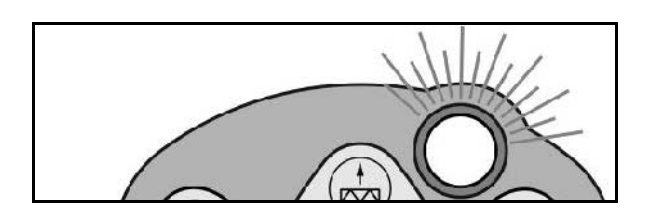

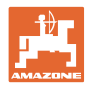

# **Affectation AmaPilot**

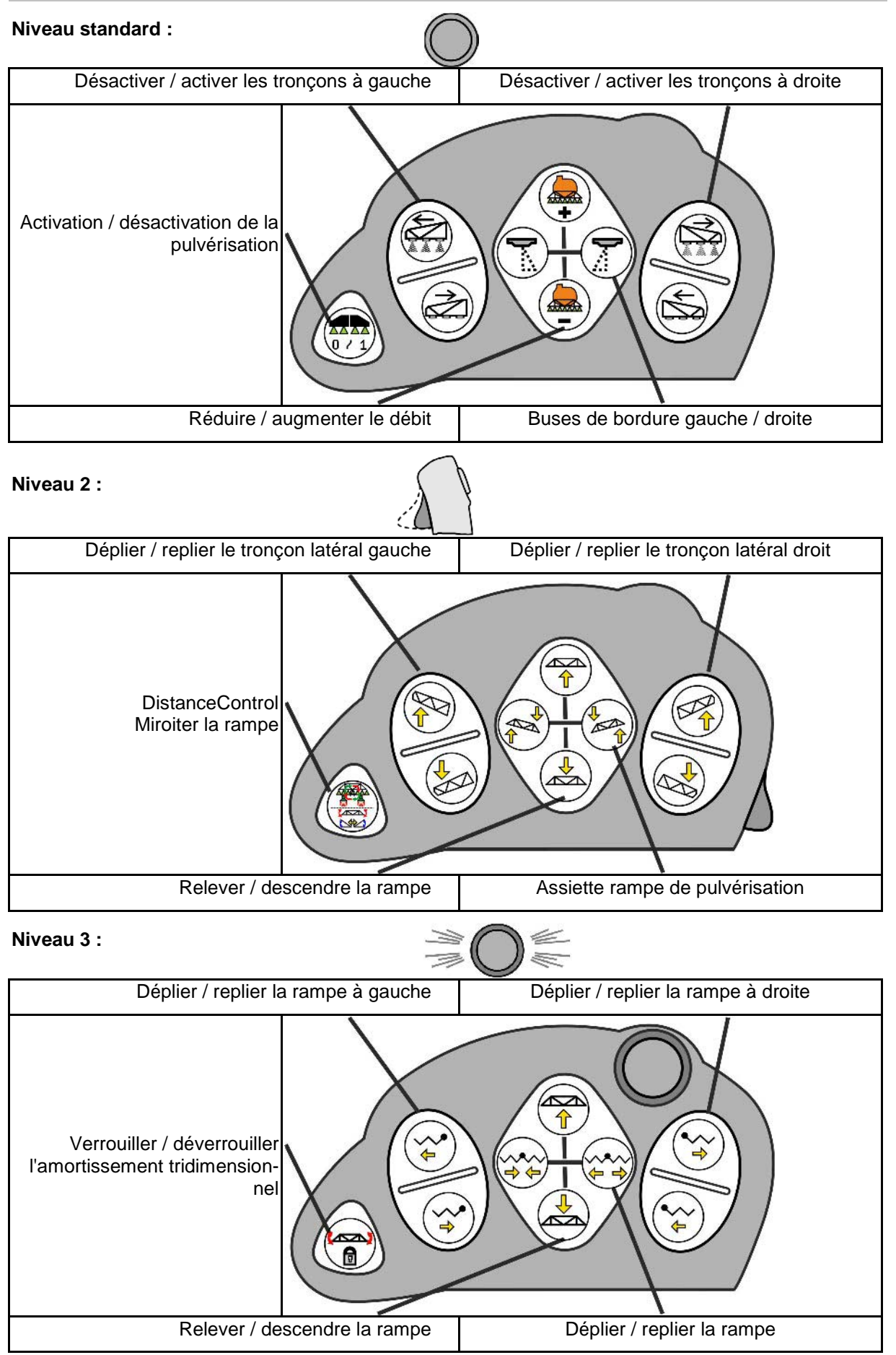

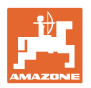

# **Fonctions à tous les niveaux :**

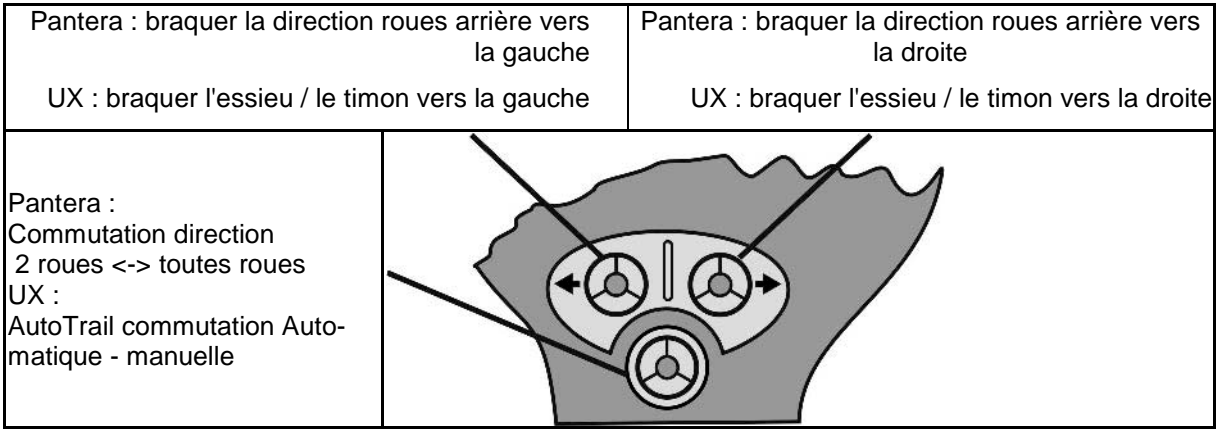

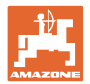

# **14 Boîtier de commande de tronçons** AMACLICK

# **14.1 Fonctionnement**

Le boîtier de commande **AMACLICK** est utilisé en association avec

- Terminal de commande,
- Terminal de commande et poignée multifonctions

pour commander les pulvérisateurs AMAZONE.

## Avec l'**AMACLICK<sup>+</sup>**

- les différents tronçons,
- l'application de la bouillie peuvent être activés et désactivés au choix.

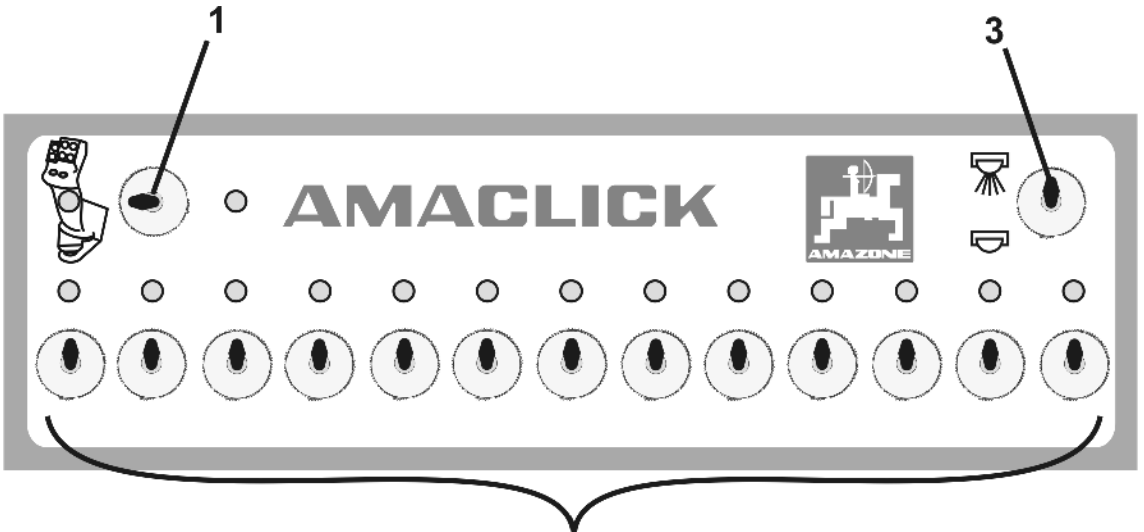

- 2
- (1) Interrupteur marche / arrêt
	- ο Position d'interrupteur : AMACLICK inactif. Commande des tronçons par le biais du terminal de commande / la poignée multifonctions.
	- ο Position d'interrupteur "AMACLICK<sup>"</sup>: L'activation/désactivation de la pulvérisation et les tronçons sont commandés avec l'AMACLICK (la commande par le terminal de commande / poignée multifonctions n'est alors pas possible). Le témoin lumineux au-dessus des commutateurs de tronçon indique que le tronçon est activé.
- (2) Commutateur de tronçons

Un commutateur est affecté à chaque tronçon. S'il y a plus de commutateurs que de tronçons, les commutateurs situés sur la droite ne sont pas affectés (par ex. pulvérisateur avec 11 tronçons, **AMACLICK** 13 commutateurs  $\rightarrow$ les 2 commutateurs situés tout à droite ne sont pas affectés).

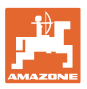

(3) Commutateur activation  $\overline{\mathcal{R}}$  / désactivation de la pulvérisation.

La bouillie est épandue par le biais de tous les tronçons activés / la bouillie n'est pas épandue.

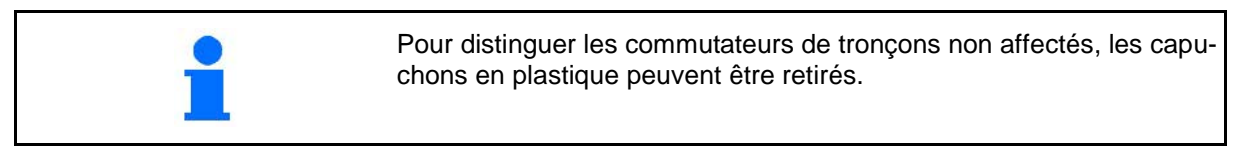

# **14.2 Montage**

Fixez l'AMACLICK<sup>+</sup> à la poignée multifonctions par l'orifice de la console ou fixez-le dans la cabine du tracteur à portée de main.

#### **Montage sur un terminal tiers**

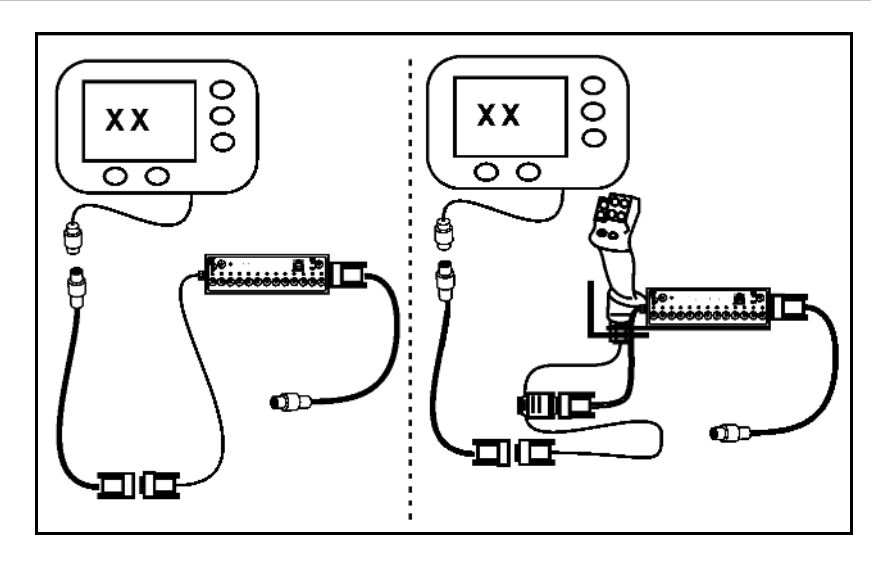

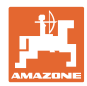

# **15 Problème**

# **15.1 Affichage sur le terminal de commande**

Un message est affiche sous forme de :

- remarque
- avertissement
- alarme

Sont affichés :

- le numéro du dérangement
- un message texte
- le cas échéant, le symbole du menu concerné

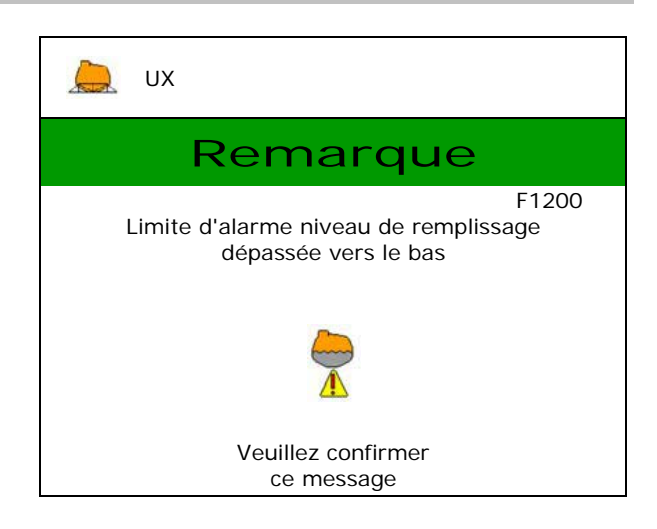

# **15.2 Tableau des incidents**

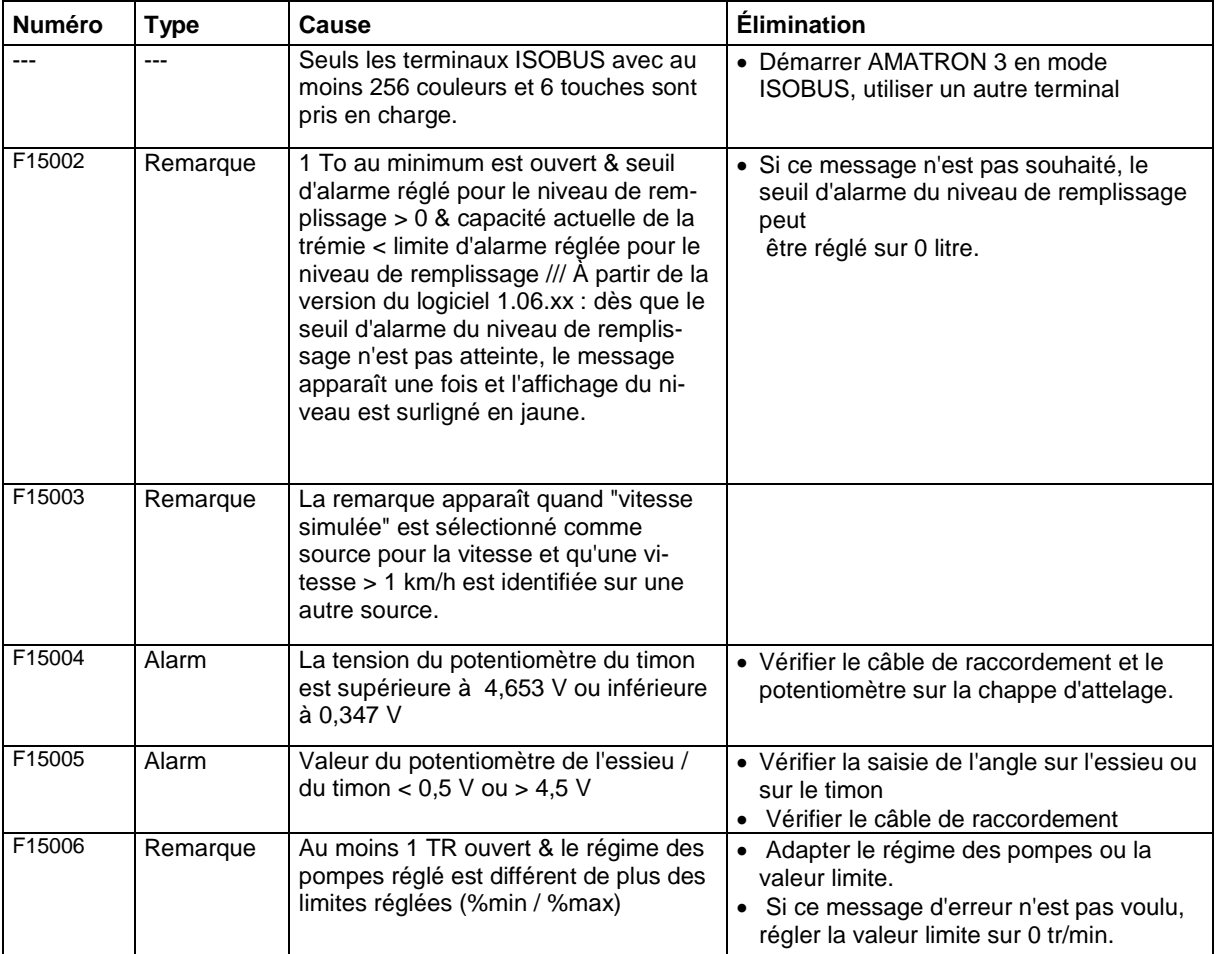
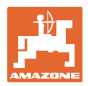

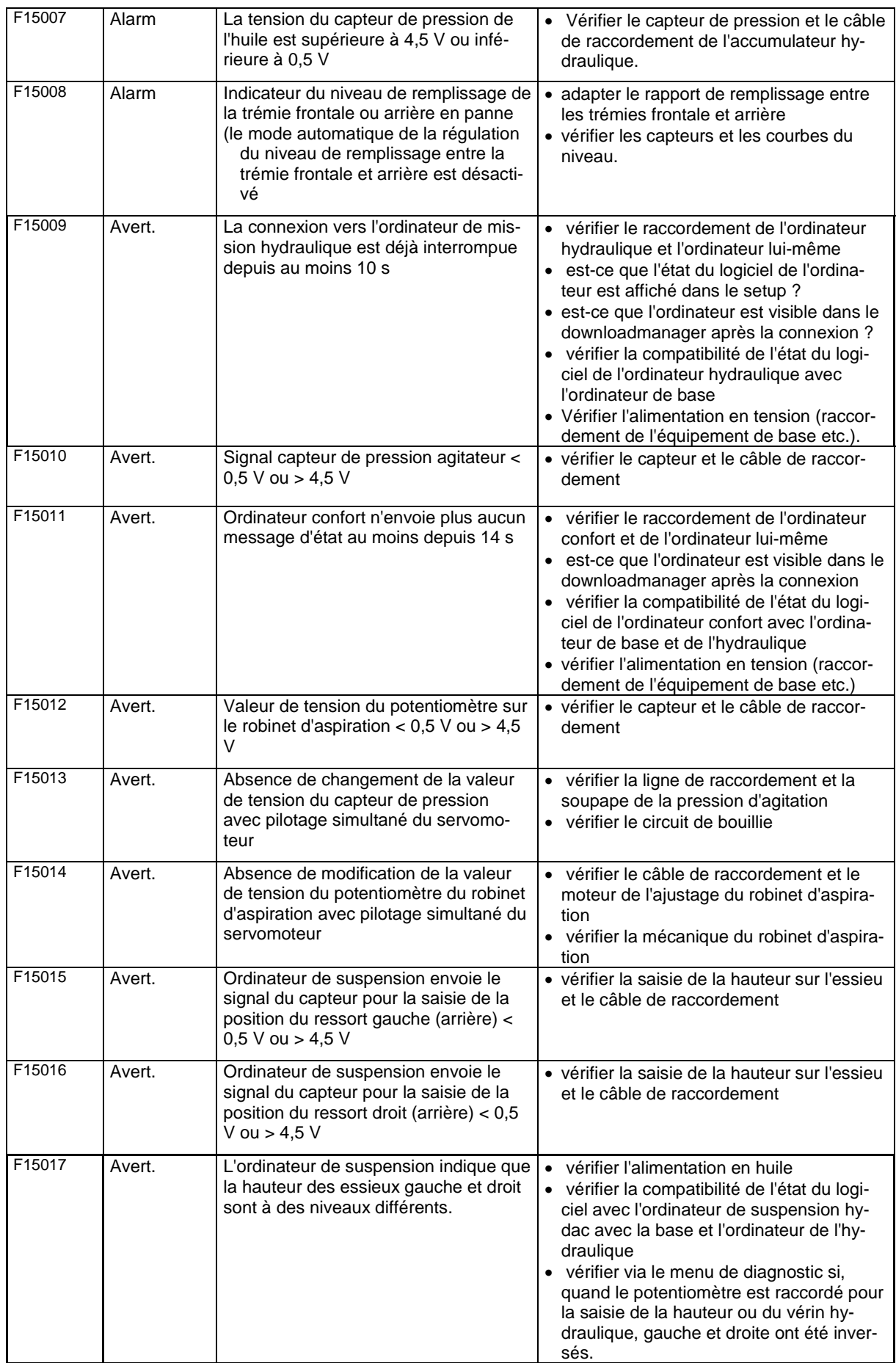

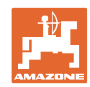

#### **Problème**

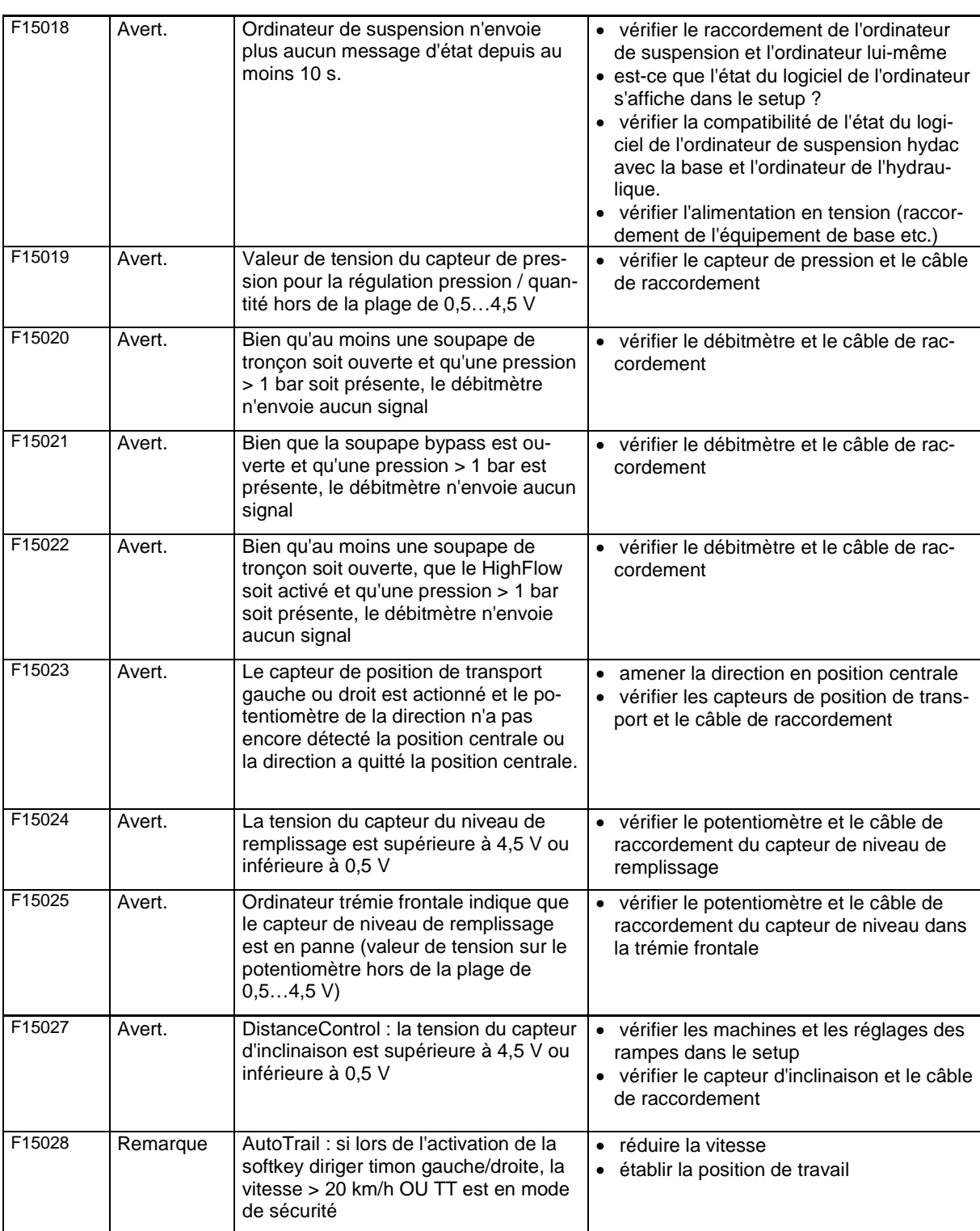

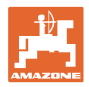

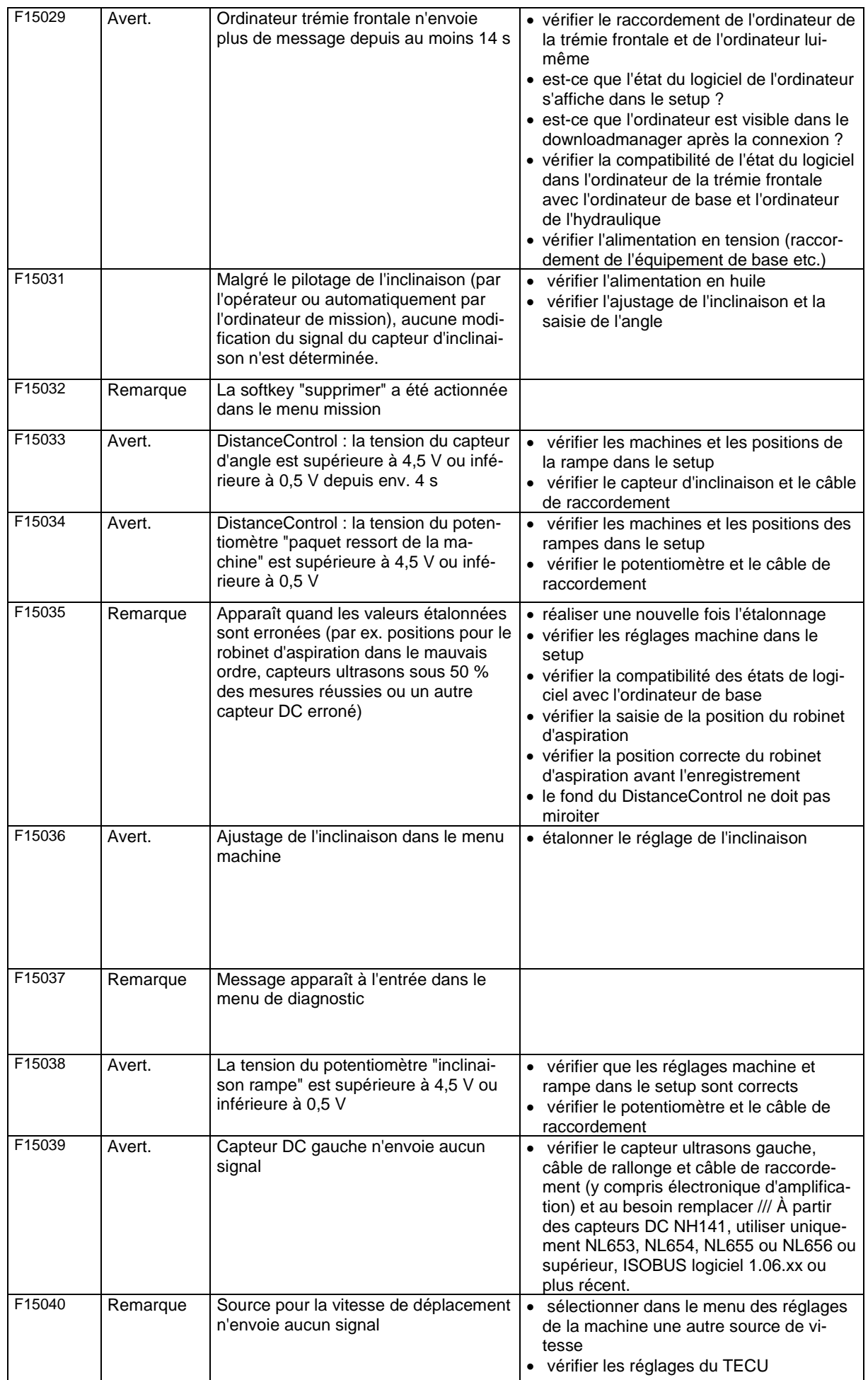

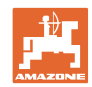

### **Problème**

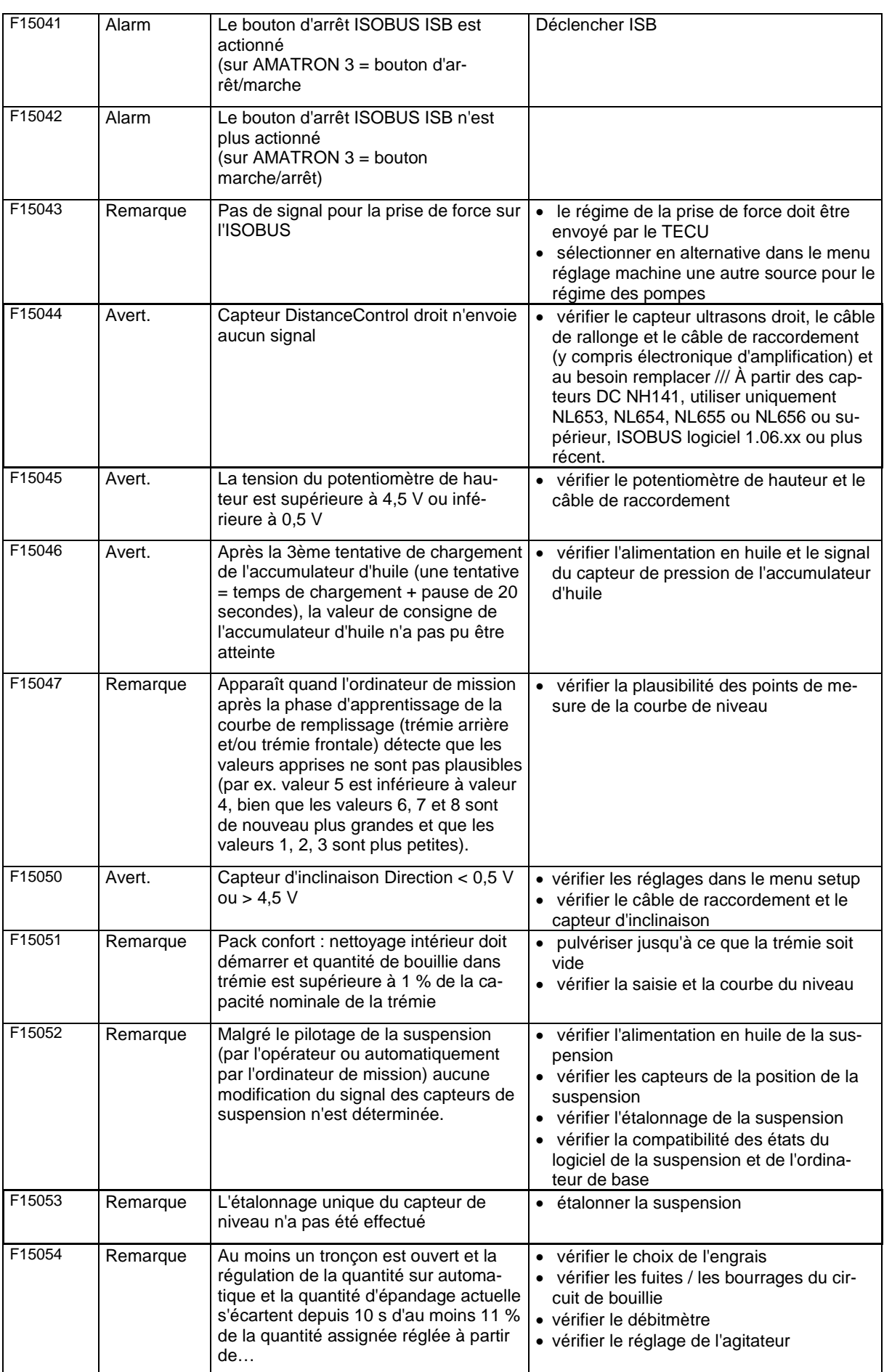

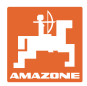

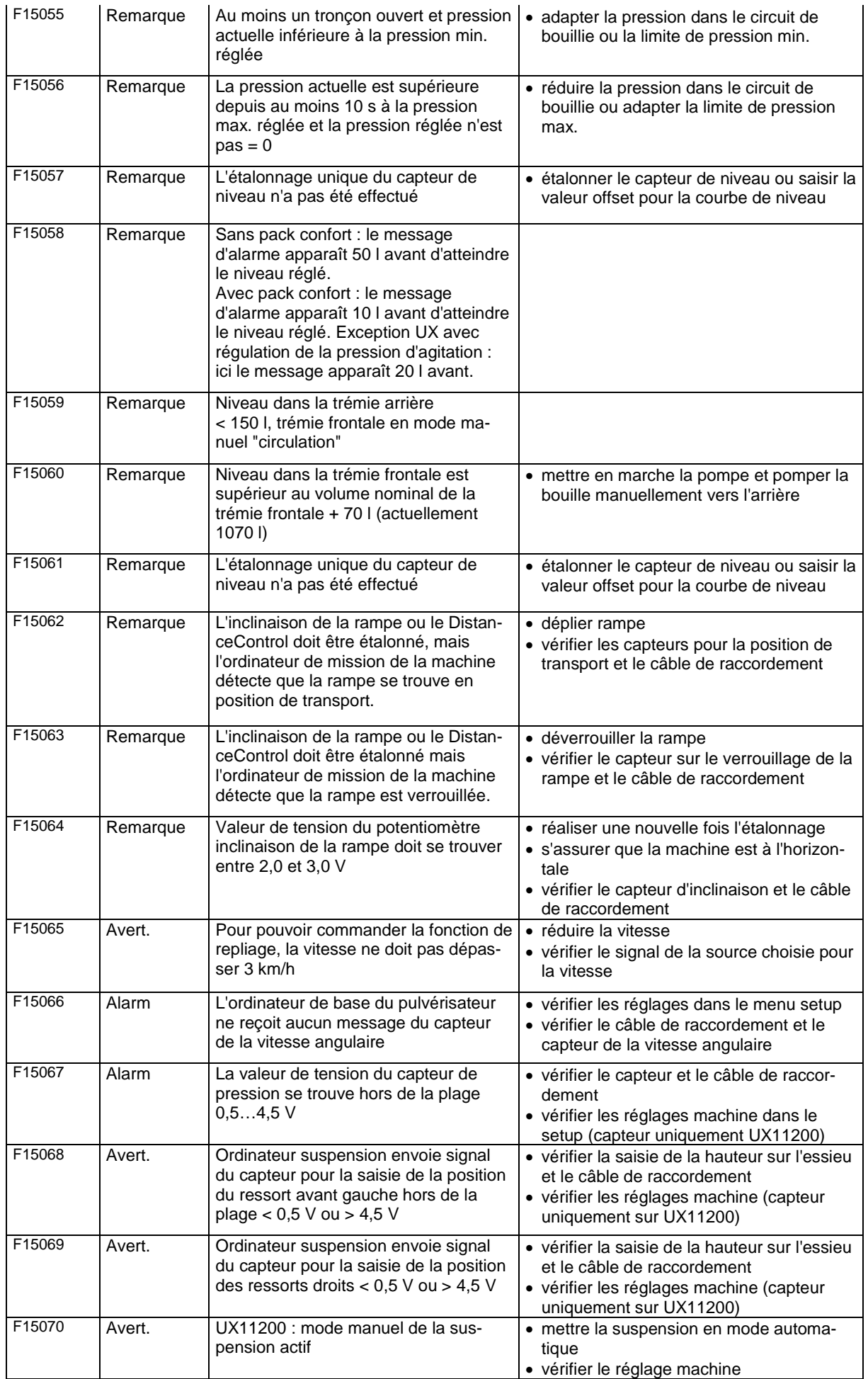

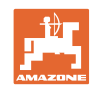

#### **Problème**

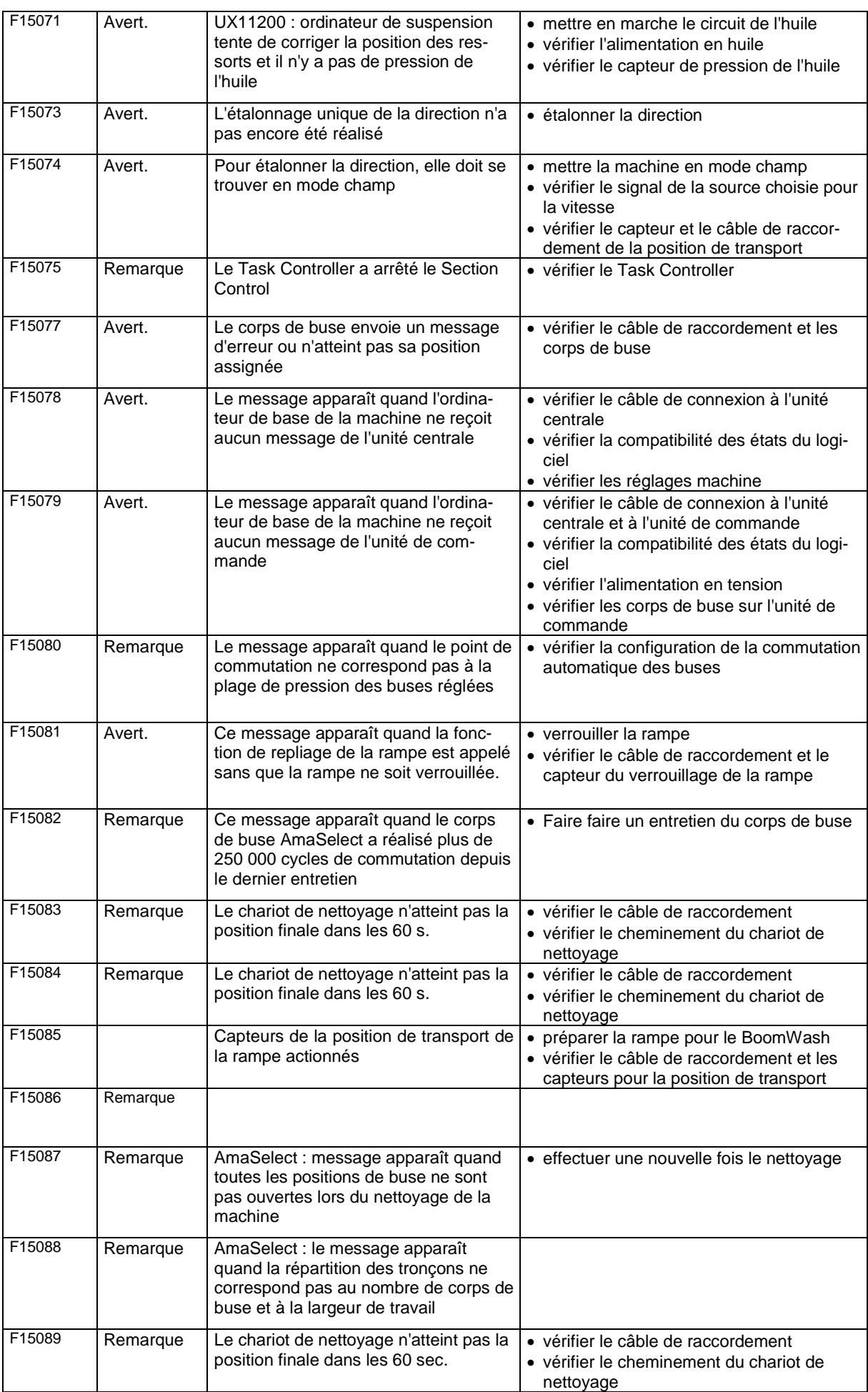

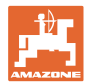

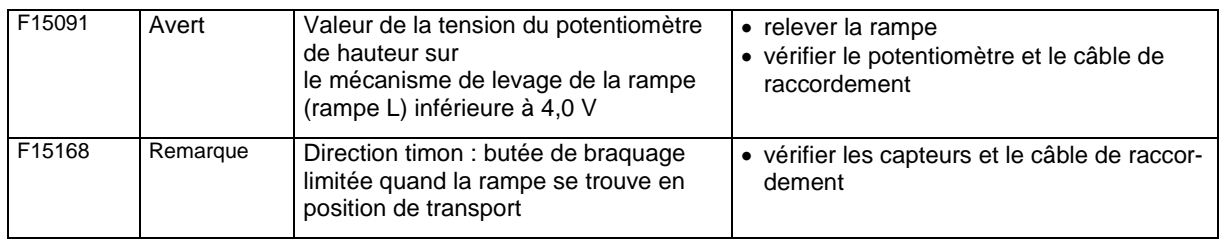

## **15.3 Défaillance des fonctions sans message d'alarme sur le terminal**

Si un message d'alarme sur le terminal n'est pas afficher, vérifier le fusible de ISOBUS-prise de courant sur le tracteur.

## **15.4 Défaillance du signal de vitesse du bus ISO**

Une vitesse simulée peut être saisie dans le menu Données de la machine en tant que source du signal de vitesse.

Cela permet l'utilisation de la machine sans signal de vitesse.

Pour cela :

- 1. Entrer une vitesse simulée.
- 2. Respectez la vitesse entrée pendant l'utilisation.

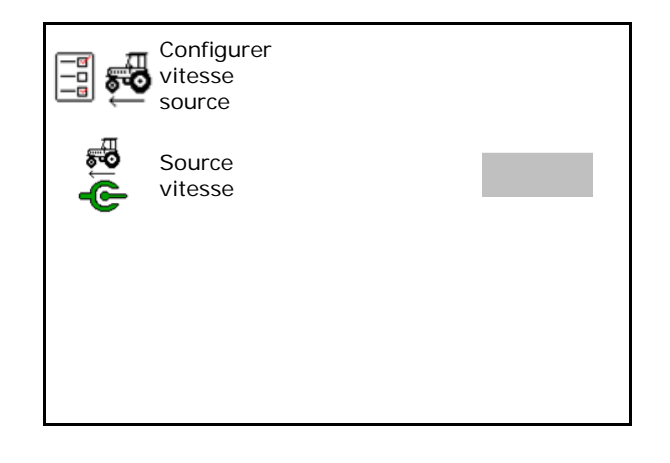

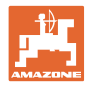

# **15.5 Dysfonctionnements de l'entraînement de pompe hydraulique**

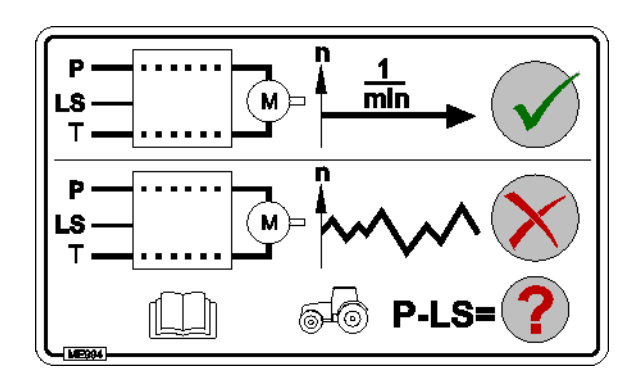

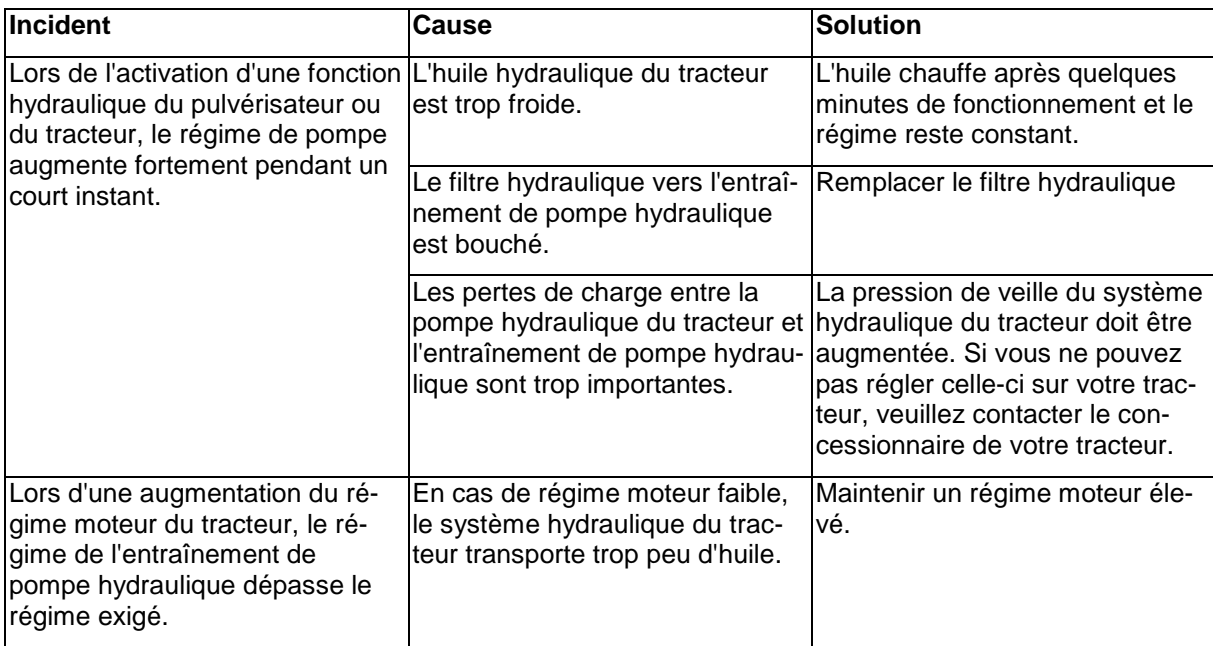

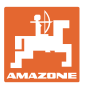

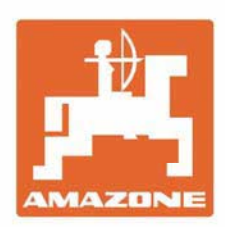

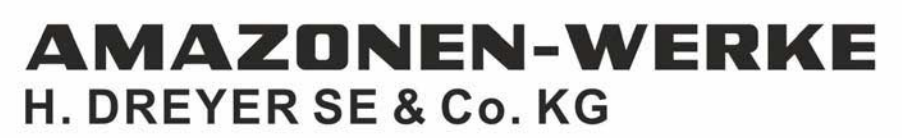

Postfach 51 D-49202 Hasbergen-Gaste Germany

Tel.:+ 49 (0) 5405 501-0 e-mail:amazone@amazone.de http://www.amazone.de